## **Monitor Alienware AW2723DF Guía del usuario**

**Modelo de monitor: AW2723DF Modelo normativo: AW2723DFb**

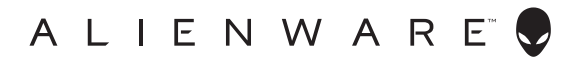

## **Notas, precauciones y advertencias**

- **NOTA: Una NOTA indica información importante que le ayuda a utilizar mejor su equipo.**
- **PRECAUCIÓN: Una PRECAUCIÓN indica posibles daños en el hardware o una pérdida de los datos si no se siguen las instrucciones.**
- **ADVERTENCIA: Una ADVERTENCIA indica un daño potencial a la propiedad, daños personales o la muerte.**

**© 2022 Dell Inc. o sus subsidiarias. Todos los derechos reservados.** Dell, EMC y el resto de marcas son marcas comerciales de Dell Inc. o sus subsidiarias. El resto de marcas pueden ser marcas comerciales de sus respectivos propietarios.

2022 - 08 Rev. A01

# **Contenido**

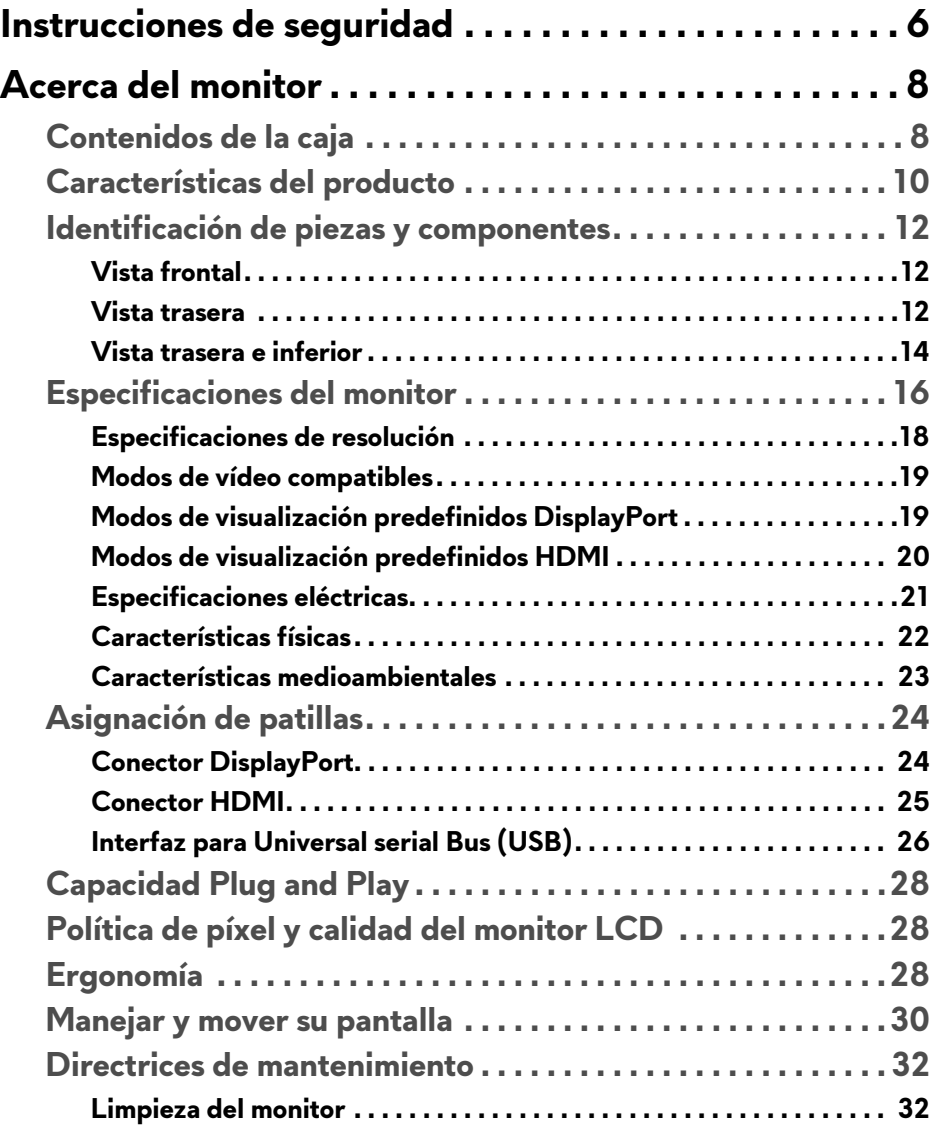

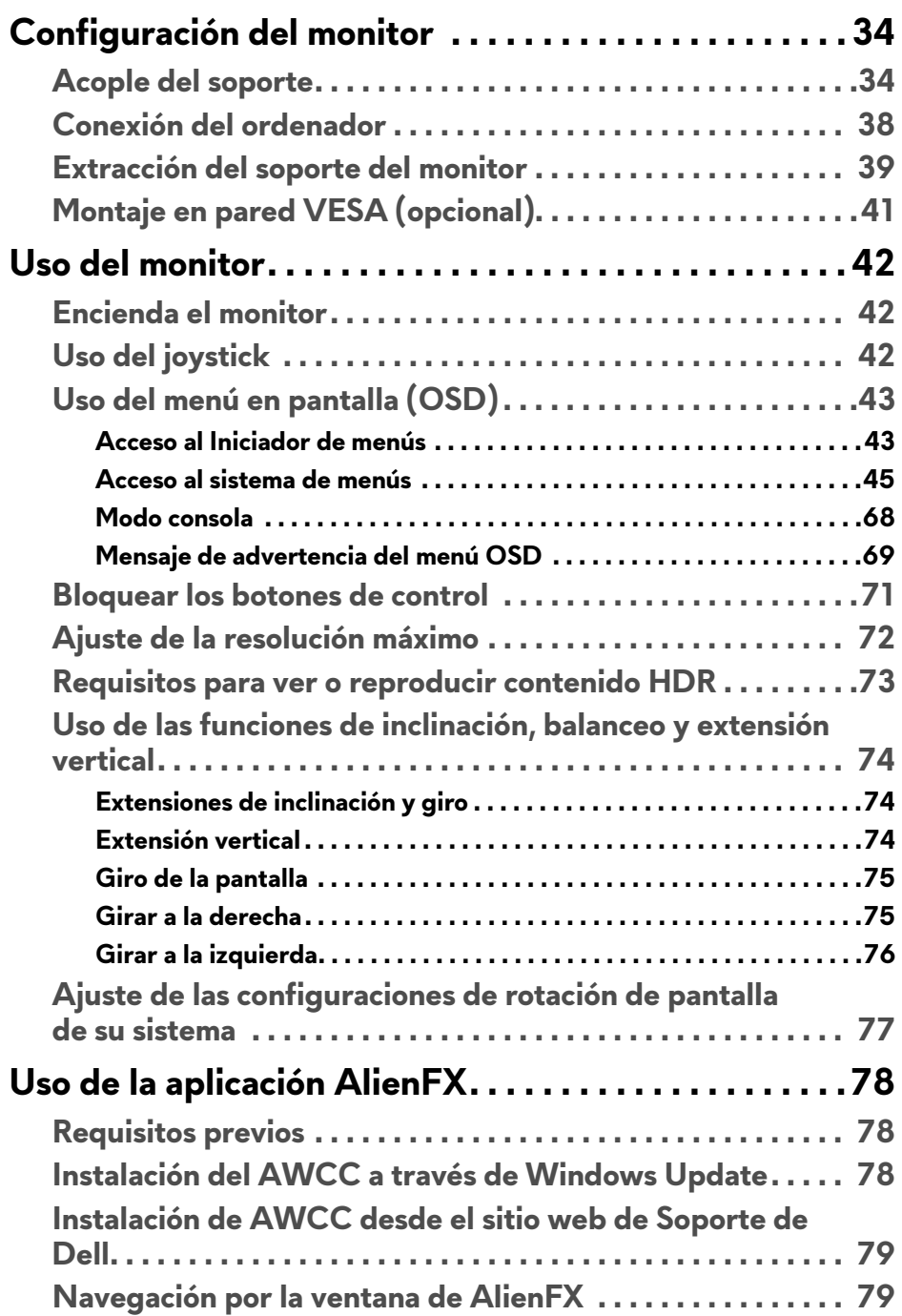

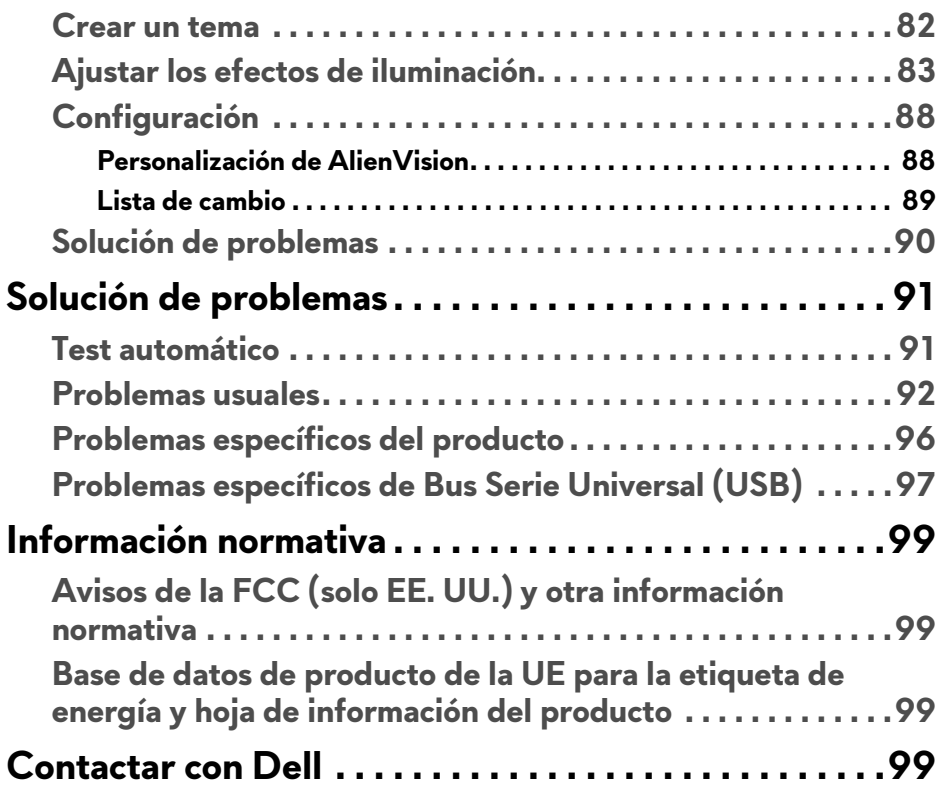

## <span id="page-5-1"></span><span id="page-5-0"></span>**Instrucciones de seguridad**

Utilice las siguientes instrucciones de seguridad para proteger su monitor de posibles daños y garantizar su seguridad personal. Salvo que se indique lo contrario, cada uno de los procedimientos incluidos en este documento supone que ha leído la información de seguridad que acompaña a su monitor.

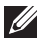

**NOTA: Antes de usar el monitor, lea la información de seguridad que acompaña a su monitor y que está impresa en él. Guarde la documentación en un lugar seguro para poder consultarla en el futuro.**

- **ADVERTENCIA: Uso de controles, ajustes o procedimientos distintos de los especificados en esta documentación podría resultar en exposición a zona de descarga, peligro eléctrico y/o riesgos mecánicos.**
- **ADVERTENCIA: El hecho de escuchar audio a un volumen alto a través de los auriculares (en los monitores que lo permiten) puede provocar a largo plazo daños en la capacidad auditiva.**
	- Coloque el monitor sobre una superficie sólida y manéjelo con cuidado. La pantalla es frágil y puede resultar dañada si se cae o recibe un impacto fuerte.
	- Asegúrese de que el monitor tiene la potencia eléctrica adecuada para funcionar con la alimentación de CA disponible en su ubicación.
	- Guarde el monitor a temperatura ambiente. Unas condiciones de frío o calor excesivo pueden tener un efecto adverso en el cristal líquido de la pantalla.
	- Conecte el cable de alimentación del monitor a una toma de corriente que esté cerca y se encuentre accesible. Consulte **[Conexión del ordenador](#page-37-1)**.
	- No coloque ni utilice el monitor sobre una superficie húmeda o cerca del agua.
	- No someta el monitor a unas condiciones de vibración o impacto fuerte. Por ejemplo, no coloque el monitor en el interior del maletero de un coche.
	- Desconecte el monitor cuando no lo vaya a utilizar durante un periodo prolongado.
	- Para evitar una descarga eléctrica, no intente desmontar ninguna cubierta ni tocar el interior del monitor.
	- Lea atentamente estas instrucciones. Guarde este documento para poder consultarlo en el futuro. Siga todas las advertencias e instrucciones del producto.

• Ciertos monitores se pueden montar en la pared utilizando un soporte de montaje VESA que se vende por separado. Asegúrese de usar las especificaciones VESA correctas que aparecen indicadas en la sección de montaje en la pared de la Guía del usuario.

Para más información sobre instrucciones de seguridad, consulte el documento *Información sobre seguridad, medio ambiente y normativas* (SERI) que se envía con su monitor.

## <span id="page-7-0"></span>**Acerca del monitor**

### <span id="page-7-1"></span>**Contenidos de la caja**

La siguiente tabla incluye la lista de componentes que se incluyen con su monitor. Si falta algún componente, póngase en contacto con Dell. Para más información, consulte **[Contactar con Dell](#page-98-4)**.

#### **NOTA: Algunos componentes podrían ser opcionales y no enviarse con su monitor. Algunas funciones podrían no estar disponibles en algunos países.**

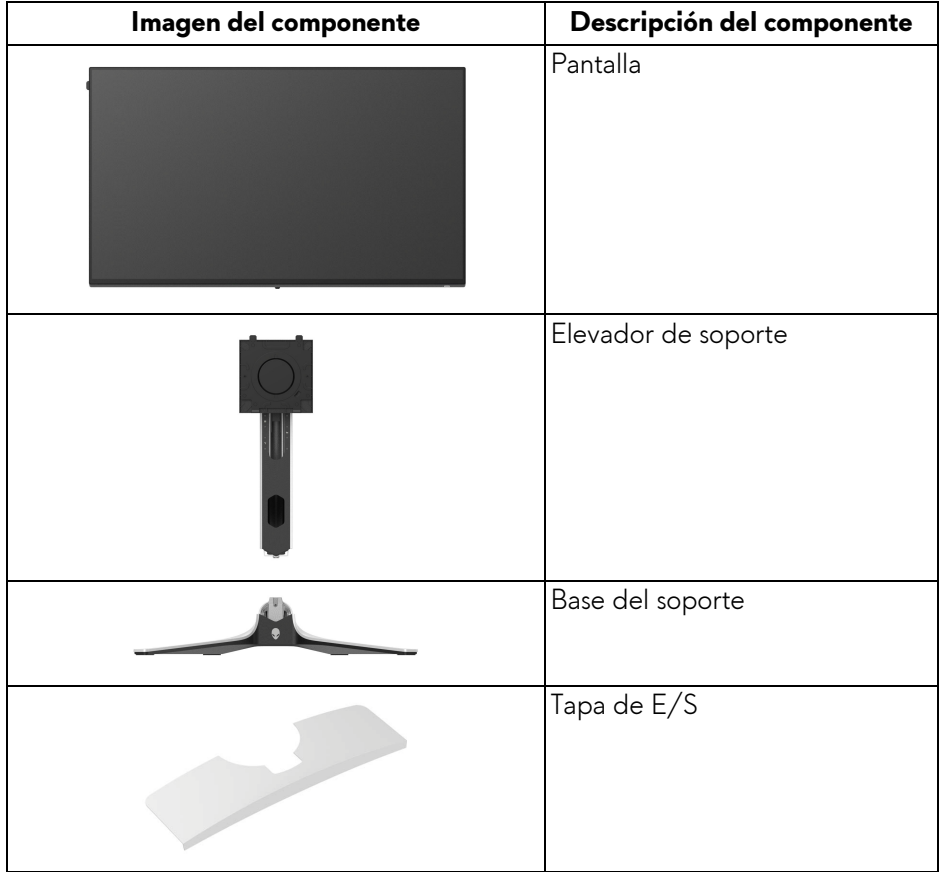

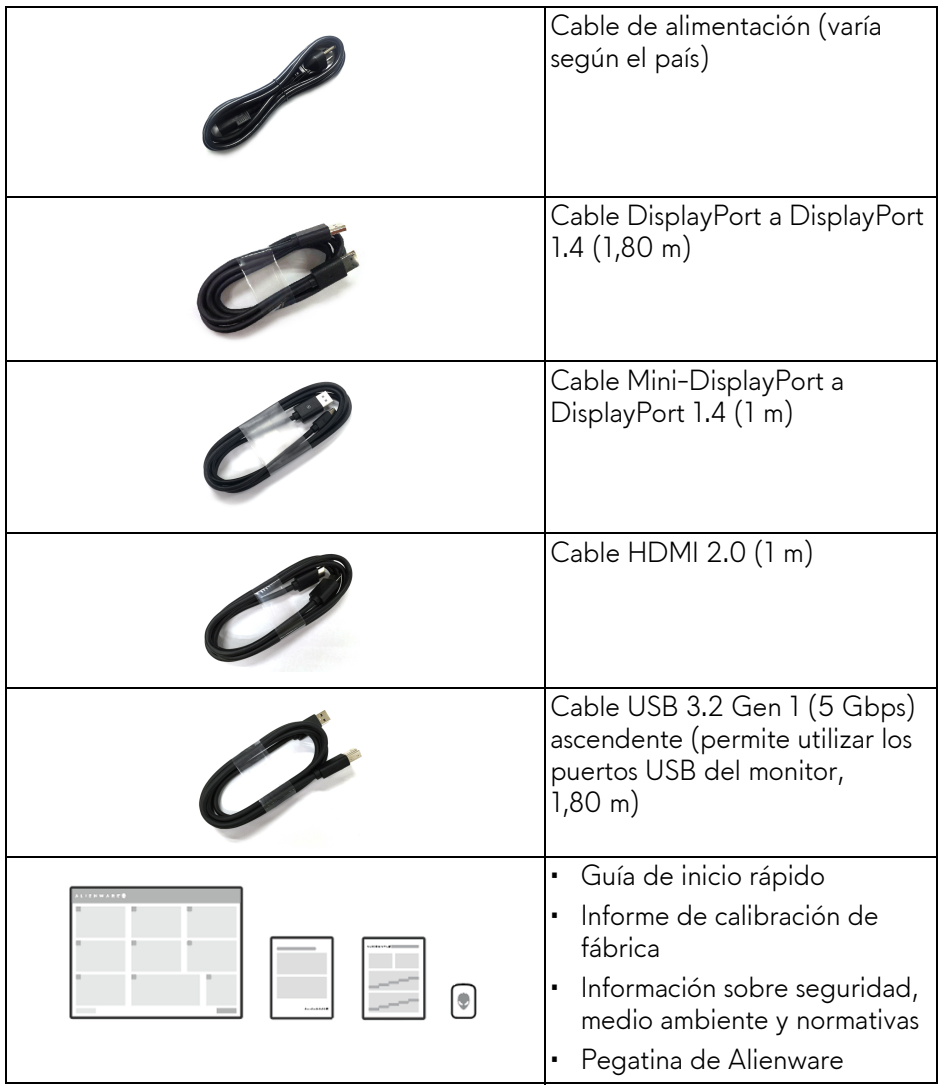

**NOTA: Los monitores enviados a partir de octubre de 2022 incluirán una pegatina de Alienware en lugar de una carta de bienvenida de Alienware.**

## <span id="page-9-0"></span>**Características del producto**

El monitor **Alienware AW2723DF** tiene una pantalla de cristal líquido (LCD), transistores de película fina (TFT), una matriz activa y una luz de fondo LED. Las funciones del monitor incluyen:

- Área de visualización de 68,47 cm (27 pulgadas) (medida en diagonal). Resolución: hasta 2560 x 1440 a través de DisplayPort, con compatibilidad con pantalla completa o resoluciones inferiores, con una tasa de actualización alta de 240 Hz (280 Hz con **[Overclock](#page-47-0)**). HDMI admite una resolución de hasta 2560 x 1440 a 144 Hz.
- Gracias a AMD FreeSync Premium Pro Technology, NVIDIA G-SYNC Compatible Certification y la certificación VESA AdaptiveSync Display, se minimizan las distorsiones gráficas, como la rotura de la imagen y el entrecortado, para garantizar una experiencia de juego más suave y fluida.
- Admite AMD FreeSync Premium Pro Technology con una tasa de actualización de 240 Hz y un tiempo rápido de respuesta de 1 ms gris a gris en el modo **Extremo**\*.
- Gama de color del sRGB 100% y DCI-P3 95%.
- Funciones de ajuste de inclinación, balanceo, giro y altura.
- Soporte extraíble y orificios de montaje Video Electronics Standard Association (VESA) de 100 mm para aumentar la flexibilidad de las soluciones de montaje.
- Conectividad digital a través de un puerto DisplayPort y dos puertos HDMI.
- El monitor está equipado con:
	- Un puerto SuperSpeed USB 5 Gbps (USB 3.2 Gen 1) Type-B ascendente
	- Un puerto de carga SuperSpeed USB 5 Gbps (USB 3.2 Gen 1) Type-A descendente
	- Tres puertos SuperSpeed USB 5 Gbps (USB 3.2 Gen 1) Type-A descendentes
- Funciones Plug and Play si son compatibles con el ordenador.
- Ajustes con menú en pantalla (OSD) para facilitar la instalación y la optimización de la pantalla.
- Admite el modo Imagen por Imagen (PBP) e Imagen en Imagen (PIP) y el Modo consola.
- AW2723DF ofrece un par de modos predefinidos para las preferencias del usuario, incluidos:
	- Creador
- Disparo en primera persona (FPS)
- Juego Battle Arena multijugador en línea/estrategia en tiempo real (MOBA/RTS)
- Juegos de rol (RPG)
- Carreras (SPORTS)
- Tres modos de juego personalizables

Además de funciones de mejora clave del juego como Temporizador, Fotogramas y Alineac. pantalla cuyo objetivo es mejorar el rendimiento del jugador y ofrecer mayor ventaja en el juego.

- Ranura de bloqueo de seguridad.
- Consumo eléctrico < 0,5 W en el modo de espera.
- VESA DisplayHDR 600.
- Optimice el confort visual con una pantalla sin parpadeos y la función ComfortView Plus.
- El monitor utiliza un panel de luz azul reducida y cumple con la normativa TÜV Rheinland (solución de hardware) en el restablecimiento de fábrica o en la configuración predeterminada. Esta solución de luz azul reducida integrada reduce las emisiones de luz azul perjudiciales al ajustar los parámetros de la pantalla sin sacrificar los colores de la realidad.

#### **ADVERTENCIA: Los posibles efectos a largo plazo de la emisión de luz azul del monitor pueden causar daños en los ojos, incluyendo, entre otras cosas, fatiga ocular y tensión ocular digital. La función ComfortView Plus está diseñada para reducir la cantidad de luz azul emitida por el monitor para optimizar el confort visual.**

\*En el modo **Extremo**, se consigue un modo gris de 1 ms para reducir el desenfoque en movimiento visible y aumentar la capacidad de respuesta de la imagen. Sin embargo, esto puede introducir sutiles y visibles artefactos visuales en la imagen. Dado que la configuración de cada ordenador y las necesidades de cada usuario son diferentes, recomendamos a los usuarios probar los distintos modos para encontrar la configuración que les resulte más adecuada.

## <span id="page-11-0"></span>**Identificación de piezas y componentes**

#### <span id="page-11-1"></span>**Vista frontal**

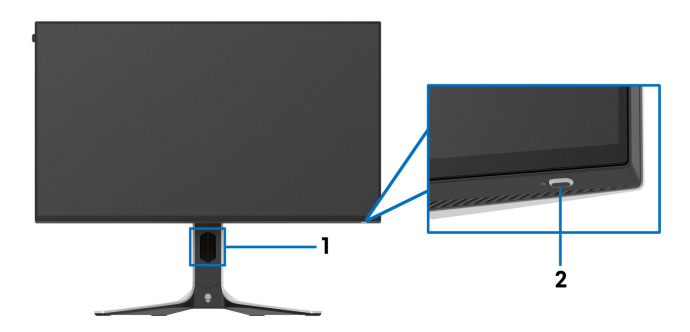

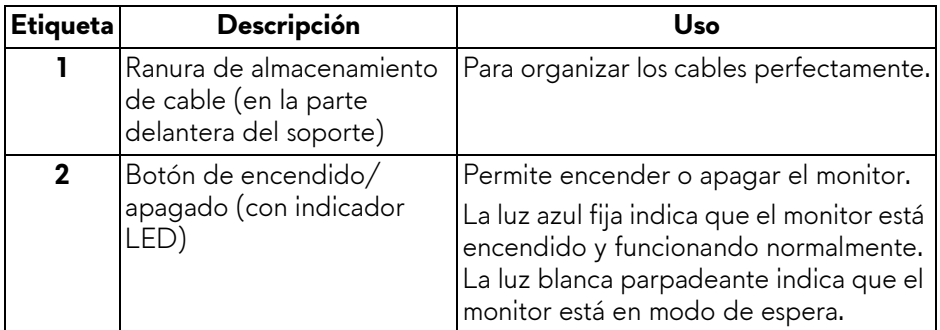

#### <span id="page-11-2"></span>**Vista trasera**

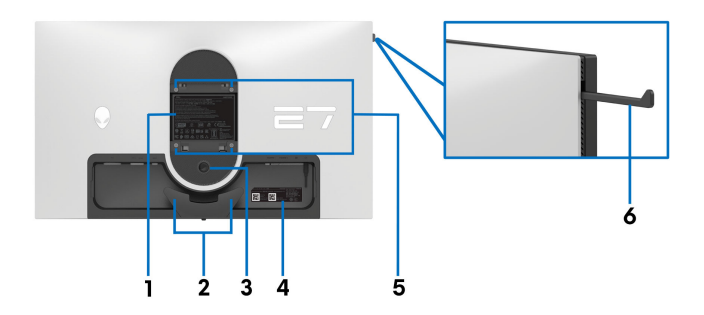

**Vista trasera sin soporte de monitor**

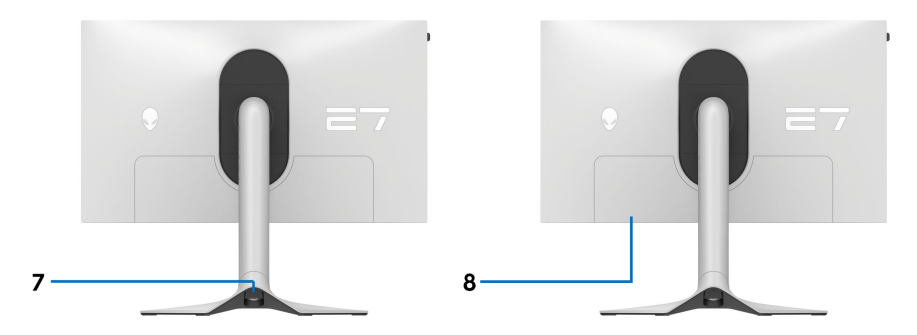

#### **Vista trasera con soporte de monitor**

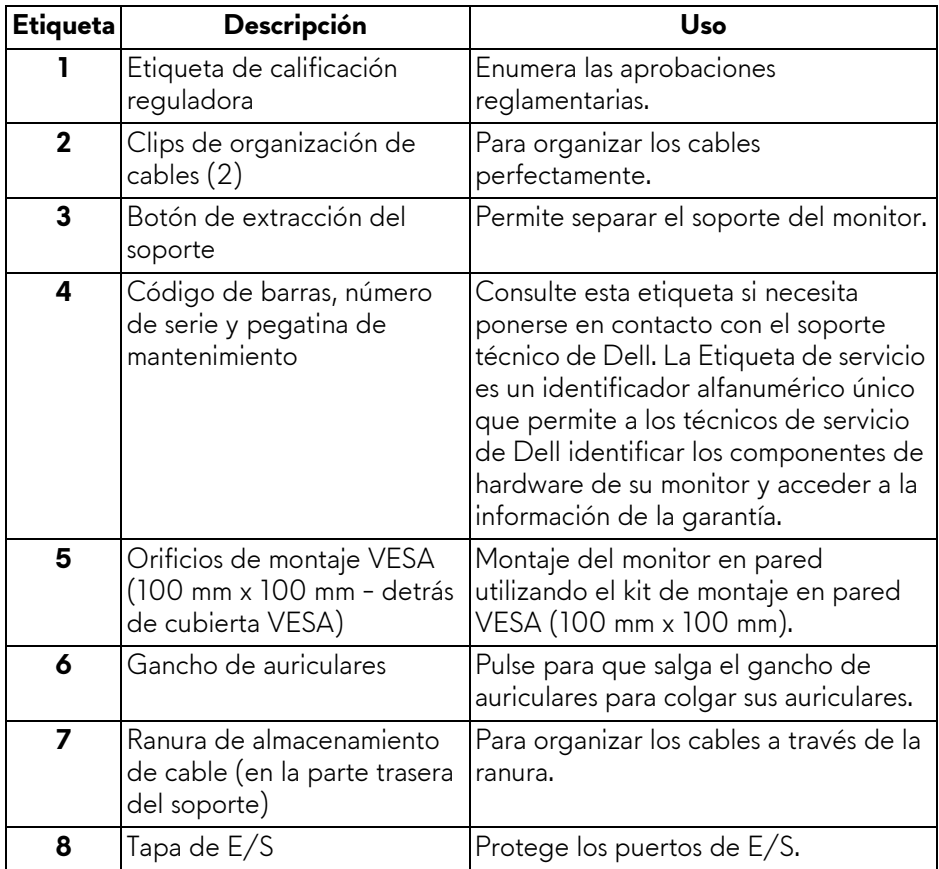

#### <span id="page-13-0"></span>**Vista trasera e inferior**

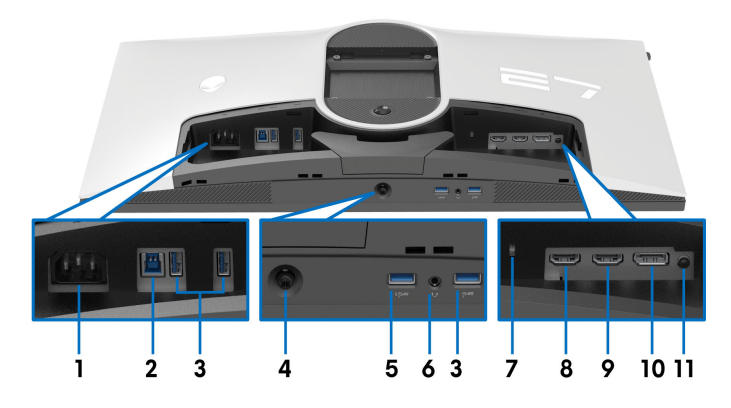

#### **Vista trasera e inferior sin el soporte del monitor**

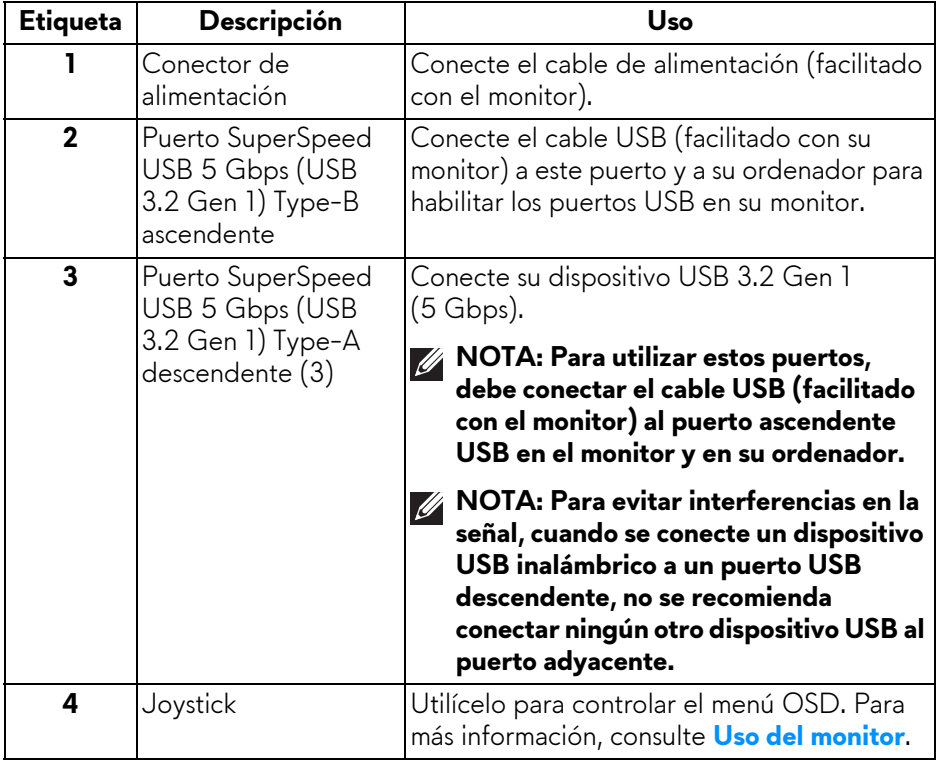

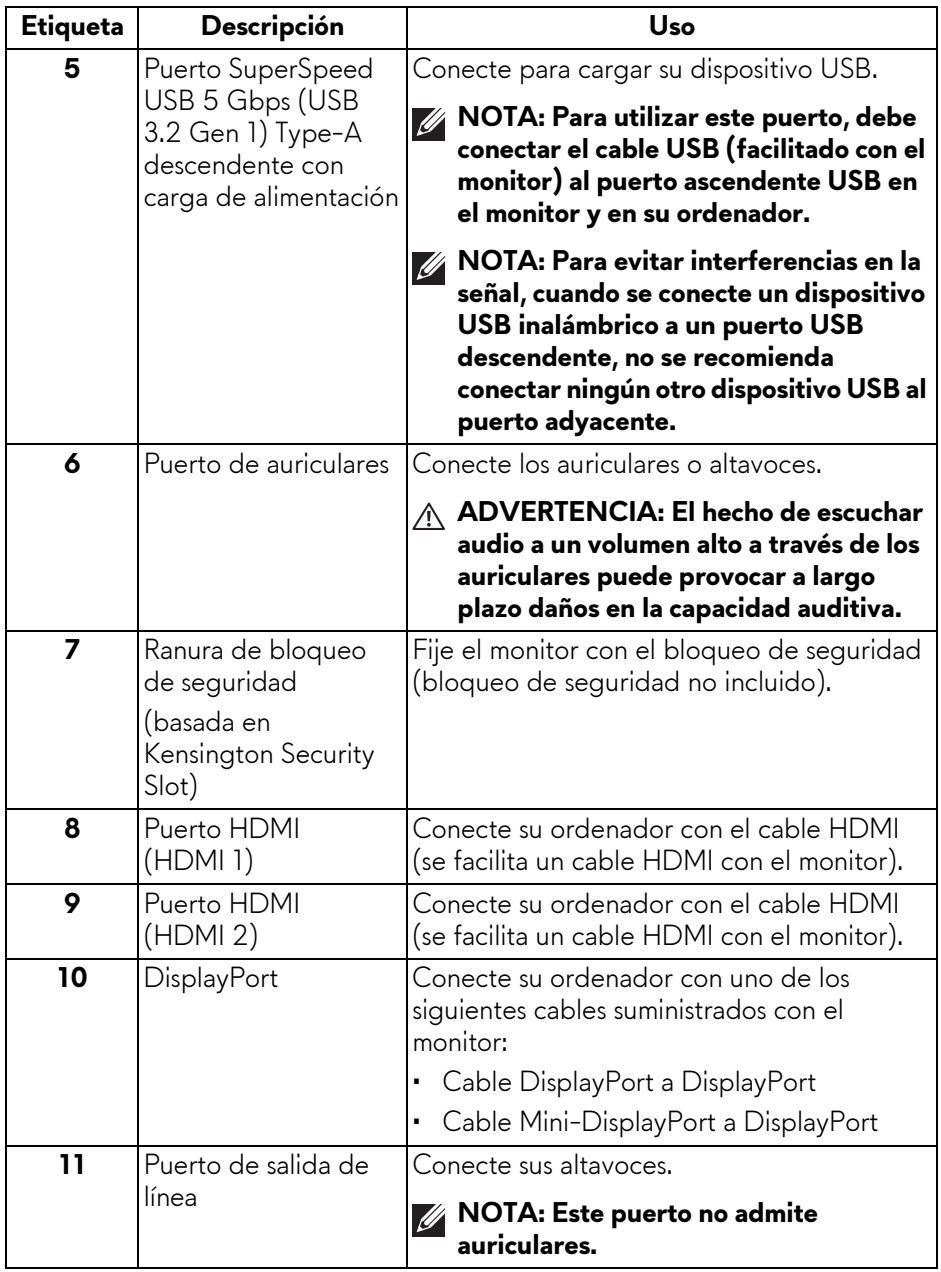

## <span id="page-15-0"></span>**Especificaciones del monitor**

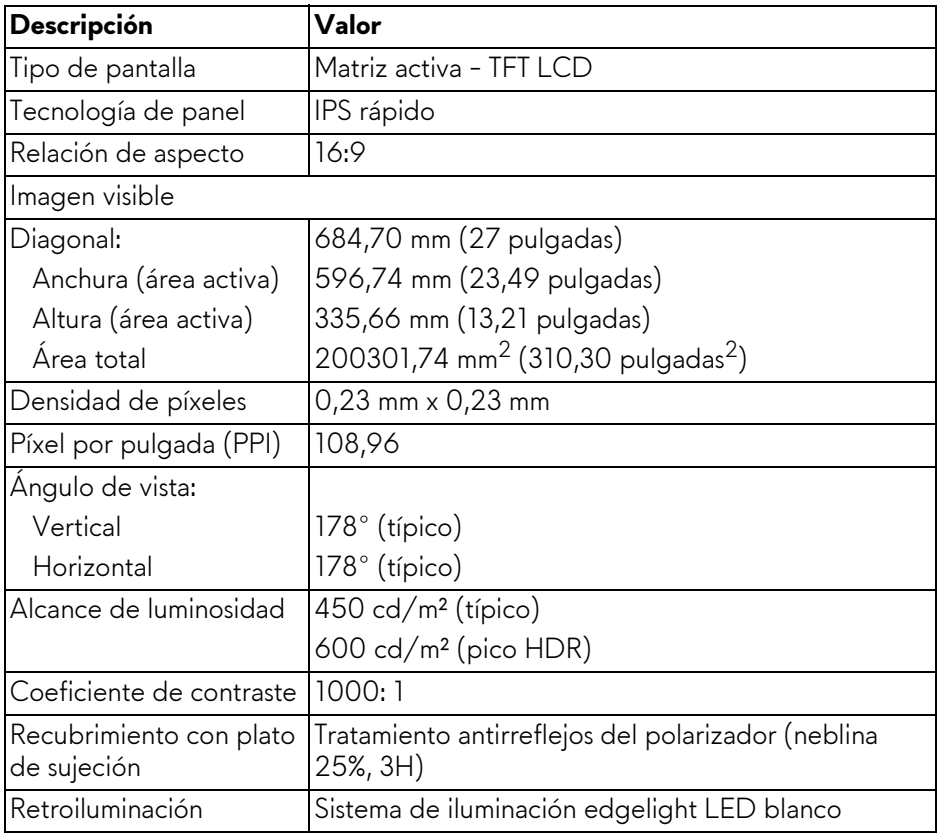

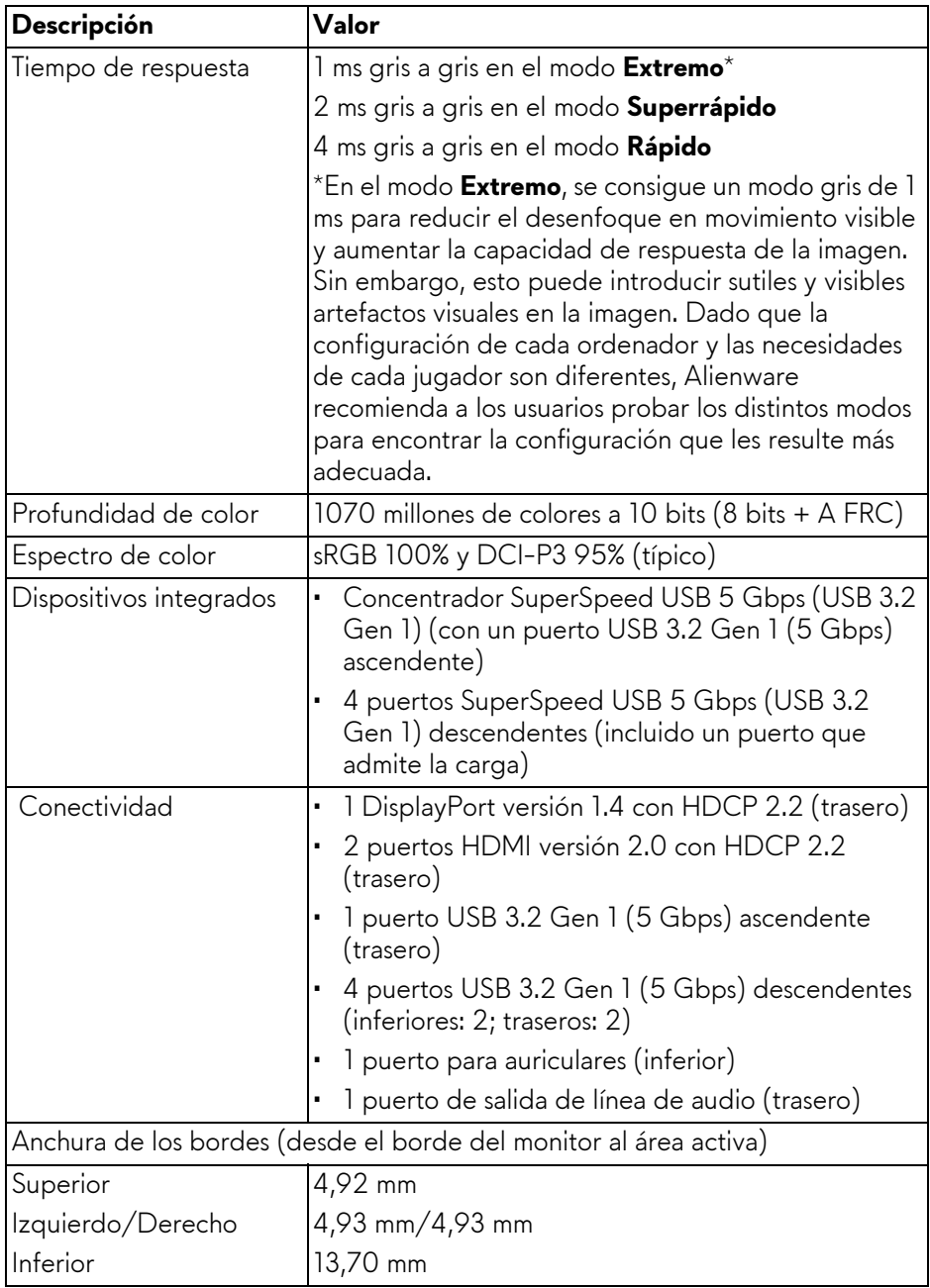

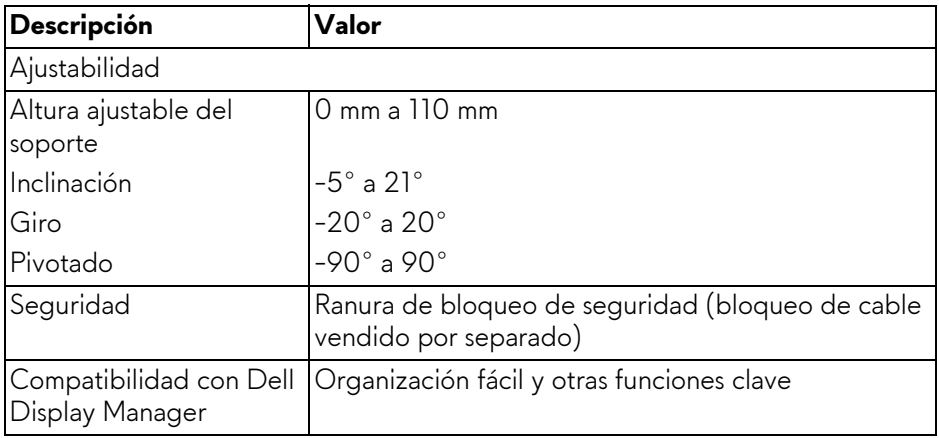

#### <span id="page-17-0"></span>**Especificaciones de resolución**

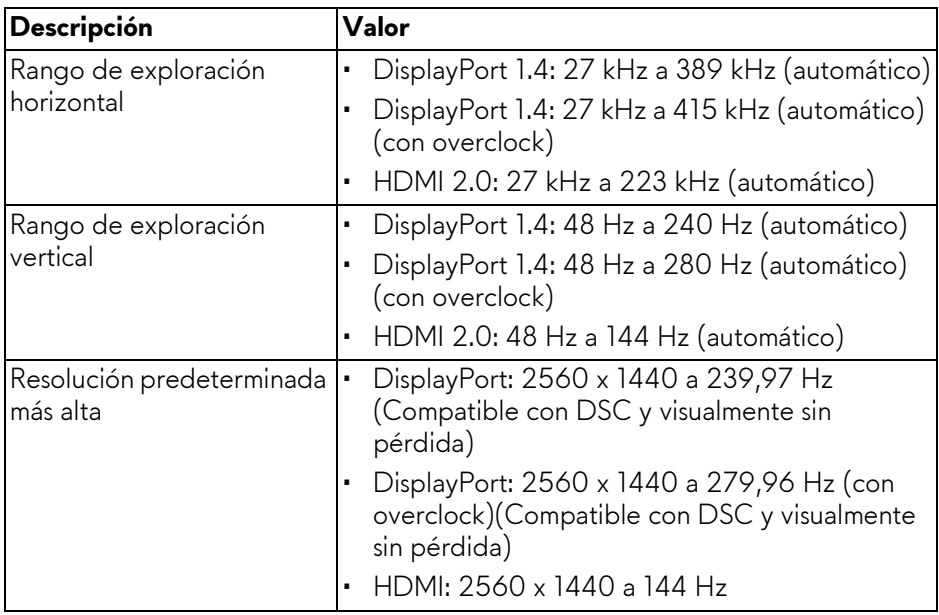

#### <span id="page-18-0"></span>**Modos de vídeo compatibles**

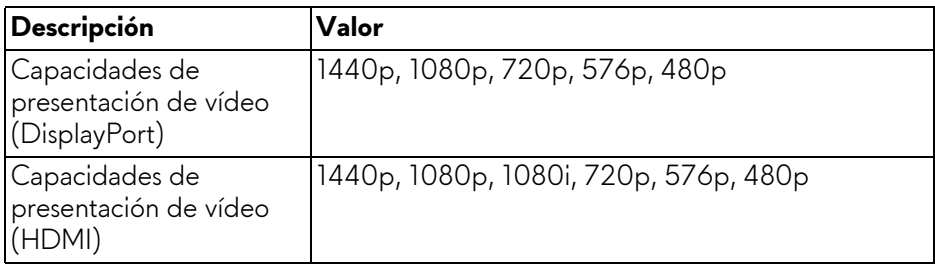

#### <span id="page-18-1"></span>**Modos de visualización predefinidos DisplayPort**

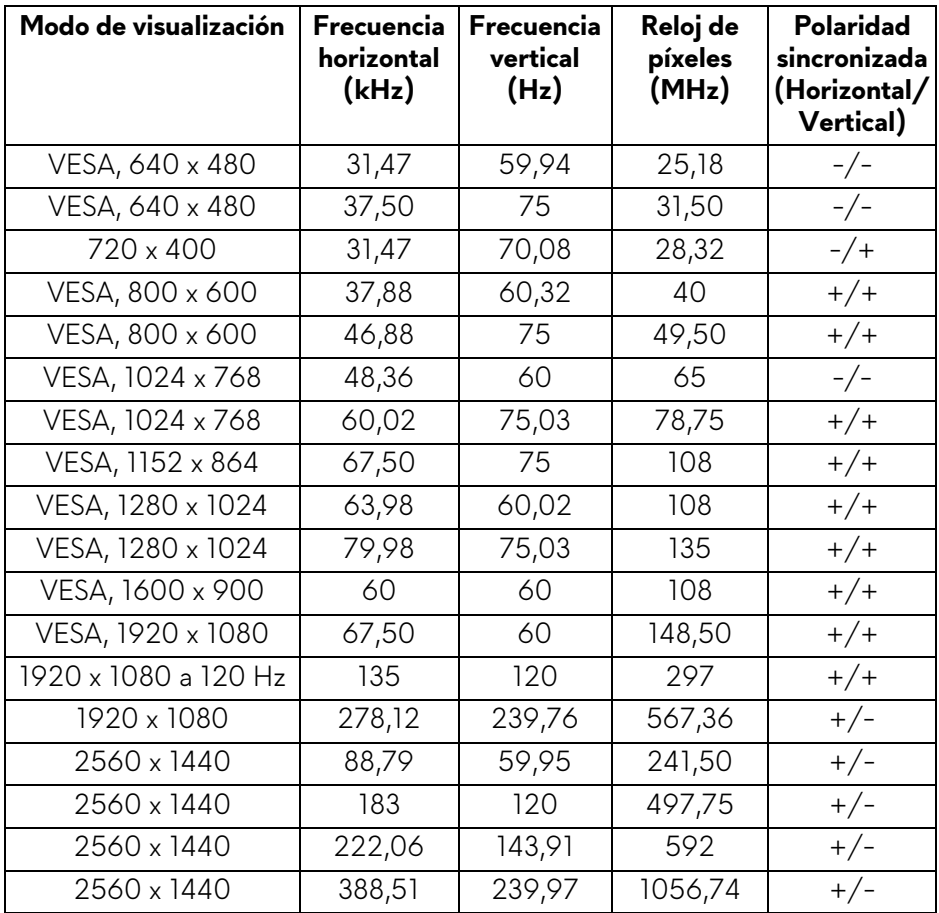

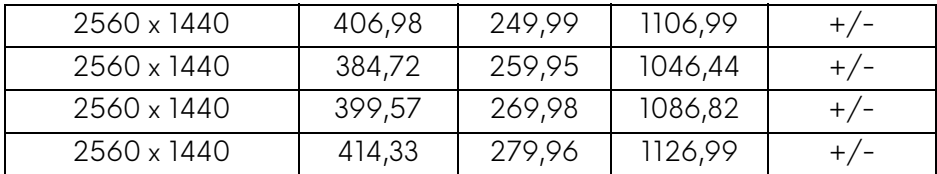

#### <span id="page-19-0"></span>**Modos de visualización predefinidos HDMI**

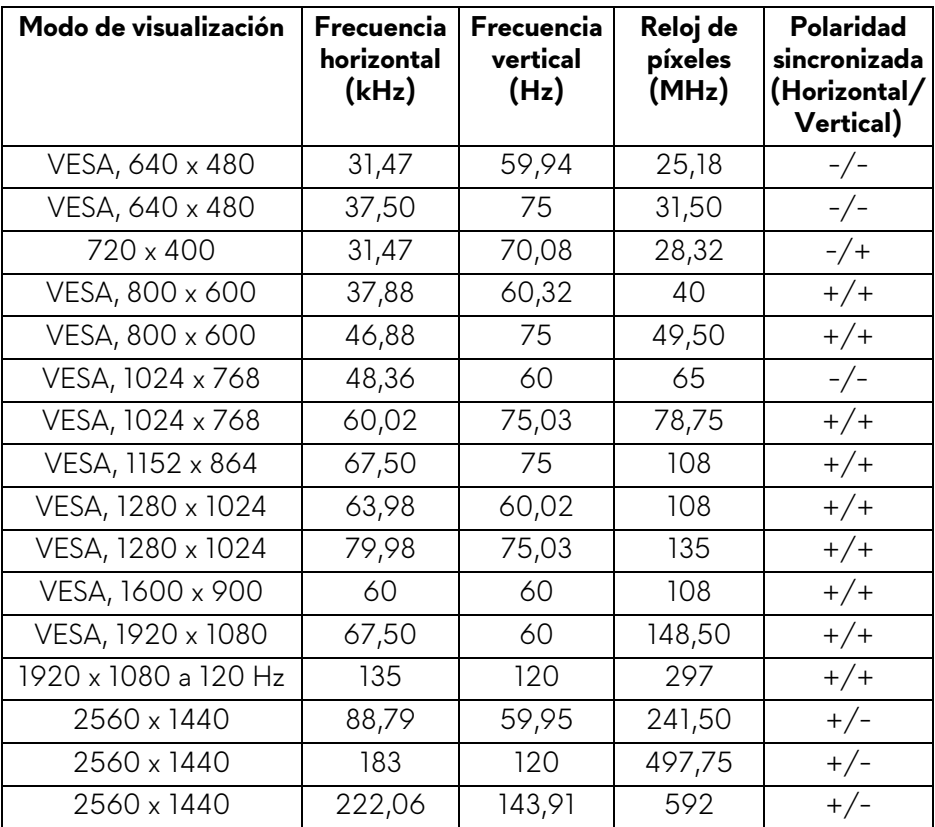

- **NOTA: Este monitor admite NVIDIA G-SYNC Compatible. Para obtener información sobre las tarjetas gráficas que admiten la función NVIDIA G-SYNC Compatible, consulte www.geforce.com.**
- **NOTA: Este monitor es compatible con AMD FreeSync Premium Pro Technology.**

#### <span id="page-20-0"></span>**Especificaciones eléctricas**

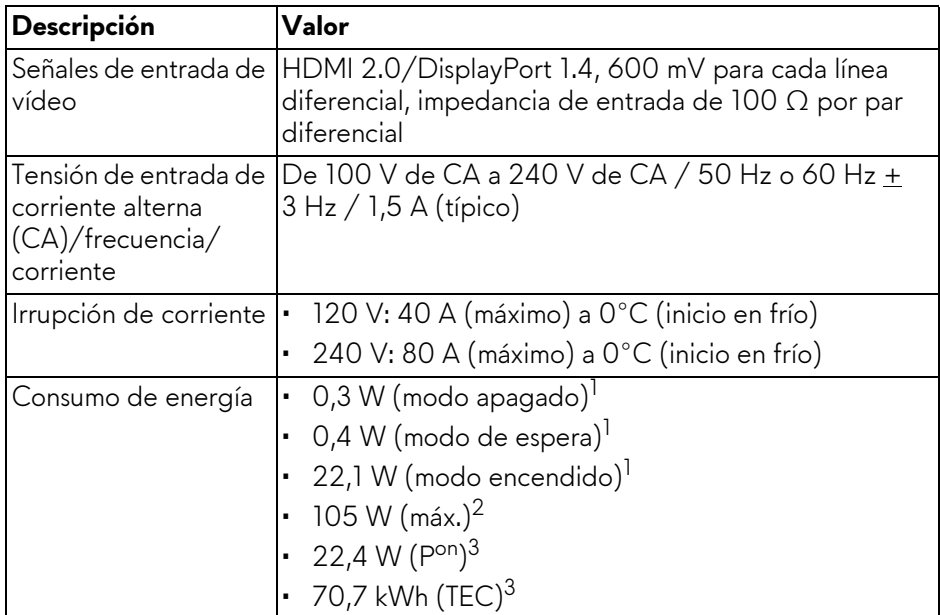

<sup>1</sup> Tal y como se establece en las normativas EU 2019/2021 y EU 2019/2013.

 $2$  Ajuste máximo de brillo y contraste con carga de alimentación máxima en todos los puertos USB.

3 Pon: Consumo de energía del Modo Encendido medido en referencia al método de comprobación Energy Star.

TEC: Consumo de energía total en kWh medido en referencia al método de comprobación Energy Star.

Este documento es solamente a título informativo y refleja el rendimiento del laboratorio. El producto puede funcionar de forma diferente dependiendo del software, los componentes y los periféricos solicitados y no tiene obligación de actualizar tal información.

En consecuencia, el cliente no debe basarse en esta información y tomar decisiones sobre tolerancias eléctricas o de cualquier otro tipo. No hay ninguna garantía expresa o implícita en cuanto a la exactitud o integridad.

<span id="page-21-0"></span>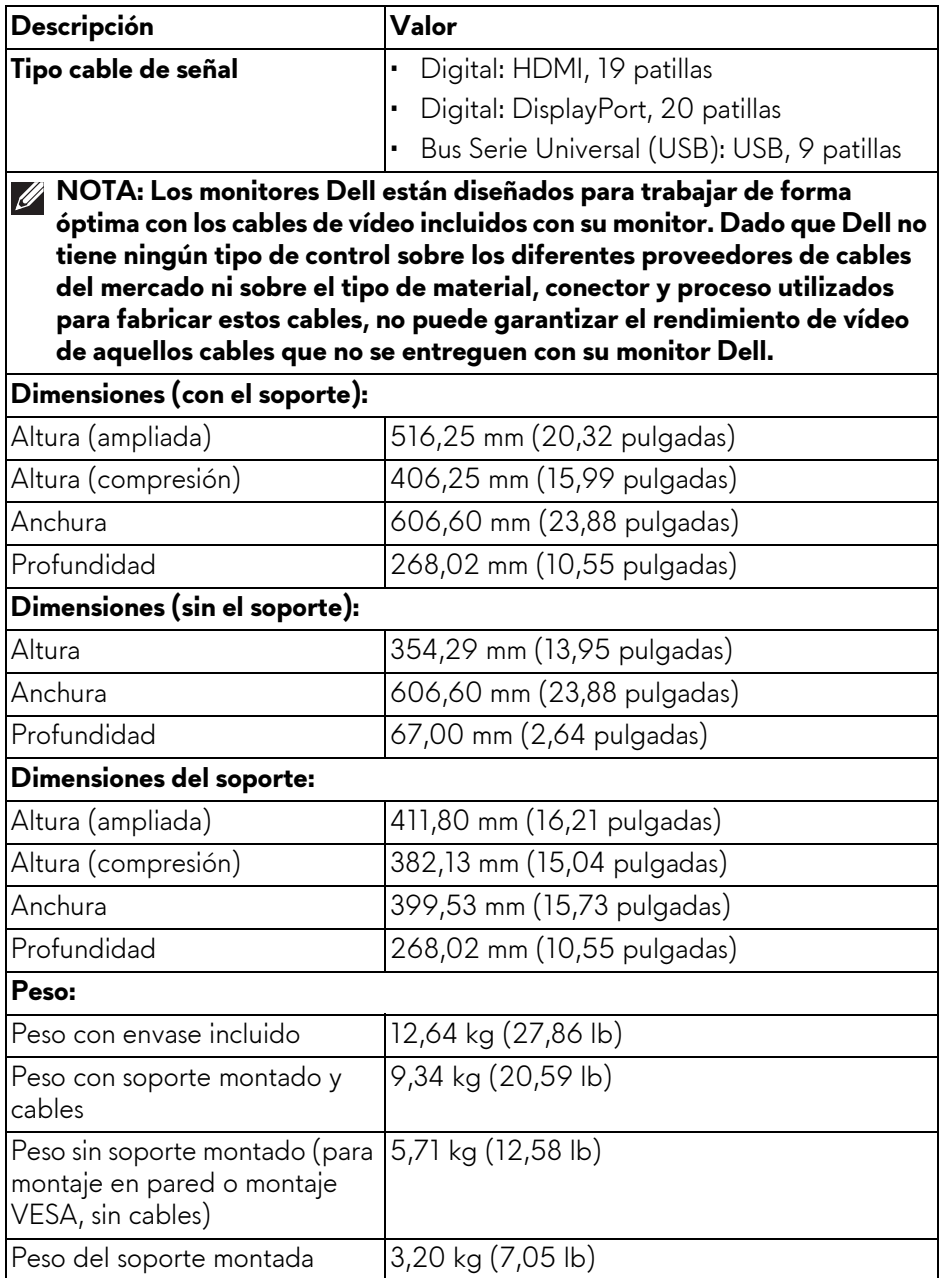

#### **22 | Acerca del monitor**

#### <span id="page-22-0"></span>**Características medioambientales**

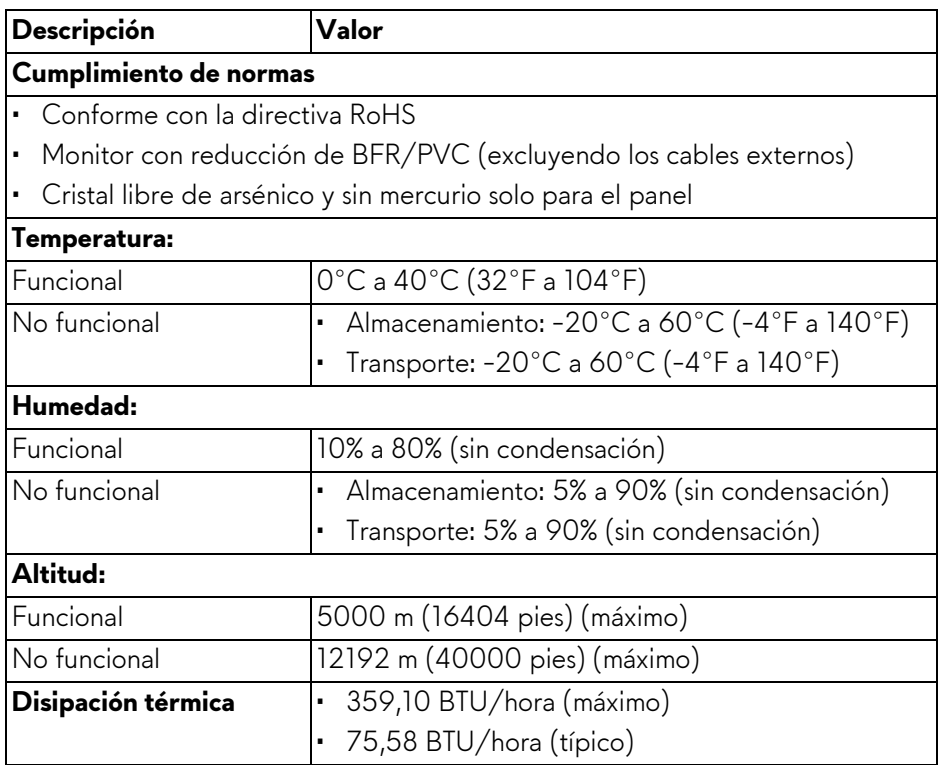

## <span id="page-23-0"></span>**Asignación de patillas**

#### <span id="page-23-1"></span>**Conector DisplayPort**

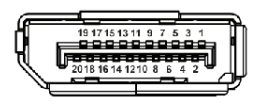

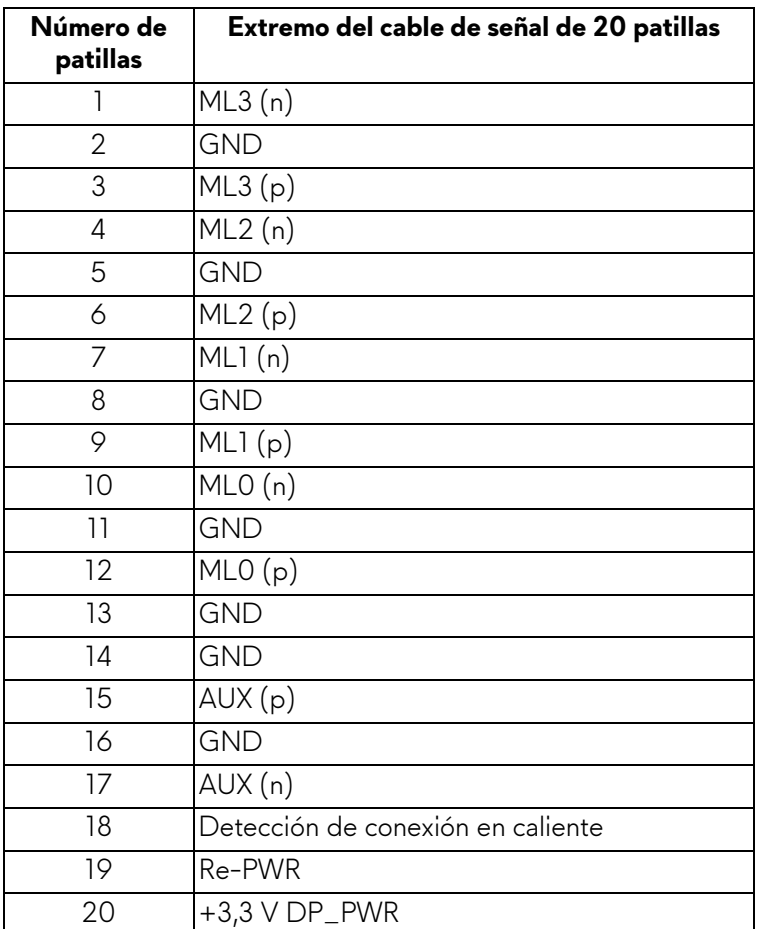

#### <span id="page-24-0"></span>**Conector HDMI**

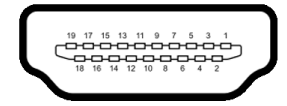

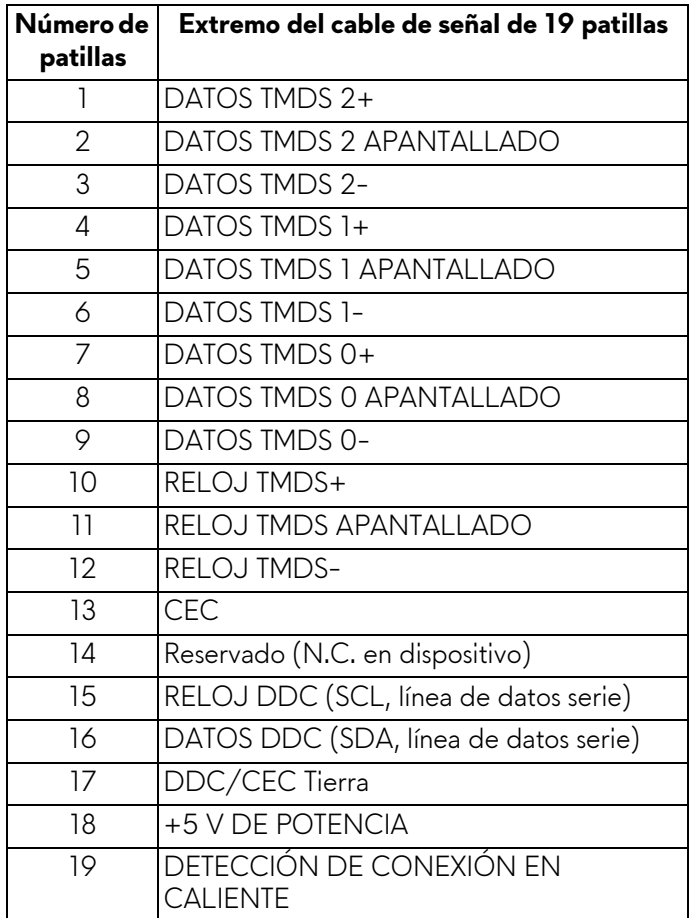

#### <span id="page-25-0"></span>**Interfaz para Universal serial Bus (USB)**

Esta sección proporciona información acerca de los puertos USB disponibles en el monitor.

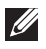

#### **NOTA: Este monitor es compatible con SuperSpeed USB 5 Gbps (USB 3.2 Gen 1).**

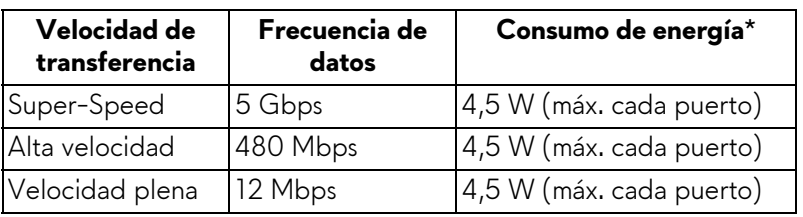

\*Hasta 2 A en puerto descendente USB (puerto con icono de batería seta) con dispositivos que cumplan la versión de carga de la batería o dispositivos USB normales.

#### **Conector USB 3.2 Gen 1 (5 Gbps) ascendente**

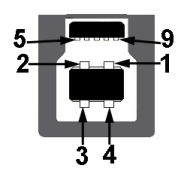

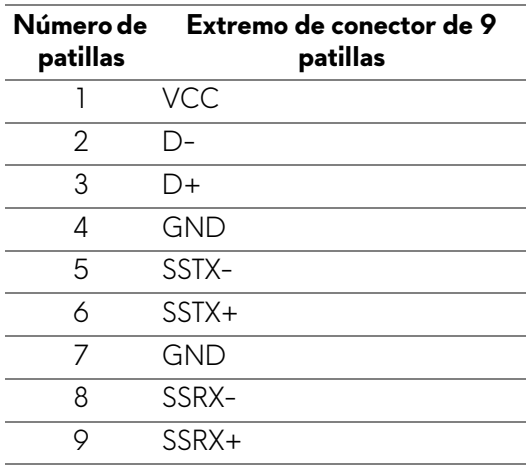

#### **Conector USB 3.2 Gen 1 (5 Gbps) descendente**

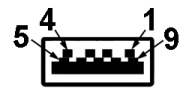

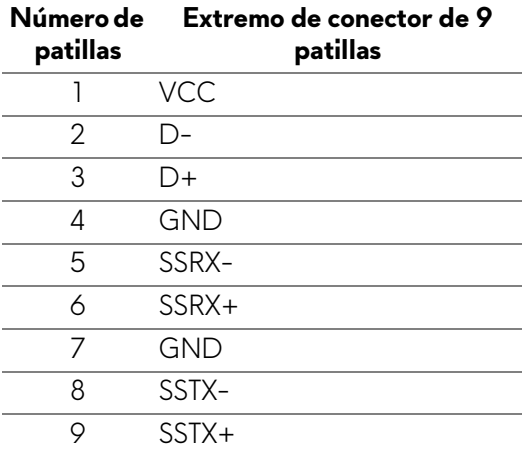

#### **Puertos USB**

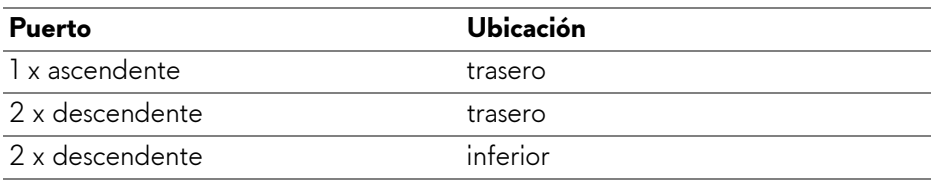

Puerto de carga de corriente - puerto con el icono seco; admite la carga rápida hasta 2 A si el dispositivo es compatible con BC1.2.

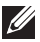

**NOTA: La funcionalidad SuperSpeed USB 5 Gbps (USB 3.2 Gen 1) necesita un ordenador compatible con SuperSpeed USB 5 Gbps (USB 3.2 Gen 1).**

**NOTA: Los puertos USB del monitor funcionan solo cuando el monitor está encendido o en modo de espera. Si apaga el monitor y vuelve a encenderlo, los dispositivos conectados podrían tardar unos segundos que continuar con su funcionamiento normal.**

## <span id="page-27-0"></span>**Capacidad Plug and Play**

Puede conectar el monitor a cualquier ordenador compatible con Plug and Play. El monitor proporciona automáticamente al PC los datos de identificación de reproducción extendida (EDID) utilizando protocolos de canal de datos de muestra (DDC) para que el PC puede configurarse y mejorar los ajustes de visionado. La mayoría de las instalaciones de monitor se realizan de forma automática; puede seleccionar distintos parámetros si es necesario. Para más información acerca de cómo modificar la configuración del monitor, consulte **[Uso del monitor](#page-41-3)**.

### <span id="page-27-1"></span>**Política de píxel y calidad del monitor LCD**

Durante el proceso de fabricación del monitor LCD no es poco común que uno o más píxeles queden fijados en un estado determinado, aunque resultan difíciles de ver y no afectan a la calidad o facilidad de uso de la pantalla. Para más información sobre la Política de píxel y calidad del monitor Dell, consulte **[www.dell.com/pixelguidelines](https://www.dell.com/pixelguidelines)**.

### <span id="page-27-2"></span>**Ergonomía**

- **PRECAUCIÓN: Un uso inadecuado o prolongado del teclado puede provocar lesiones.**
- **PRECAUCIÓN: El hecho de mirar al monitor durante largos periodos de tiempo puede provocar tensión ocular.**

Para garantizar el confort y la eficiencia, debe seguir las siguientes indicaciones cuando instale y utilice su estación de trabajo informática:

- Coloque el ordenador de forma que el monitor y el teclado queden justo delante de usted mientras trabaja. Existen estantes especiales disponibles en el mercado para ayudarle a colocar correctamente su teclado.
- Para reducir el riesgo de tensión ocular y dolor de cuello, brazo, espalda u hombro al utilizar el monitor durante un largo periodo de tiempo, le recomendamos que:
	- 1. Ajuste la distancia de la pantalla entre 20 pulgadas y 28 pulgadas (50 cm - 70 cm) de sus ojos.
	- 2. Parpadee con frecuencia para humedecer los ojos o lave sus ojos con agua después de un uso prolongado del monitor.
	- 3. Realice descansos regulares y frecuentes durante 20 minutos cada dos horas.
	- 4. Quite la vista del monitor y mire a un objeto distante situado a más de 6 metros (20 pies) durante al menos 20 segundos durante los descansos.
- 5. Realice estiramientos para liberar la tensión del cuello, los brazos, la espalda y los hombros durante los descansos.
- Asegúrese de que la pantalla del monitor queda a la altura de los ojos o ligeramente por debajo cuando esté sentado delante del monitor.
- Ajuste la inclinación del monitor, el contraste y el brillo.
- Ajuste la luz ambiental a su alrededor (como luces de techo, lámparas de escritorio y las cortinas o persianas de ventanas cercanas) para minimizar los reflejos y el resplandor en la pantalla del monitor.
- Utilice una silla que le proporcione un buen soporte lumbar.
- Mantenga los antebrazos en posición horizontal con las muñecas en una posición neutra y cómoda mientras utiliza el teclado o el ratón.
- Deje espacio para poder descansar las manos mientras utiliza el teclado o el ratón.
- Deje descansar los brazos de forma natural a ambos lados.
- Asegúrese de que tiene los pies apoyados en el suelo.
- Cuando esté sentado, asegúrese de apoyar el peso de las piernas sobre los pies y no sobre la parte frontal del asiento. Ajuste la altura del asiento o, si es necesario, utilice un reposapiés para mantener una postura adecuada.
- Varíe de actividad en el trabajo. Pruebe a organizarse el trabajo de forma que no tenga que estar sentado trabajando durante largos periodos de tiempo. Pruebe a ponerse de pie y caminar un poco regularmente.
- Mantenga la parte inferior de su escritorio libre de obstáculos y cables que puedan interferir en su comodidad o bien suponer un riesgo de tropiezo.

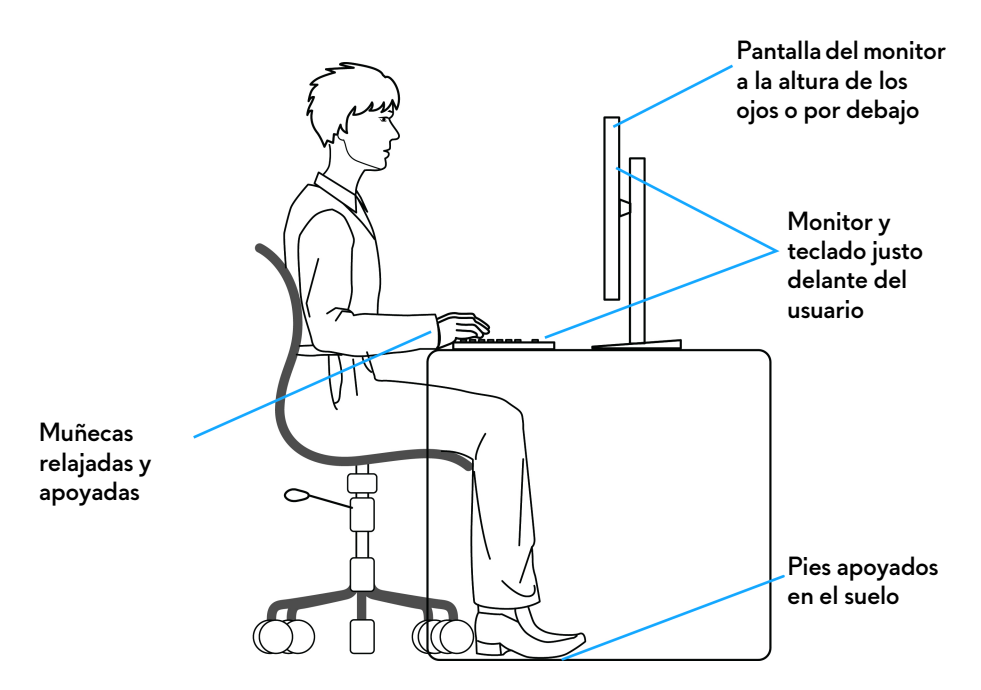

#### <span id="page-29-0"></span>**Manejar y mover su pantalla**

Para asegurarse de que el monitor se maneja de forma segura al levantarlo o moverlo, siga estas instrucciones:

- Antes de mover o levantar el monitor, apague el ordenador y el monitor.
- Desconecte todos los cables del monitor.
- Coloque el monitor en la caja original con los materiales de embalaje original.
- Sujete el monitor firmemente por el borde inferior y el lateral sin aplicar una excesiva presión al levantarlo o moverlo.

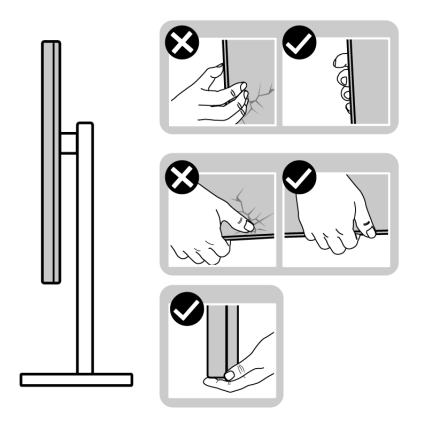

• Cuando levante o mueva el monitor, asegúrese de que la pantalla queda hacia el lado contrario al que se encuentra usted y no presione el área de la pantalla para evitar daños o arañazos.

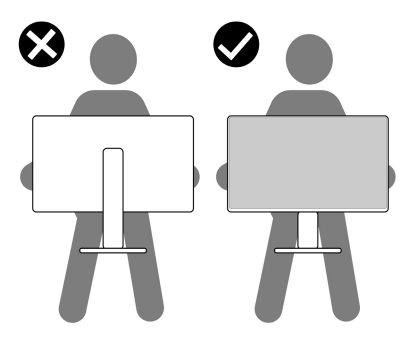

- Cuando transporte el monitor, evite cualquier vibración o golpe repentino.
- Cuando levante o mueva el monitor, no le dé la vuelta sujetándolo por la base del soporte o el elevador de soporte. Esto puede resultar en daños accidentales en el monitor o bien provocar daños personales.

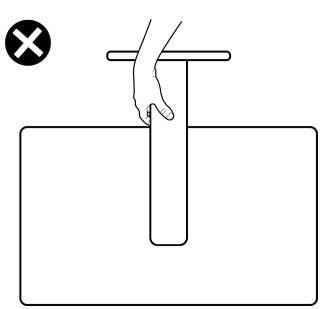

### <span id="page-31-0"></span>**Directrices de mantenimiento**

#### <span id="page-31-1"></span>**Limpieza del monitor**

- **ADVERTENCIA: El uso de métodos inadecuados para limpiar el monitor puede provocar daños físicos en la pantalla o en el soporte del monitor Dell.**
- **PRECAUCIÓN: Lea y siga las [Instrucciones de seguridad](#page-5-1) antes de limpiar el monitor.**

#### **ADVERTENCIA: Antes de limpiar el monitor, desenchufe el cable de corriente de la toma eléctrica.**

Para conseguir los mejores resultados, siga la siguiente lista de instrucciones durante el desembalaje, limpieza o manipulación de su monitor:

- Para limpiar la pantalla del monitor Dell, moje un paño limpio y suave en agua. Si es posible, utilice un tejido especial para la limpieza de pantallas o una solución adecuada para la pantalla del monitor Dell.
- **PRECAUCIÓN: No utilice detergentes ni otras sustancias químicas como benceno, disolvente, amoniaco, limpiadores abrasivos o aire comprimido.**
- **PRECAUCIÓN: El uso de sustancias químicas para limpiar el monitor puede provocar cambios en su apariencia, como, por ejemplo, pérdida de color, una película lechosa en el monitor, deformación, una sombra oscura desigual o descamación de un área de la pantalla.**
- **ADVERTENCIA: No pulverice la solución de limpieza ni siquiera agua directamente sobre la superficie del monitor. Al hacerlo, el líquido puede acumularse en la parte inferior del panel de la pantalla y corroer el sistema electrónico, lo que provocaría daños permanentes. En su lugar, aplique la solución de limpieza o el agua en un trapo suave y luego limpie el monitor.**
- **NOTA: Los daños en el monitor debido a métodos de limpieza inadecuados y al uso de benceno, disolvente, amoniaco, limpiadores abrasivos, alcohol, aire comprimido o detergentes de cualquier tipo se considerarán Daños provocados por el cliente (CID, Customer Induced Damage). La garantía estándar de Dell no cubre los CID.**
	- Si observa un polvo blanco cuando desembale el monitor, límpielo con un paño.
	- Trate el monitor con cuidado. Los plásticos de color oscuro pueden rayarse mostrando marcas blancas con mayor facilidad que los monitores de color claro.

• Para conservar la mejor calidad de imagen en su monitor, utilice un salvapantallas dinámico y apague su monitor mientras no se encuentre en uso.

## <span id="page-33-0"></span>**Configuración del monitor**

#### <span id="page-33-1"></span>**Acople del soporte**

- **NOTA: El soporte no se facilita instalado de fábrica en el envío.**
- **NOTA: Las siguientes instrucciones corresponden solo al soporte que se envía con su monitor. Si desea acoplar un soporte que haya comprado en otro lugar, siga las instrucciones de instalación incluidas con dicho soporte.**
- **PRECAUCIÓN: Es importante seguir los pasos que se indican a continuación para proteger la pantalla. Siga las instrucciones para completar la instalación.**
	- **1.** Separe el elevador de soporte, la base del soporte y la tapa de E/S de la almohadilla de la caja.

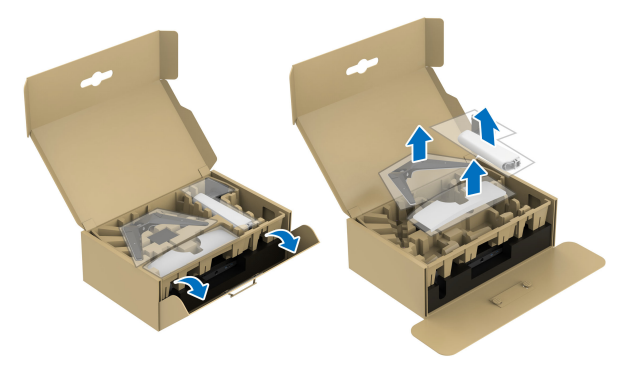

**NOTA: Las imágenes se utilizan únicamente con fines ilustrativos. El aspecto de la almohadilla de la caja puede variar.**

- **2.** Alinee y coloque el elevador de soporte sobre la base del soporte.
- **3.** Abra el asidero del tornillo de la parte inferior de la base del soporte y gírelo en el sentido de las agujas del reloj para fijar el soporte.
- **4.** Cierre el asidero del tornillo.

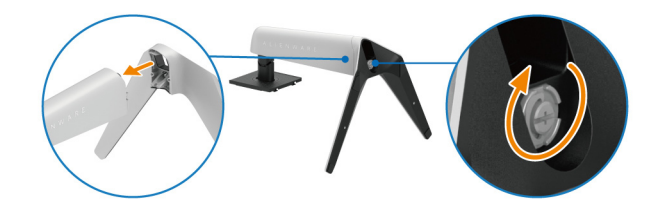

**5.** Abra la tapa protectora del monitor para acceder a la ranura VESA de la tapa posterior de la pantalla.

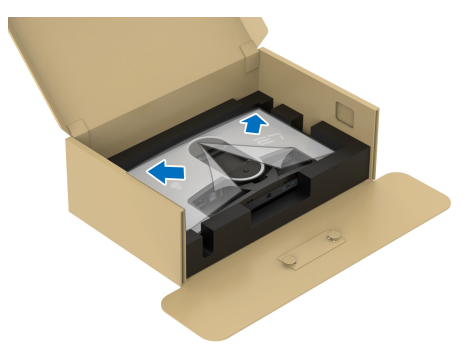

**6.** Introduzca con cuidado las pestañas del elevador de soporte en las ranuras de la tapa posterior de la pantalla y baje el soporte para que encaje en su sitio.

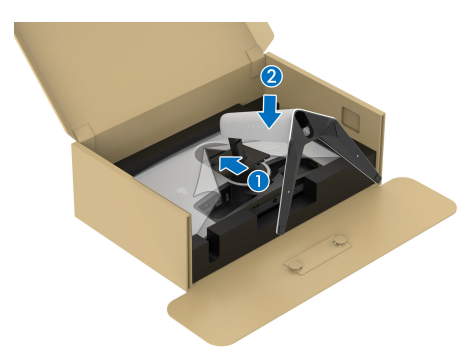

**7.** Sujete el elevador de soporte y levante el monitor con cuidado. A continuación, colóquelo sobre una superficie plana.

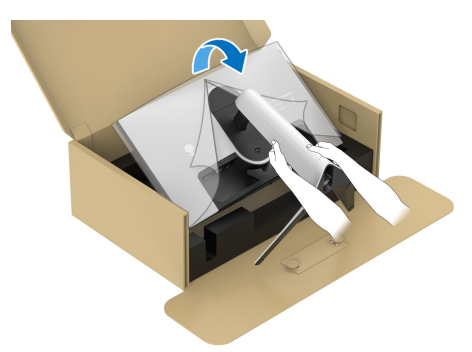

**PRECAUCIÓN: Sujete el elevador de soporte con firmeza al levantar el monitor para evitar cualquier daño accidental.**

**8.** Quite la cubierta protectora del monitor.

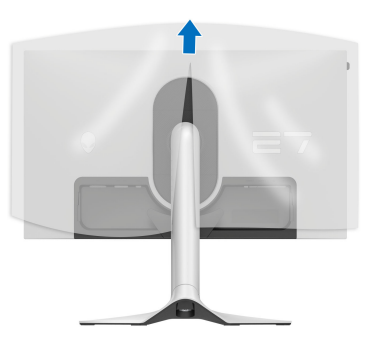

- **9.** Conecte el cable de alimentación al monitor.
- **10.**Pase el cable de alimentación a través de la ranura de almacenamiento de cable del soporte y por los clips de organización de cables de la parte posterior de la pantalla.

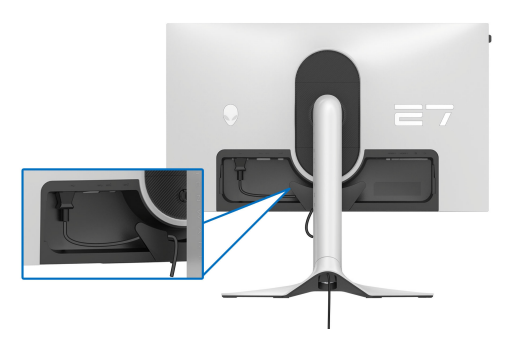

**11.** Conecte los cables necesarios al monitor, como el cable HDMI, el cable DisplayPort, los cables USB 3.2 Gen 1 (5 Gbps) ascendentes y descendentes, etc.

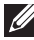

**NOTA: Los cables USB 3.2 Gen 1 (5 Gbps) descendentes no se incluyen con la pantalla y se venden por separado.**

**NOTA: Los monitores Dell están diseñados para funcionar de forma óptima con los cables suministrados por Dell. Dell no garantiza el rendimiento y la calidad del vídeo cuando se utilizan cables que no sean Dell.**
**12.** Pase los cables necesarios a través de la ranura de almacenamiento de cable del soporte.

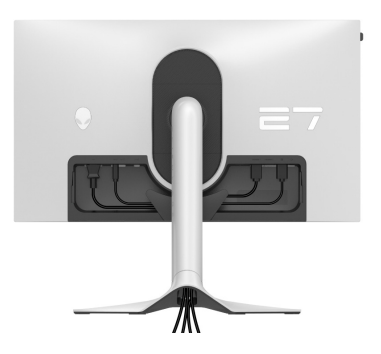

- **NOTA: Coloque cada cable correctamente para que los cables queden organizados antes de poner la tapa de E/S.**
- **PRECAUCIÓN: No conecte el cable de alimentación a la toma mural ni encienda el monitor hasta que se le indique.**
- **NOTA: Si desea fijar su monitor a una mesa utilizando el bloqueo Kensington, conecte el cable de bloqueo Kensington a una [Ranura de](#page-14-0)  [bloqueo de seguridad](#page-14-0) en este momento. Para más información sobre el uso del candado Kensington (de venta por separado), consulte la documentación que se entrega con el candado. La siguiente imagen se utiliza únicamente con fines ilustrativos. El aspecto del candado puede variar.**

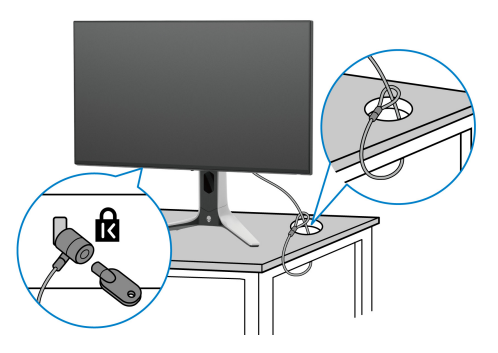

**13.** Introduzca las pestañas de la tapa de E/S en las ranuras de la cubierta posterior de la pantalla hasta que encaje en su sitio.

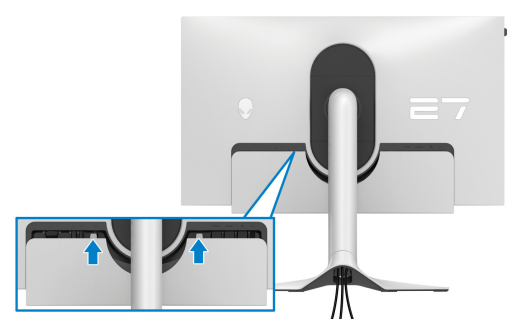

**NOTA: Asegúrese de que todos los cables pasan a través de la tapa de E/S y por la ranura de almacenamiento de cable en el elevador de soporte.**

## **Conexión del ordenador**

- **ADVERTENCIA: Antes de empezar con cualquiera de los procedimientos de esta sección, siga [Instrucciones de seguridad](#page-5-0).**
- **NOTA: No conecte todos los cables al equipo al mismo tiempo.**
- **NOTA: Las imágenes se utilizan únicamente con fines ilustrativos. El aspecto de su equipo podría variar.**

Para conectar el monitor a su equipo:

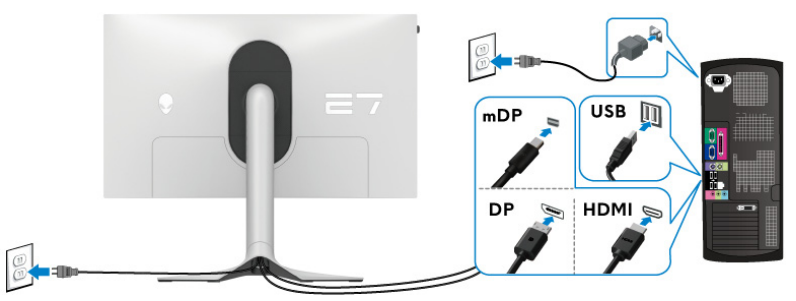

- **1.** Conecte el otro extremo del cable DisplayPort (o Mini-DisplayPort a DisplayPort) o HDMI a su ordenador.
- **2.** Conecte el otro extremo del cable USB 3.2 Gen 1 ascendente a un puerto USB 3.2 Gen 1 apropiado en su equipo.
- **3.** Conecte los periféricos USB a los puertos SuperSpeed USB 5 Gbps (USB 3.2 Gen 1) descendentes de la parte inferior del monitor.

#### **38 | Configuración del monitor**

- **4.** Conecte los cables de alimentación del equipo y el monitor a una toma de pared.
- **5.** Encienda el monitor y el equipo.

Si el monitor muestra una imagen, la instalación se ha completado. Si no muestra una imagen, consulte **[Problemas usuales](#page-91-0)**.

## <span id="page-38-0"></span>**Extracción del soporte del monitor**

**NOTA: Para evitar que se arañe la pantalla al extraerla del soporte, asegúrese de colocar el monitor sobre una superficie blanda y manejarlo con cuidado.**

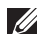

**NOTA: Los siguientes pasos son específicos para desinstalar el soporte que se envía con su monitor. Si desea extraer un soporte que haya comprado en otro lugar, siga las instrucciones de instalación incluidas con dicho soporte.**

Para extraer el soporte:

- **1.** Apague el monitor.
- **2.** Desconecte los cables del ordenador.
- **3.** Coloque el monitor sobre una superficie suave o acolchada.
- **4.** Separe y retire con cuidado la tapa de E/S del monitor.

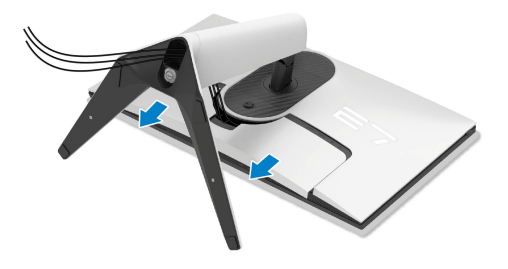

**5.** Desconecte los cables del monitor y páselos a través de la ranura de almacenamiento de cable en el elevador de soporte.

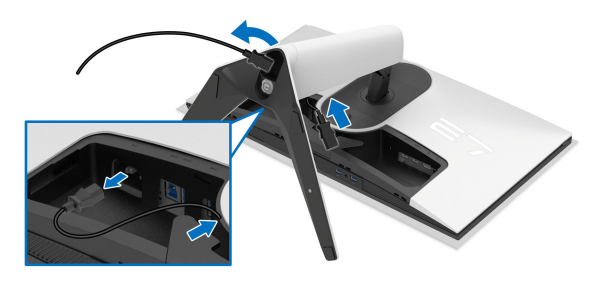

**6.** Mantenga pulsado el botón de extracción del soporte de la parte posterior de la pantalla.

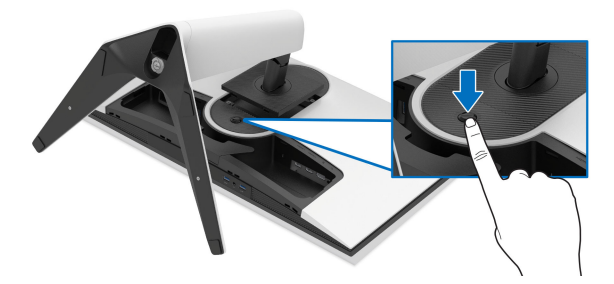

**7.** Levante el soporte y aléjelo del monitor.

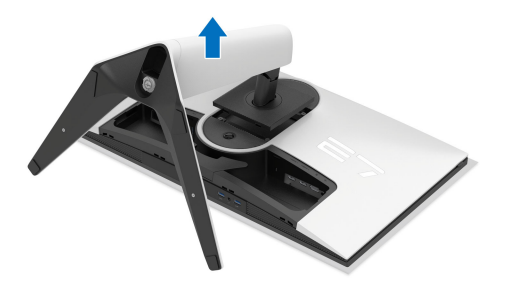

# **Montaje en pared VESA (opcional)**

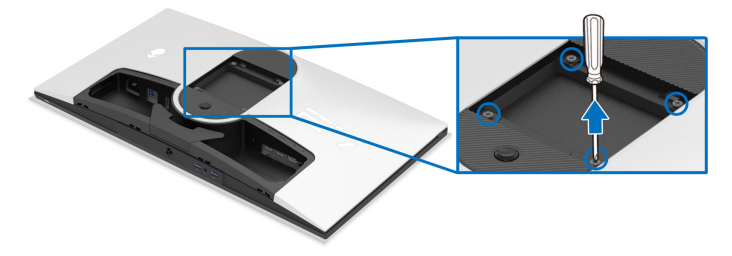

(Tamaño de tornillo: M4 x 10 mm)

Consulte las instrucciones que se incluyen con el kit de montaje en pared compatible con VESA.

- **1.** Coloque el panel del monitor sobre un tejido suave o acolchado expandido sobre una superficie plana y estable.
- **2.** Extraiga el soporte del monitor. (Consulte **[Extracción del soporte del](#page-38-0)  [monitor](#page-38-0)**.)
- **3.** Utilice un destornillador de estrella Phillips para extraer los cuatro tornillos que sostienen la cubierta de plástico.
- **4.** Instale la abrazadera de montaje del kit de montaje en pared en el monitor.
- **5.** Monte el monitor en la pared. Para más información, consulte la documentación que se facilita con el kit de montaje en pared.
- **NOTA: Utilizar solo con abrazaderas de montaje en pared con homologación UL de capacidad mínima en peso o carga soportada de 22,84 kg.**

# **Uso del monitor**

## **Encienda el monitor**

Pulse el botón de encendido para encender el monitor.

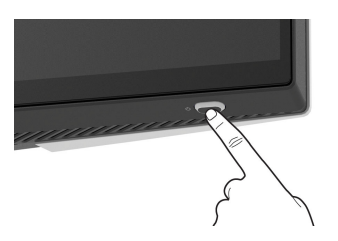

# **Uso del joystick**

Utilice el joystick de la parte inferior del monitor para realizar ajustes en el menú en pantalla (OSD).

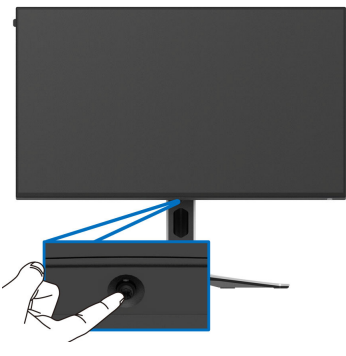

- **1.** Pulse el joystick o muévalo atrás/a izquierda/a derecha para iniciar el Iniciador de menús.
- **2.** Mueva el joystick adelante/atrás/a izquierda/a derecha para desplazarse por las opciones.
- **3.** Vuelva a pulsar el joystick para confirmar la configuración y salir.

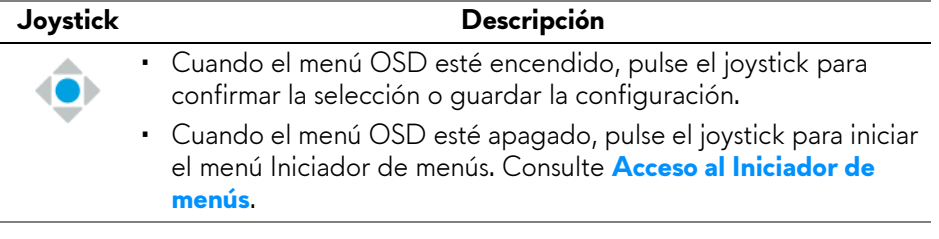

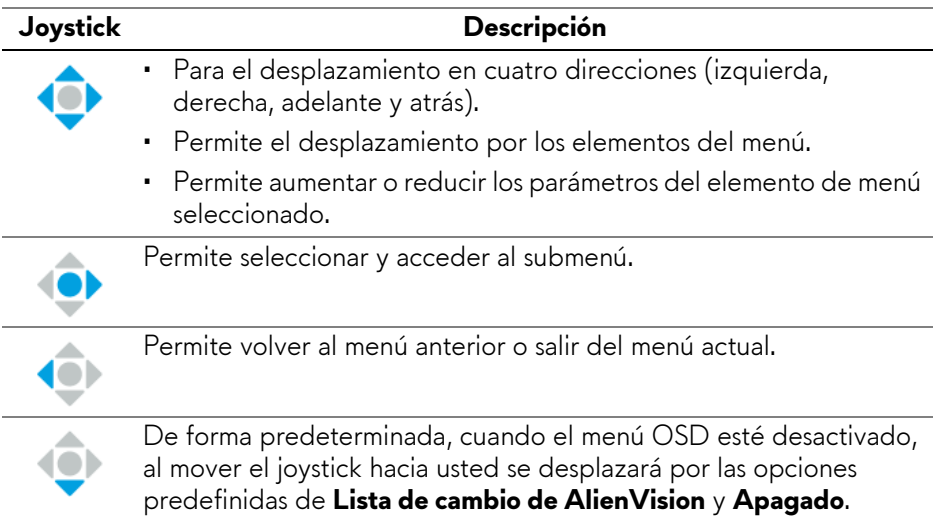

# **Uso del menú en pantalla (OSD)**

## <span id="page-42-0"></span>**Acceso al Iniciador de menús**

Cuando pulse el joystick, el Iniciador de menús aparecerá en la parte inferior central de la pantalla, lo que le permitirá acceder al menú OSD y a las funciones de acceso directo.

Para seleccionar un menú, mueva el joystick.

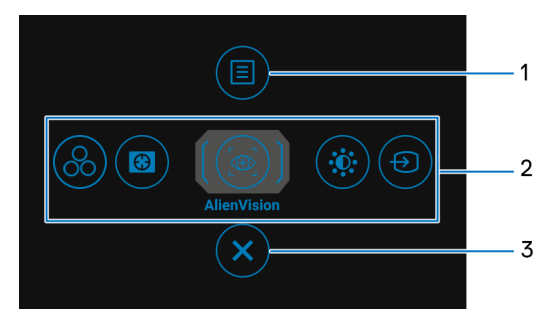

En la siguiente tabla se describen las funciones del Iniciador de menús:

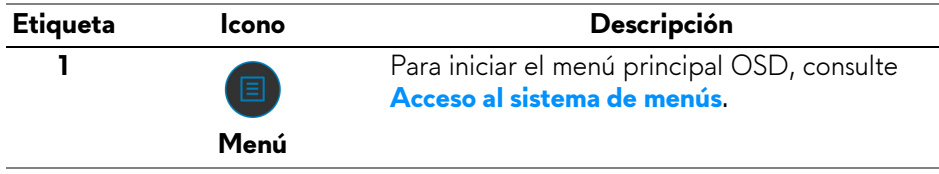

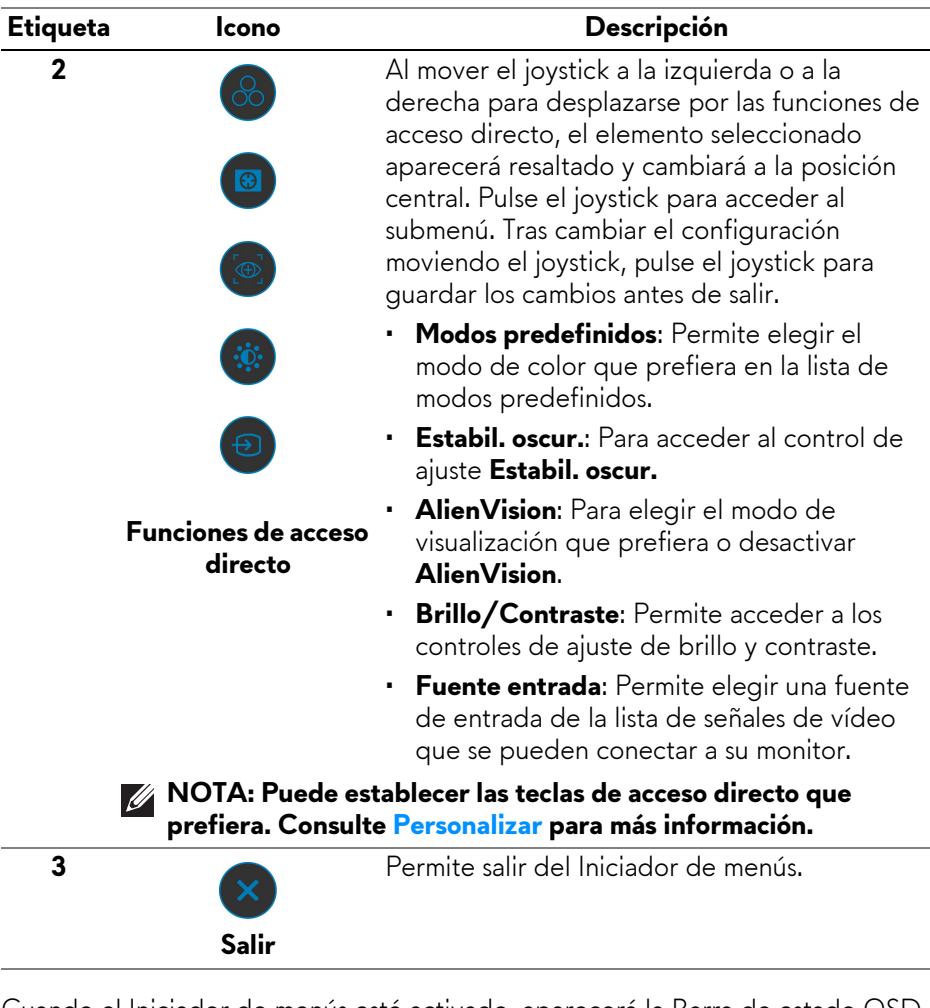

Cuando el Iniciador de menús esté activado, aparecerá la Barra de estado OSD en la parte superior central de la pantalla, en la que se mostrará la configuración actual de algunas funciones OSD.

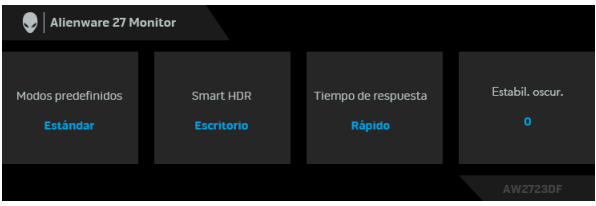

#### <span id="page-44-0"></span>**Acceso al sistema de menús**

Tras cambiar la configuración, pulse el joystick para guardar los cambios antes de pasar a otro menú o salir del menú OSD.

#### **NOTA: Para salir del elemento de menú actual y volver al menú anterior, mueva el joystick a la izquierda.**

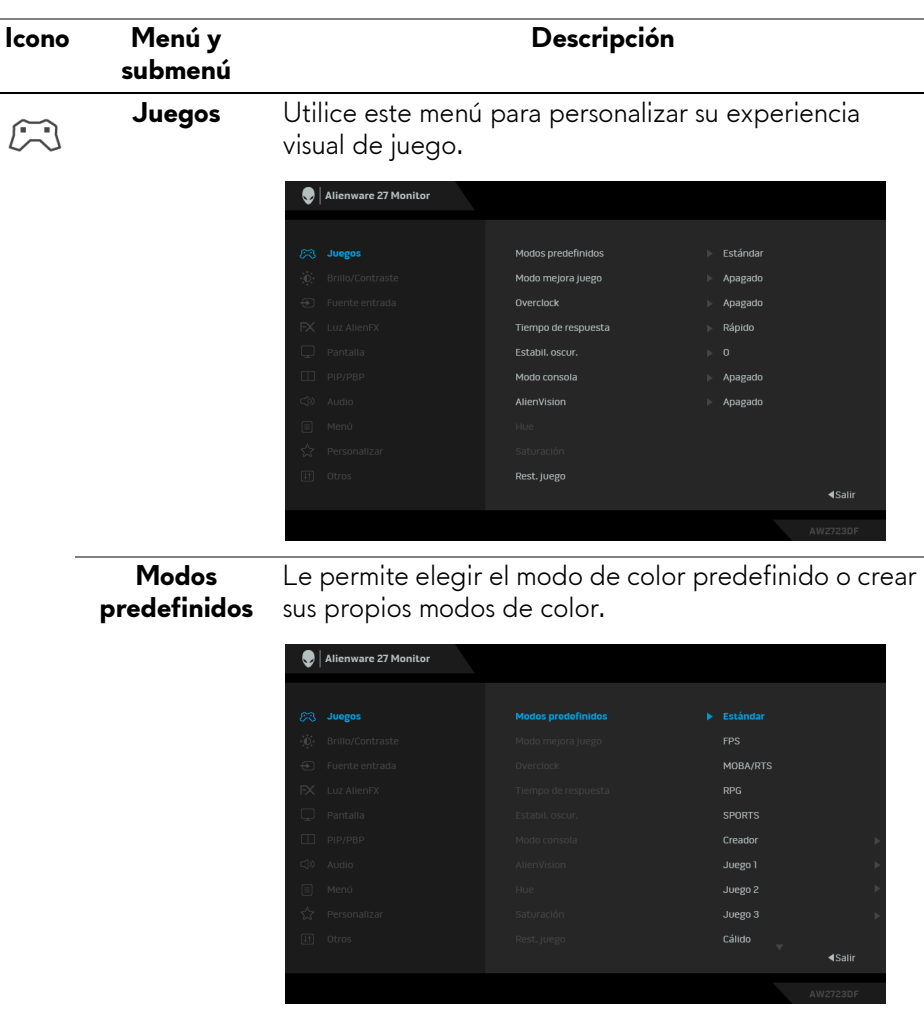

• **Estándar**: Carga la configuración de color predeterminada del monitor. Este es el modo predefinido predeterminado.

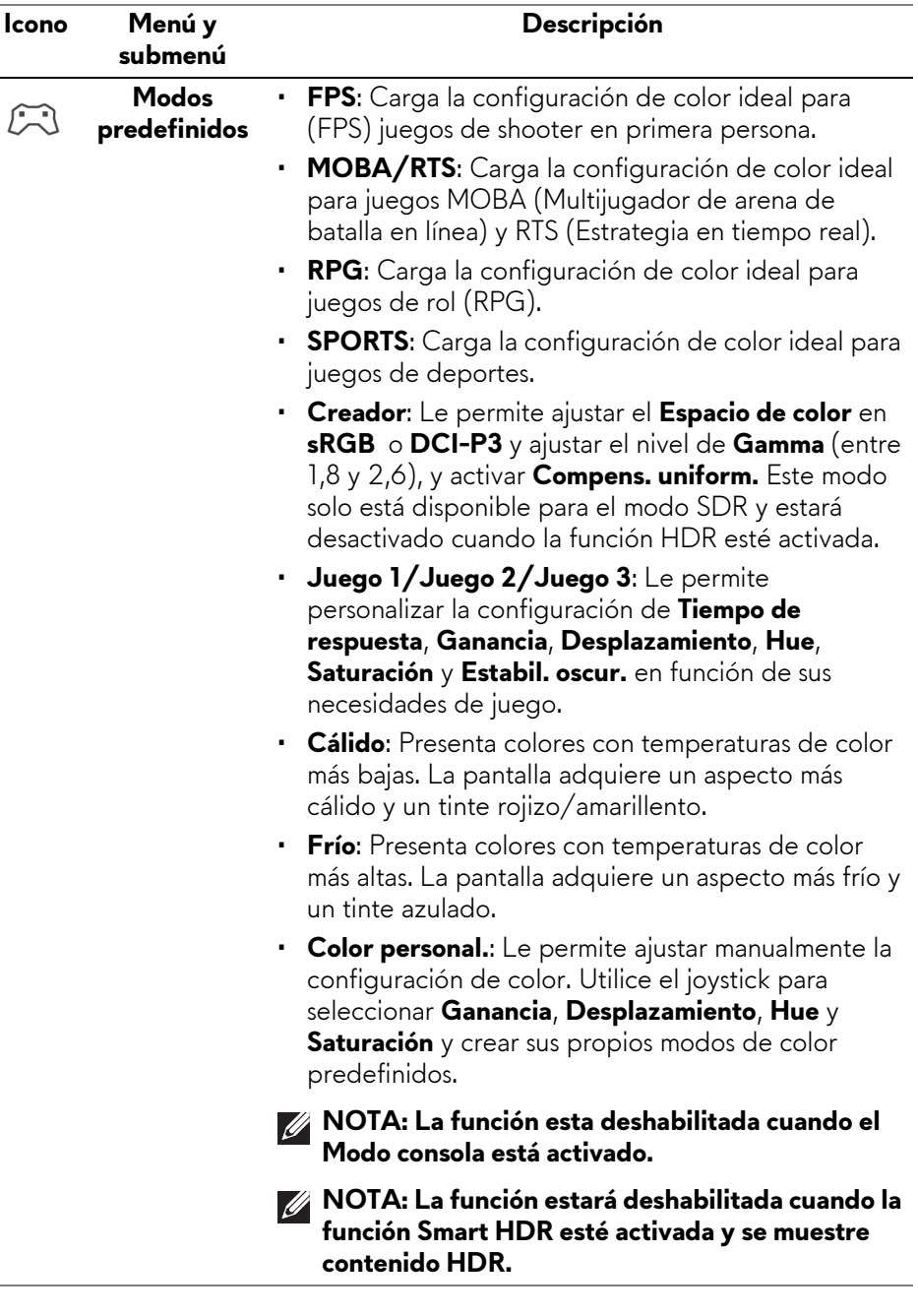

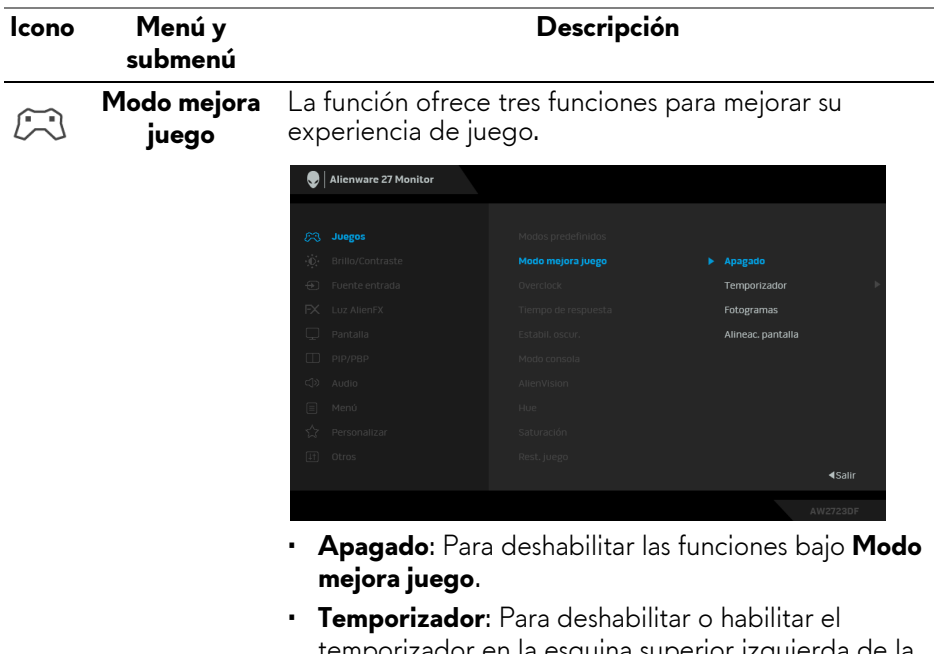

- temporizador en la esquina superior izquierda de la pantalla. El temporizador indica el tiempo transcurrido desde el inicio del juego. Seleccione una opción de la lista de intervalo de tiempo para ver el tiempo restante.
- **Fotogramas**: Para ver los fotogramas actuales por segundo cuando juegue. Cuanto más alta sea la velocidad, más fluido será el movimiento.
- **Alineac. pantalla**: Para ayudar a garantizar la perfecta alineación del contenido de vídeo de varias pantallas. Al volver a pulsar el joystick, saldrá del modo **Alineac. pantalla**.

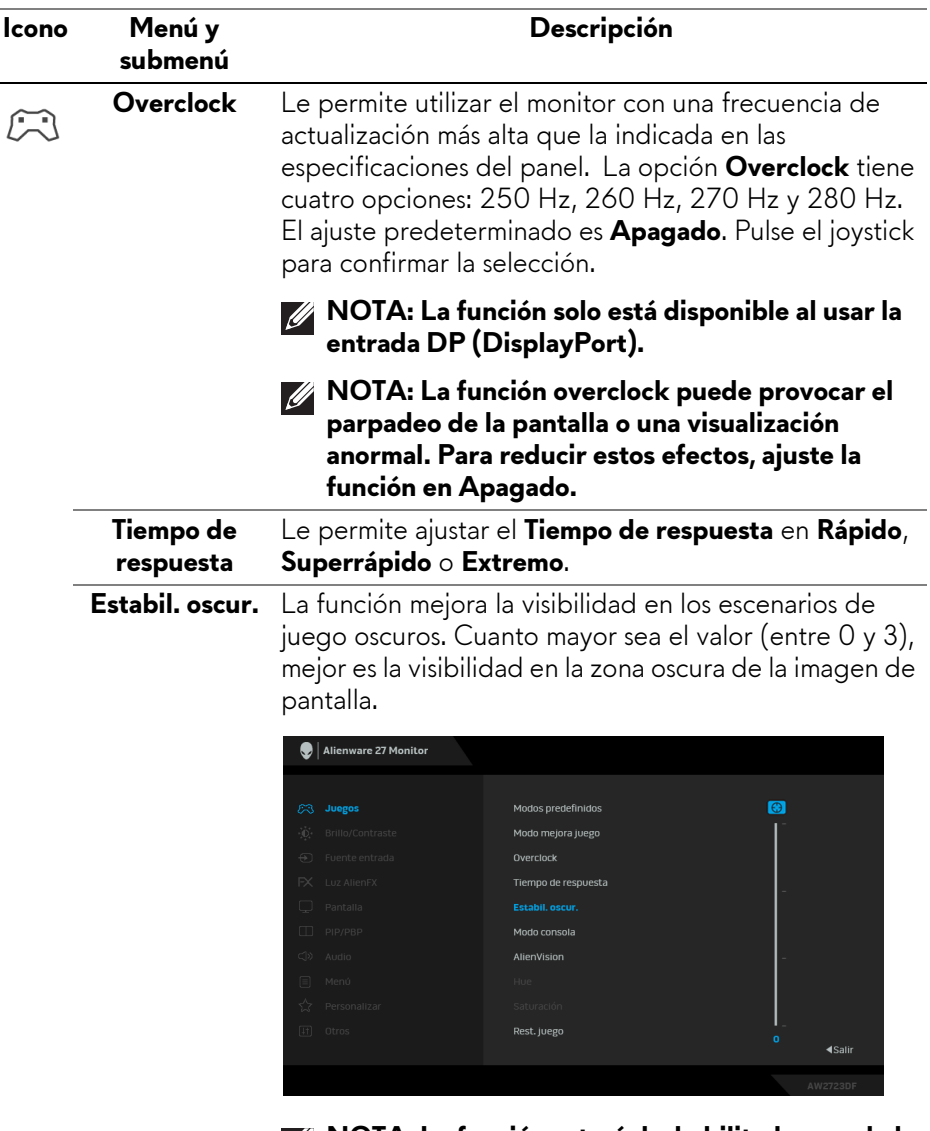

**NOTA: La función estará deshabilitada cuando la opción Smart HDR o PIP/PBP esté activada.**

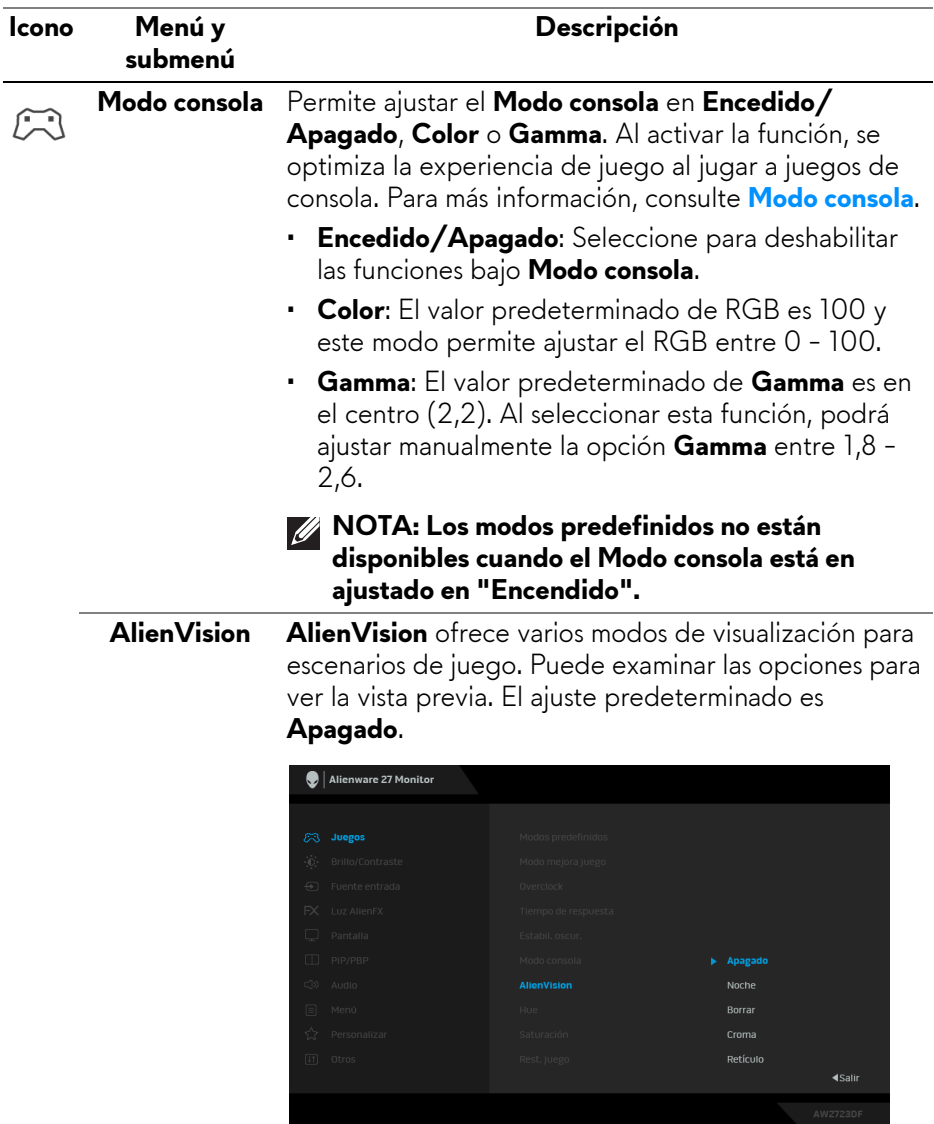

- **Noche**: Identifica los objetos claramente en escenas de juego oscuras.
- **Borrar**: Elimina los artefactos visuales para mejorar la claridad en escenas diurnas.

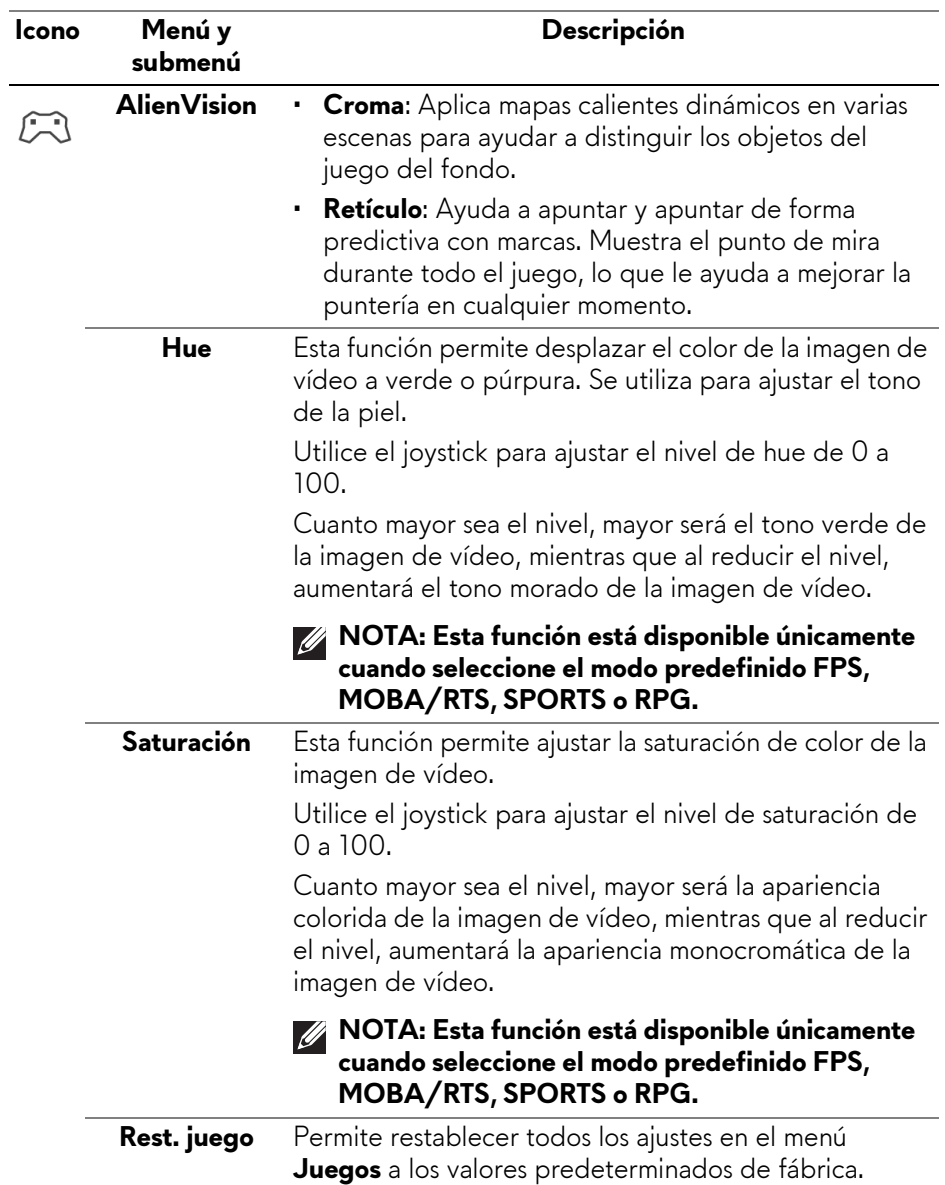

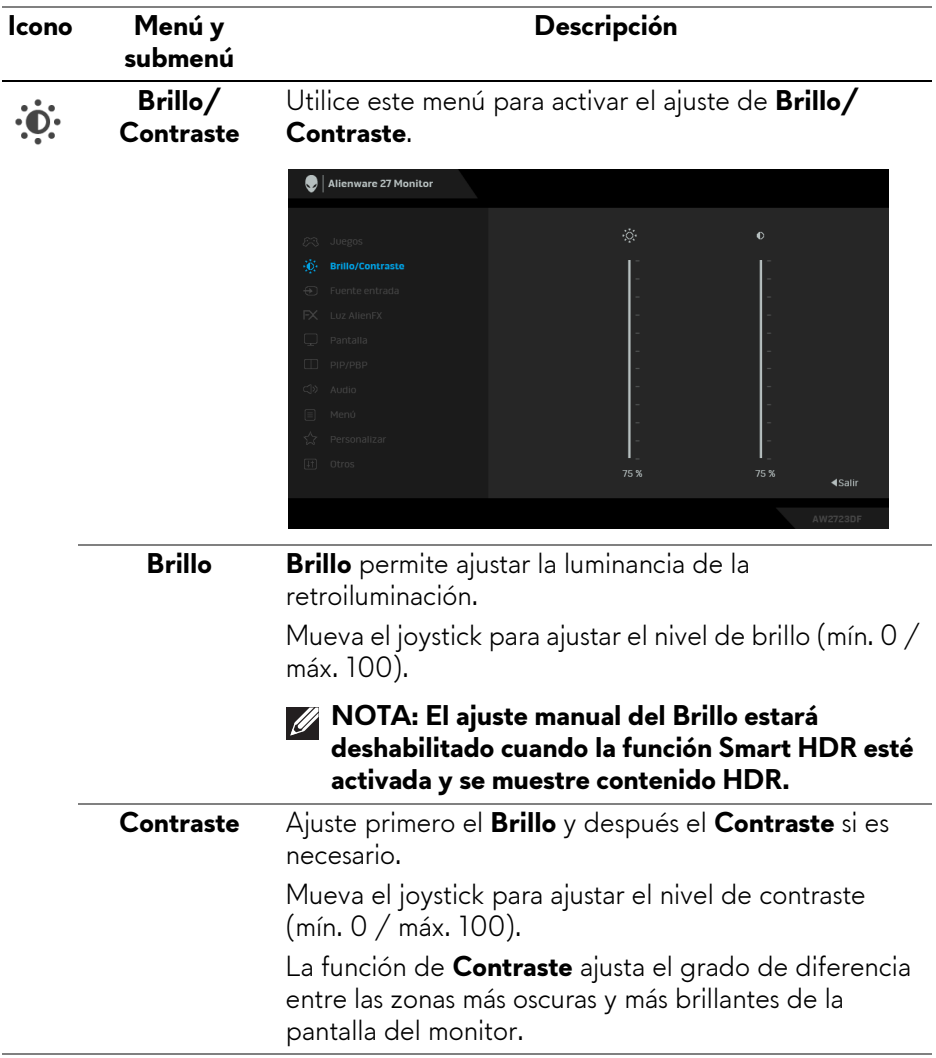

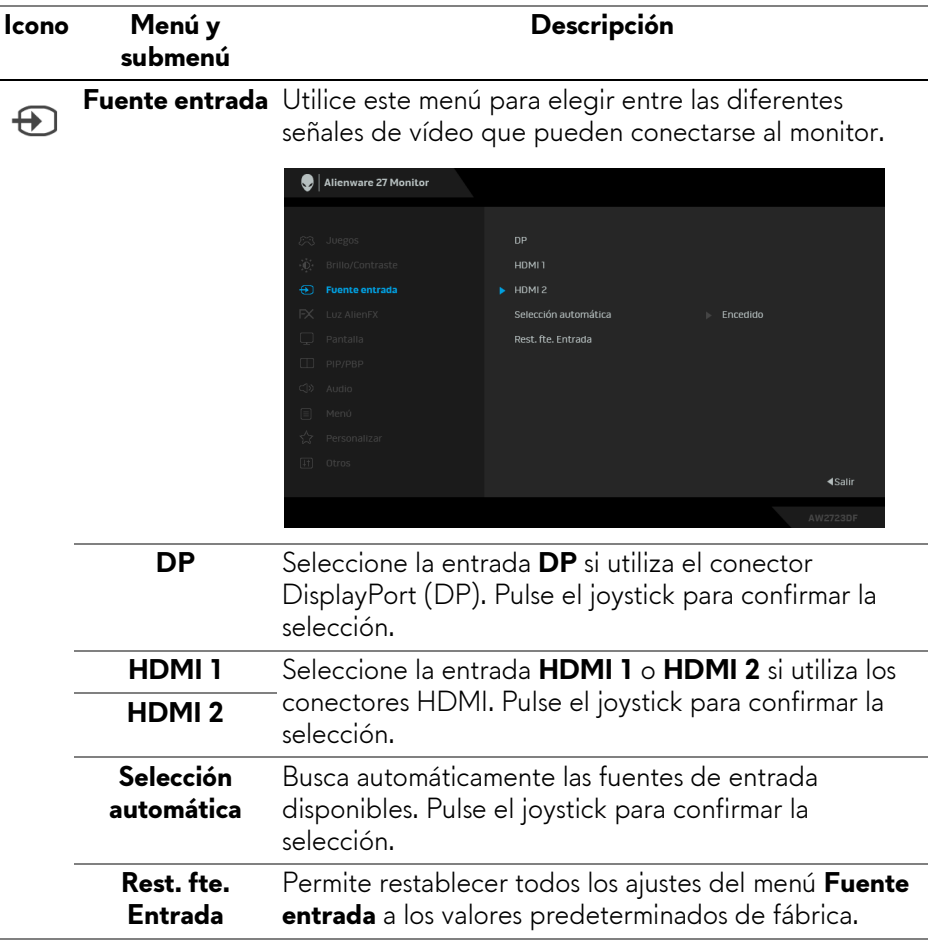

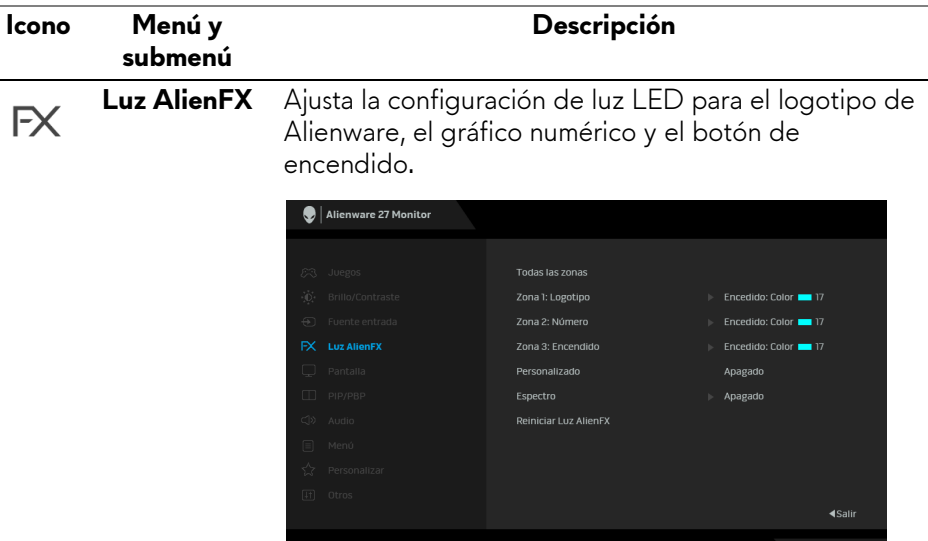

Antes de realizar ajustes, seleccione cualquiera o las 3 zonas de los submenús. Las siguientes ilustraciones indican las zonas de luz.

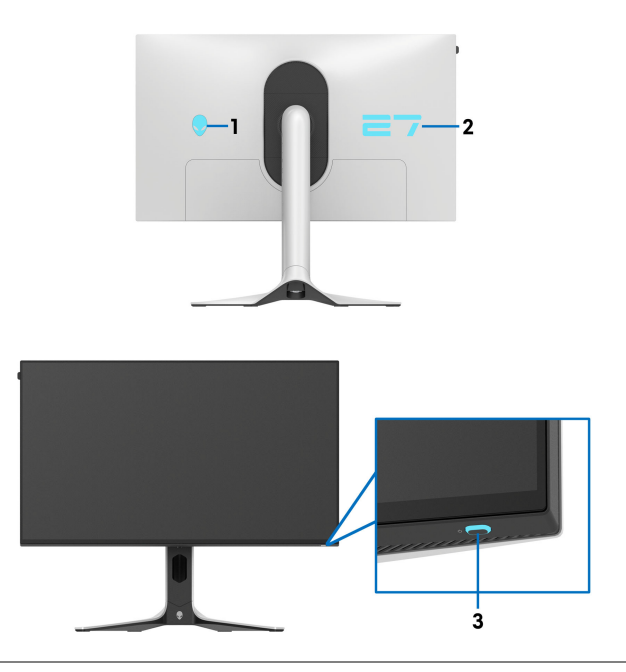

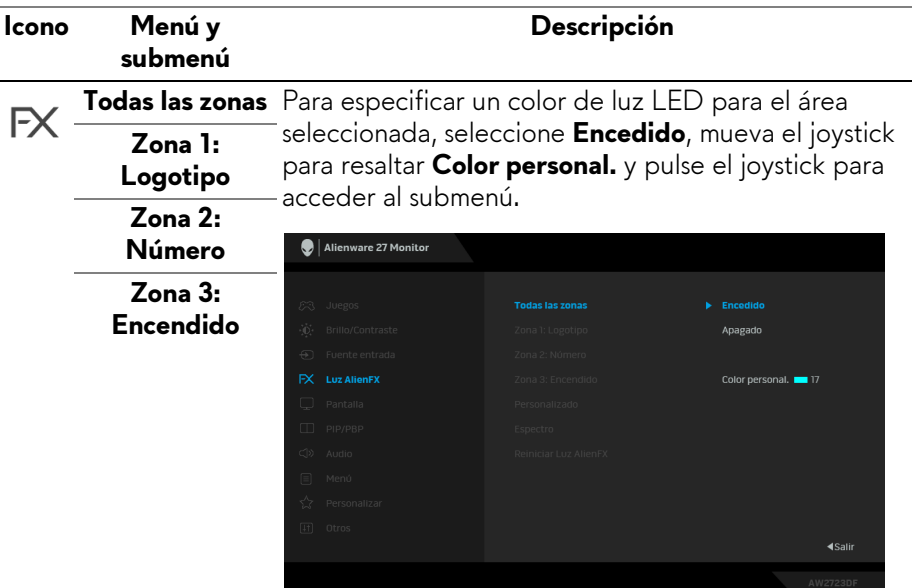

Luego mueva el joystick para elegir entre los 20 colores disponibles.

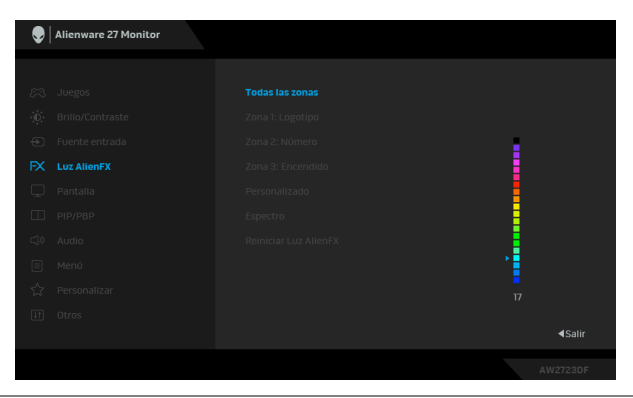

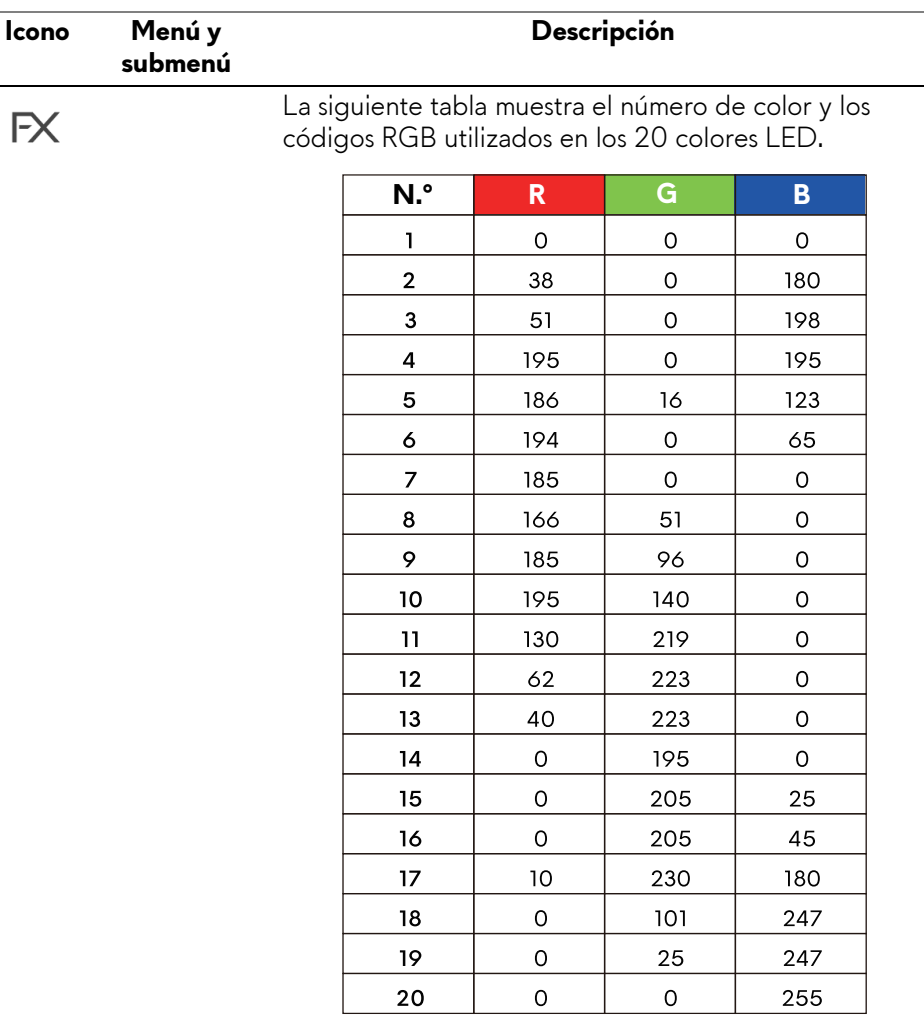

Para apagar la luz de **Todas las zonas**/**Zona 1**/**Zona 2**, seleccione **Apagado**.

Para la **Zona 3**, puede especificar que se apague la luz cuando el monitor esté encendido o en modo de espera.

**NOTA: Estas funciones solo están disponibles cuando la opción Espectro esté deshabilitada.**

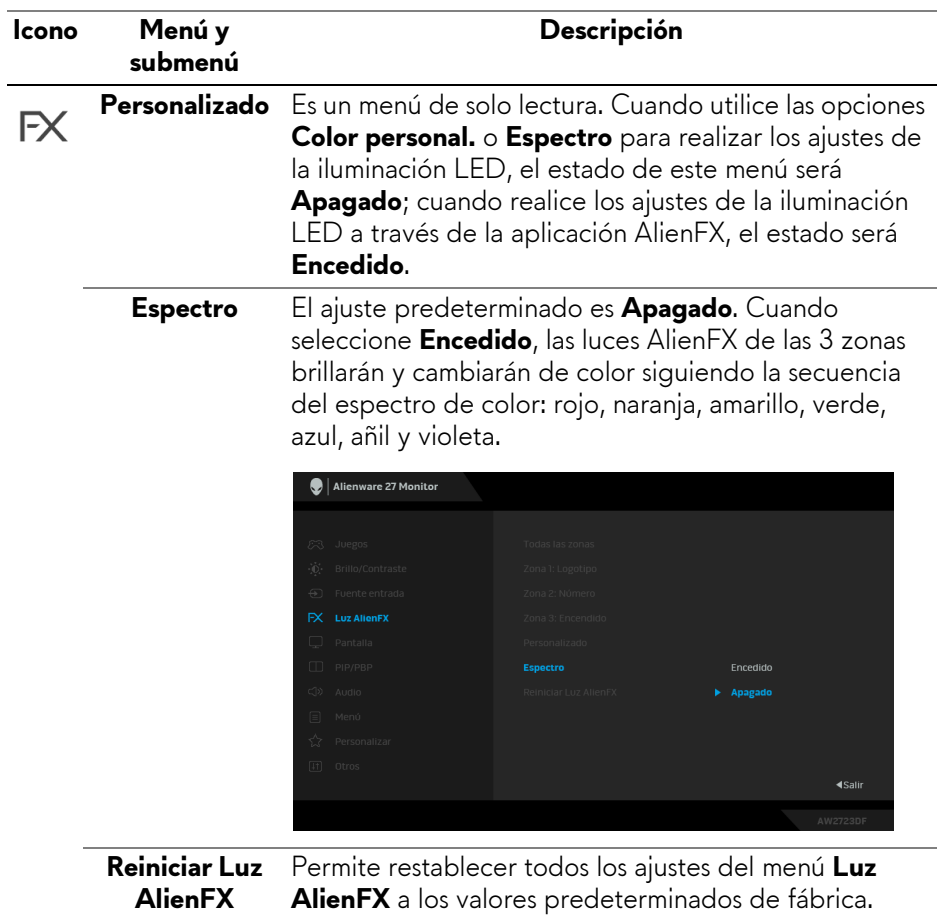

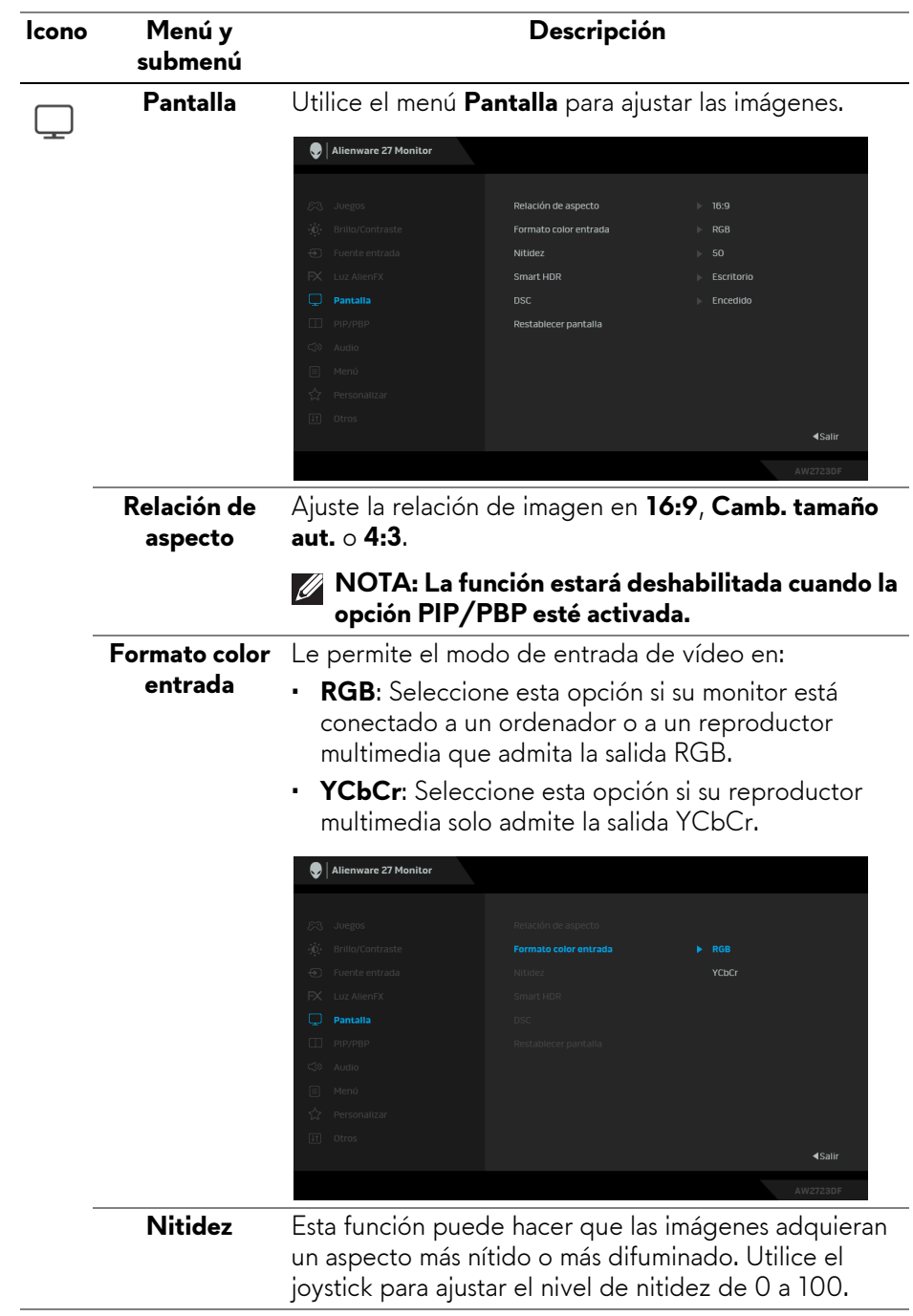

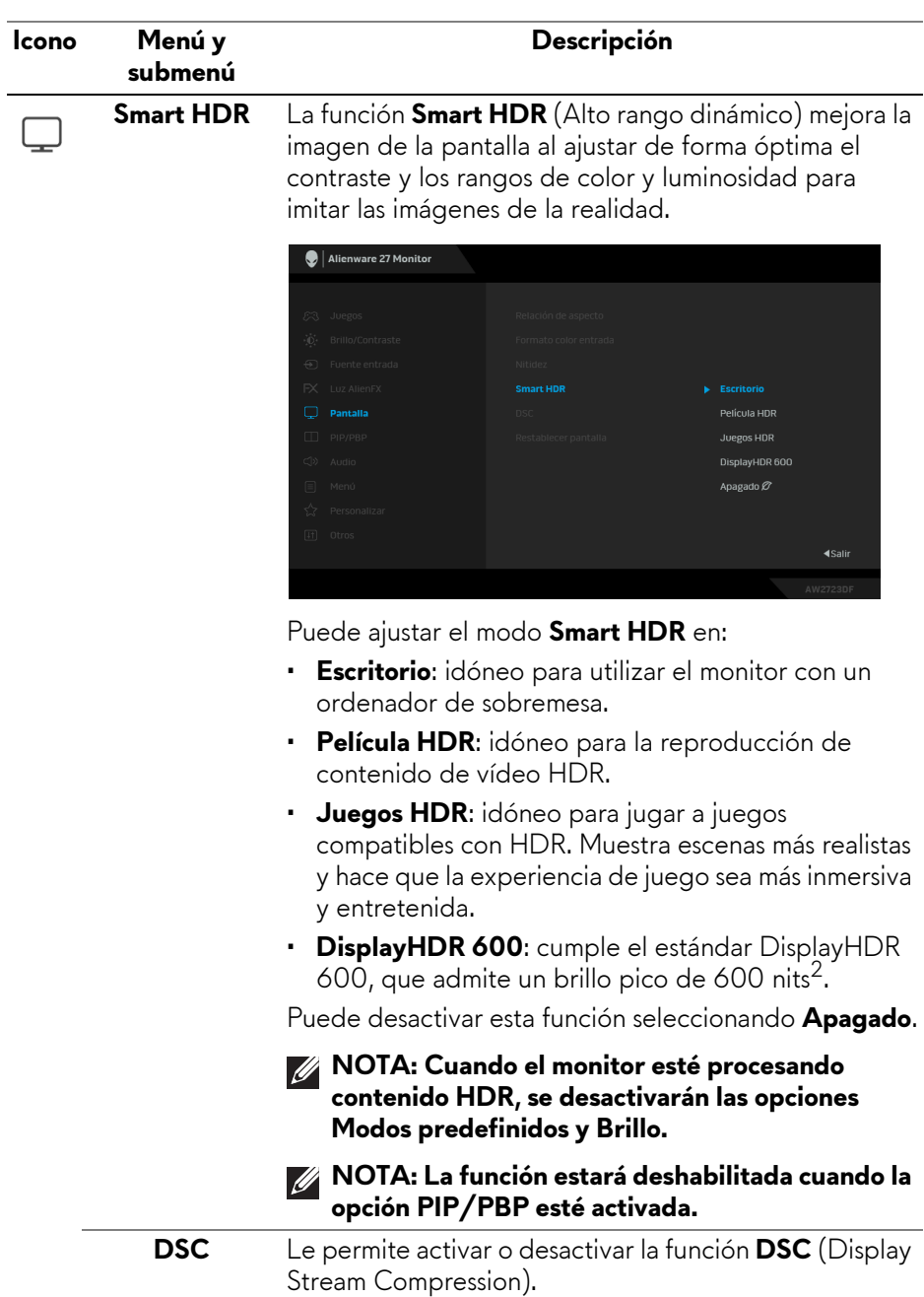

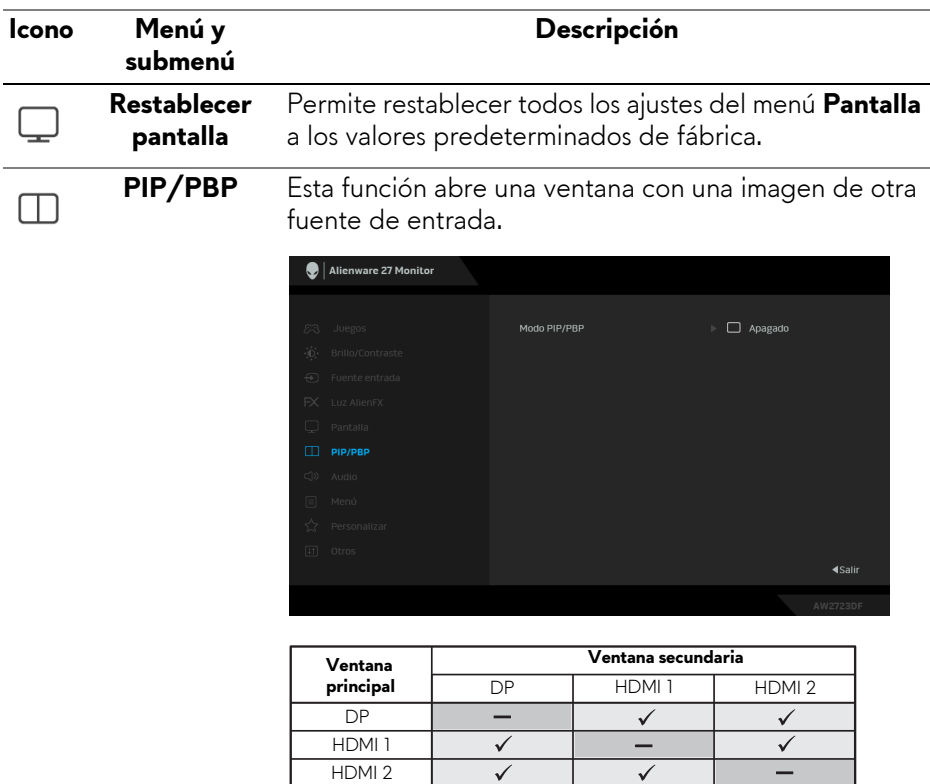

**NOTA: En el modo PBP, las imágenes se mostrarán en el centro de las pantallas divididas.**

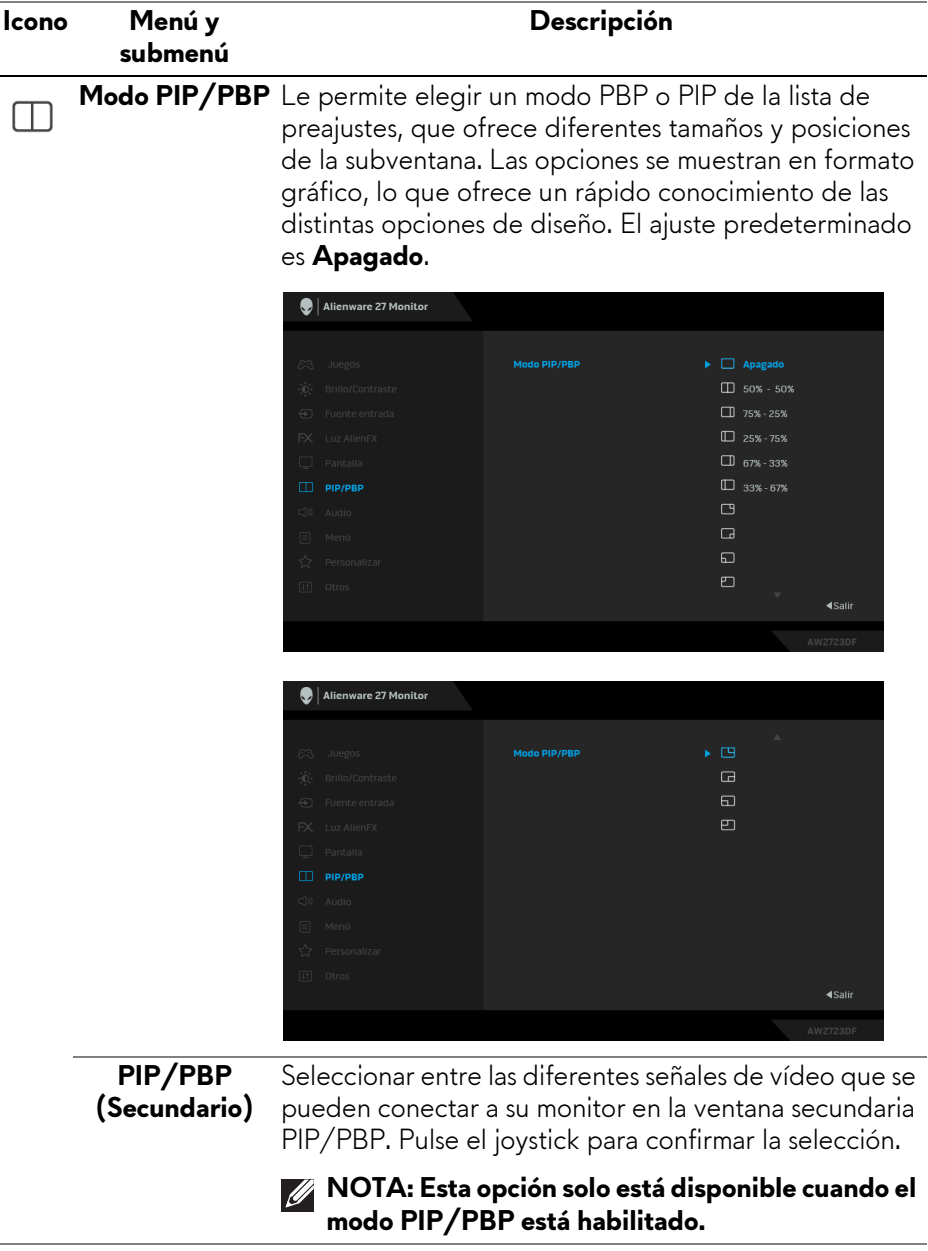

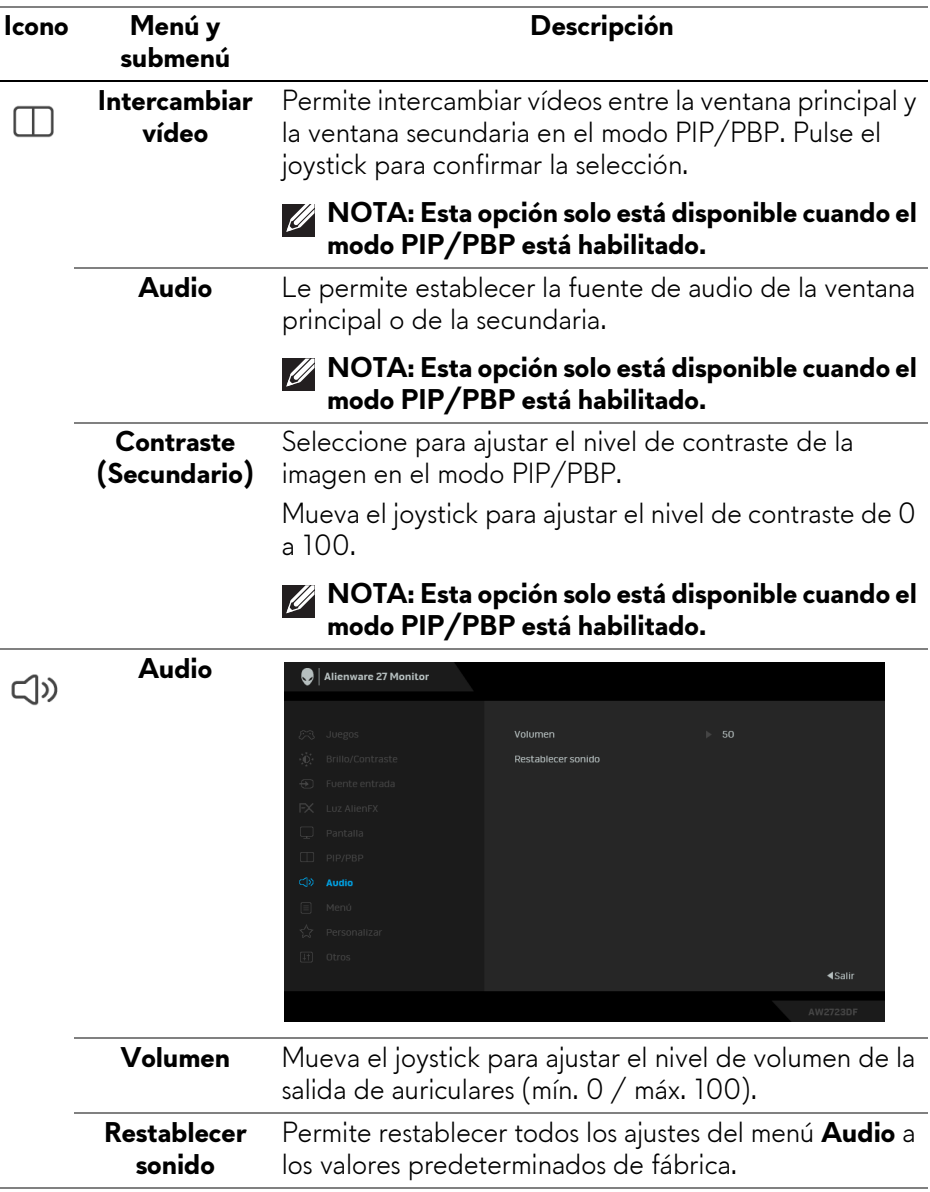

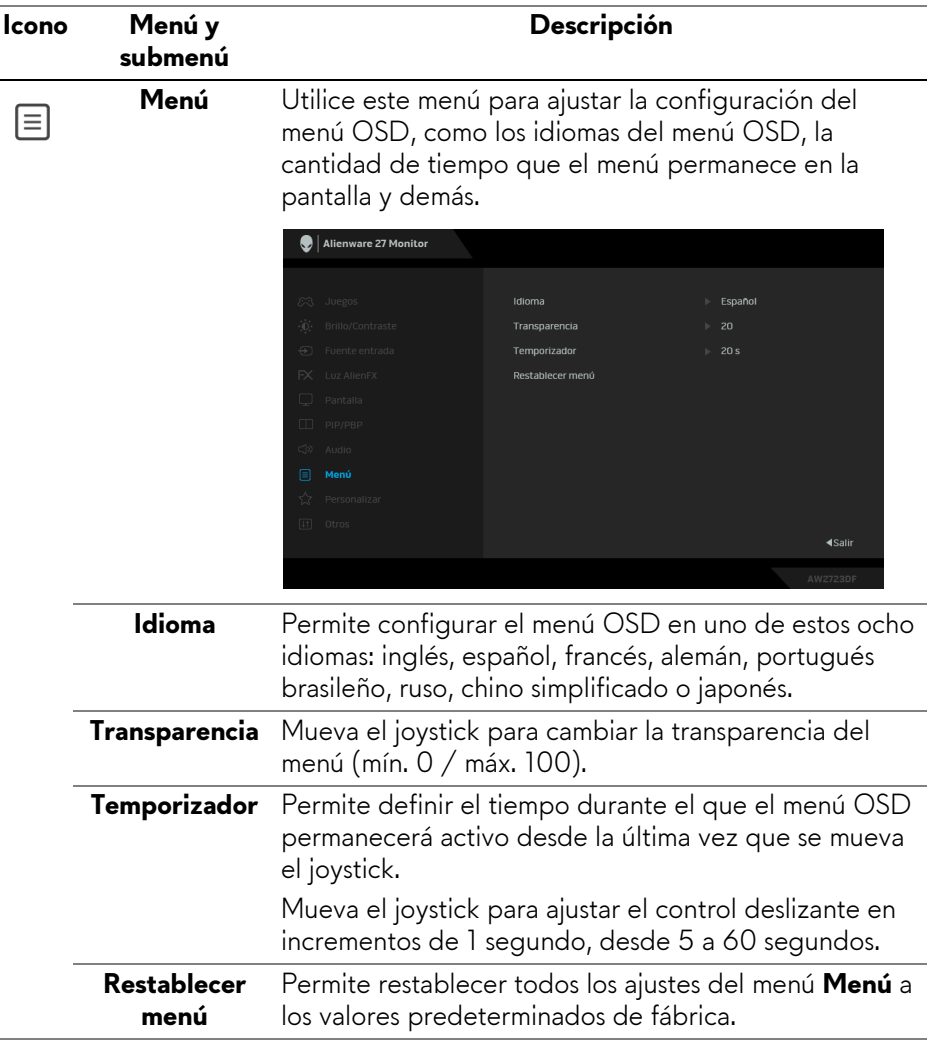

<span id="page-62-0"></span>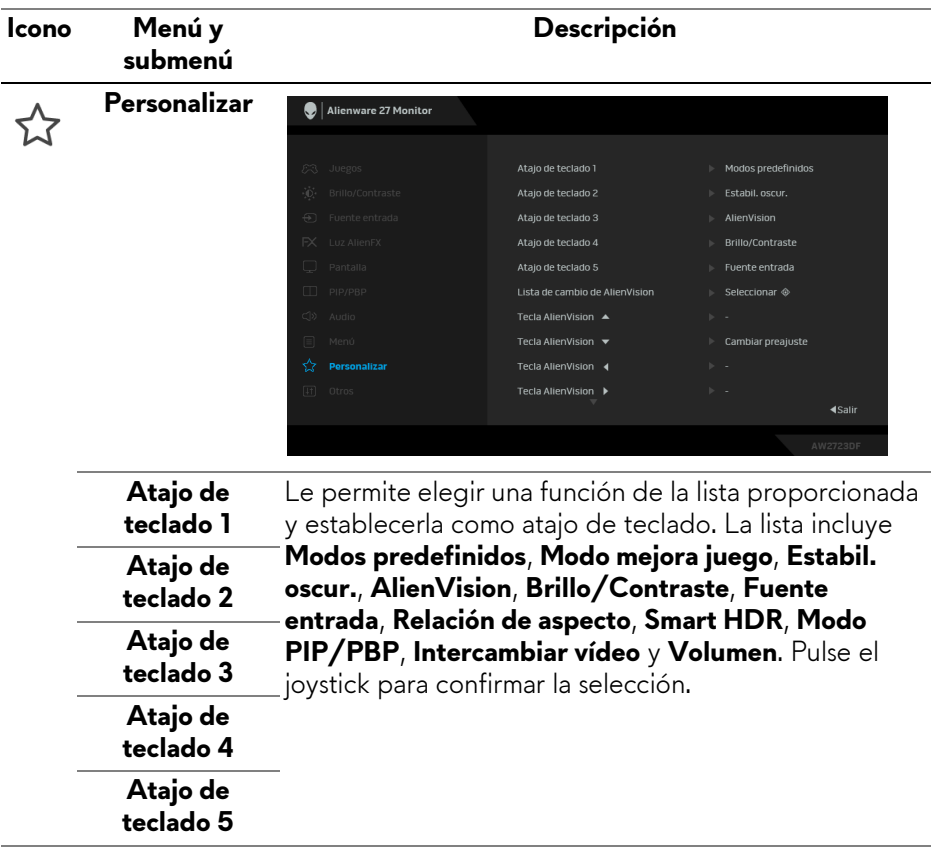

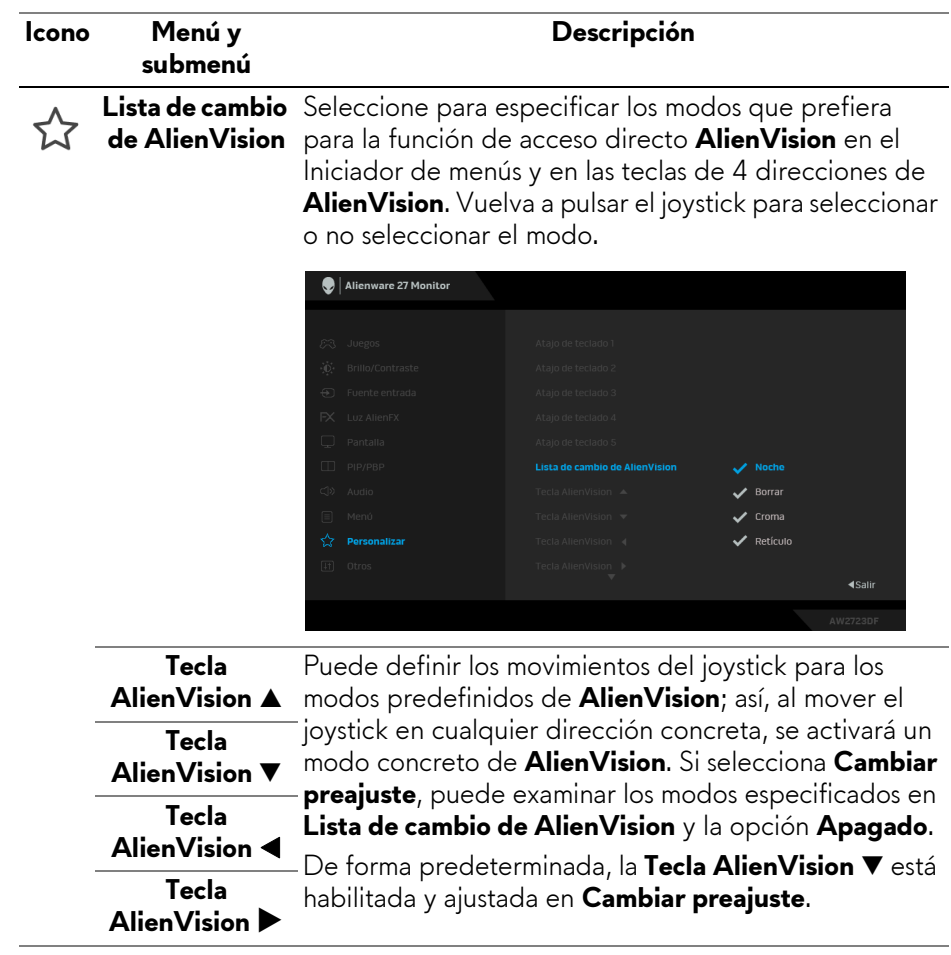

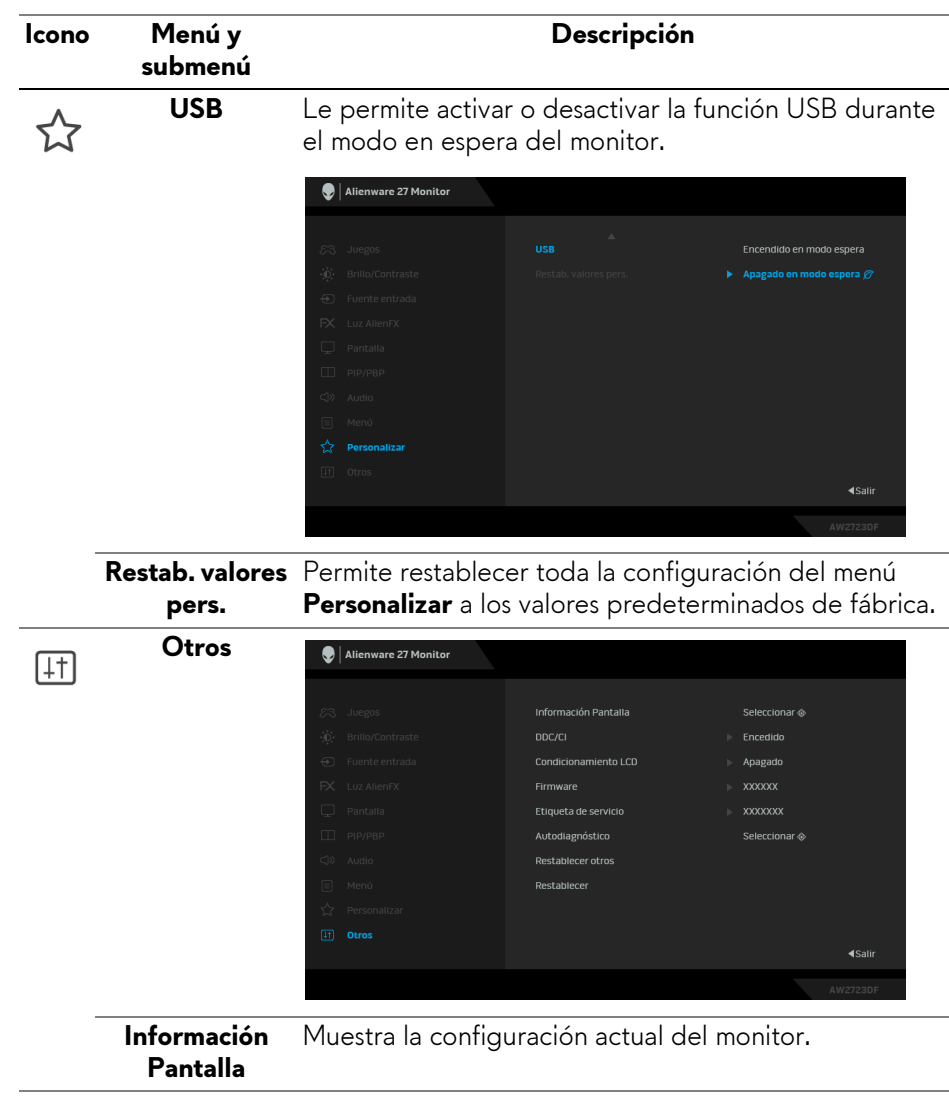

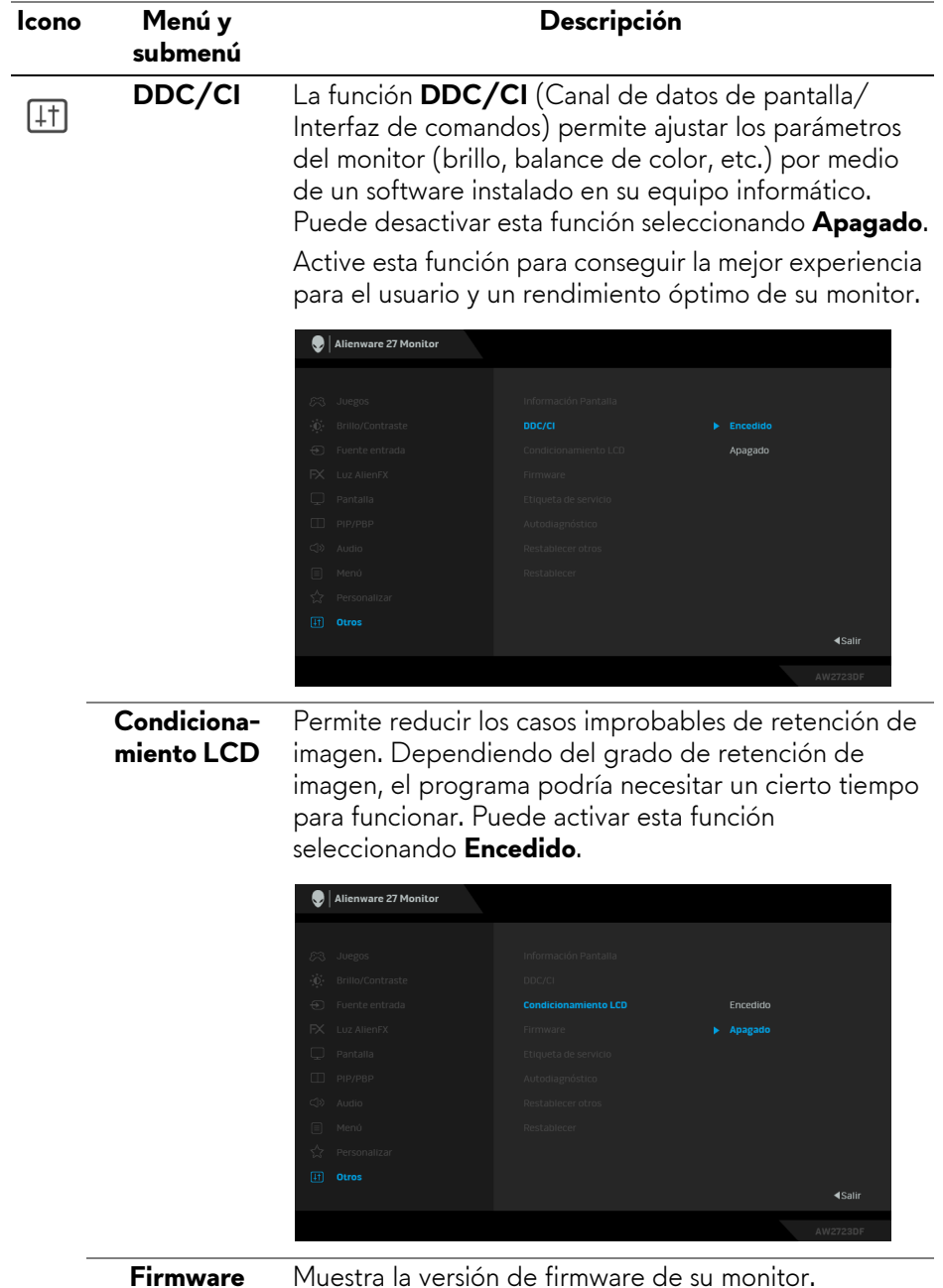

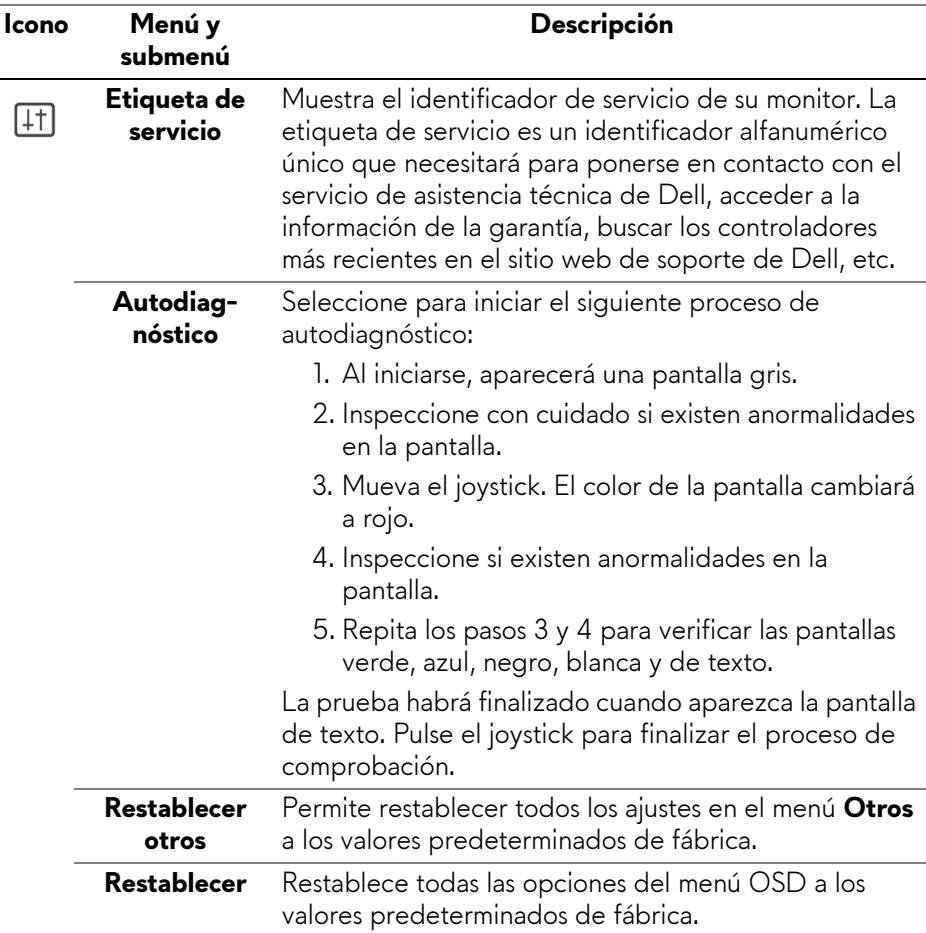

#### <span id="page-67-0"></span>**Modo consola**

El Modo consola está diseñado para ofrecer una calidad de imagen excelente con un rápido tiempo de respuesta y una alta velocidad de fotogramas de 120 Hz, lo que garantiza la mejor experiencia de juego de consola. Admite una resolución hasta 4K en este monitor QHD.

#### **Tiempo compatible**

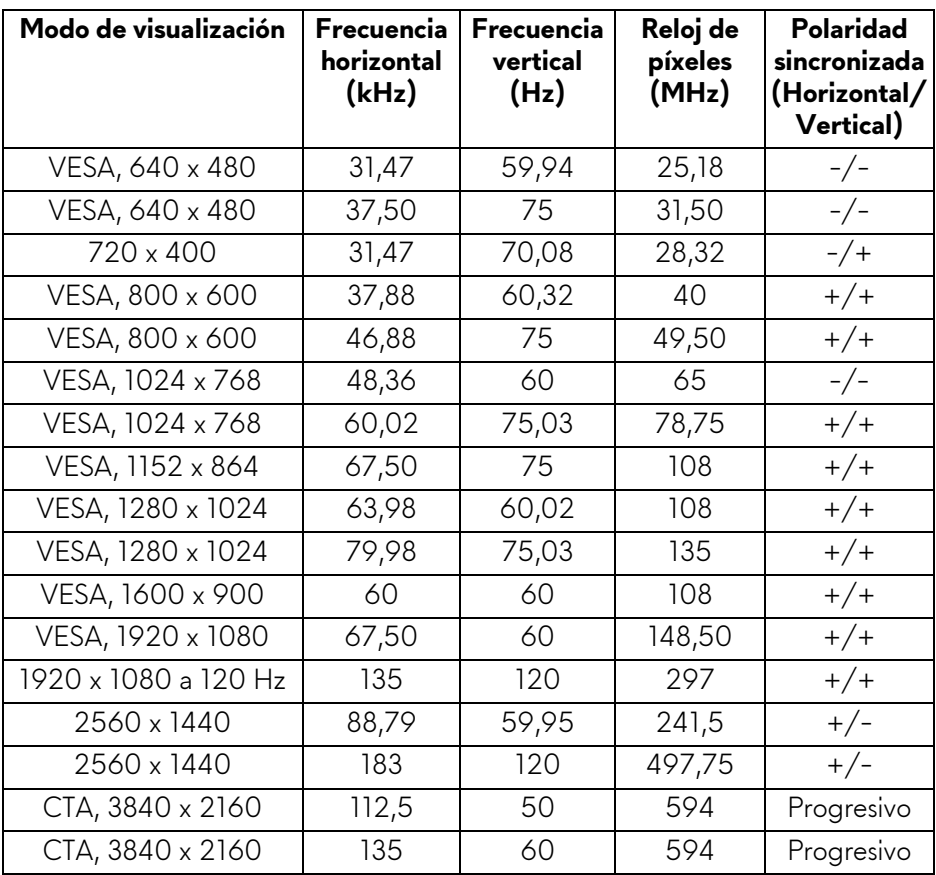

#### **Mensaje de advertencia del menú OSD**

Si el monitor no admite un modo de resolución concreto, aparecerá el mensaje siguiente:

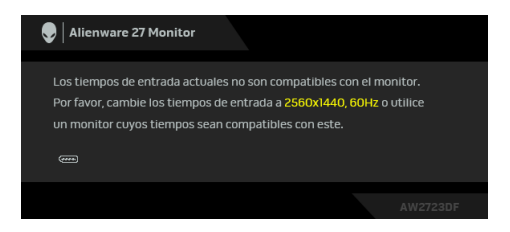

Significa que el monitor no puede sincronizarse con la señal que está recibiendo desde el PC. Consulte **[Especificaciones del monitor](#page-15-0)** para ver los rangos de frecuencia horizontal y vertical compatibles con este monitor. El modo recomendado es **2560 x 1440**.

Podrá ver el mensaje siguiente antes de desactivar la función **DDC/CI**:

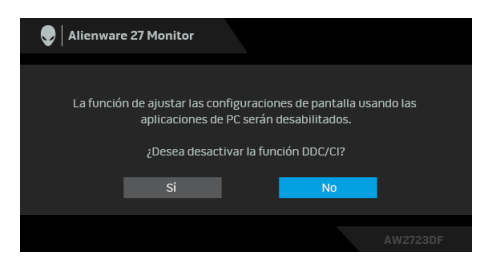

Cuando ajuste el nivel de **Brillo** por encima del nivel predeterminado por primera vez, aparecerá el siguiente mensaje:

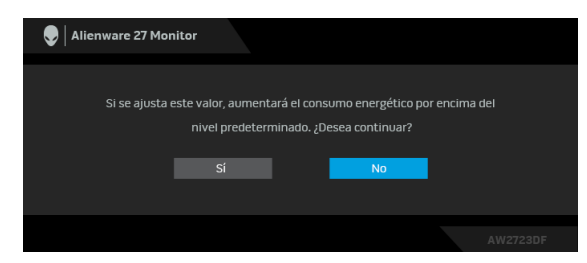

**NOTA: Si selecciona Sí, el mensaje no aparecerá la próxima vez que cambie el ajuste de Brillo.**

Al cambiar por primera vez la configuración predeterminada de las funciones de ahorro energético, como **Compens. uniform.**, **Smart HDR** o **USB**, aparecerá el siguiente mensaje:

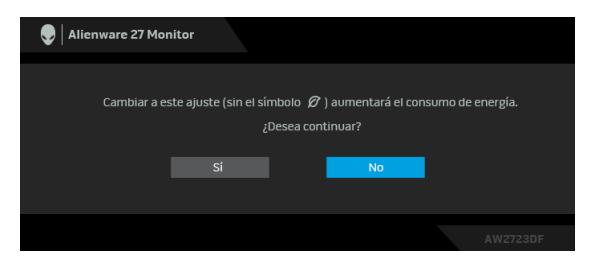

**NOTA: Si selecciona Sí para cualquiera de las funciones mencionadas anteriormente, el mensaje no aparecerá la próxima vez que cambie la configuración de estas funciones. Cuando realice un restablecimiento de fábrica, volverá a aparecer el mensaje.**

Si el monitor entra en el modo de espera, aparecerá el siguiente mensaje:

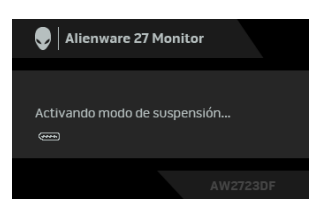

Active su equipo y el monitor para acceder al menú **[OSD](#page-44-0)**.

Las funciones OSD solo en el modo de funcionamiento normal. Si pulsa el joystick durante el modo de espera, aparecerá el siguiente mensaje dependiendo de la entrada seleccionada:

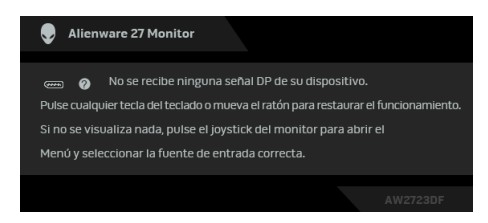

Active su equipo y el monitor para acceder al menú **[OSD](#page-44-0)**.

**NOTA: El mensaje puede diferir ligeramente según la señal de entrada conectada.**

Si se selecciona la entrada DisplayPort o HDMI y el cable correspondiente no está conectado, aparecerá el siguiente mensaje:

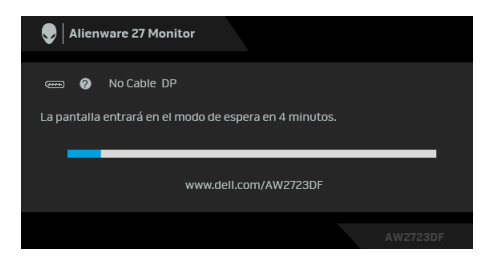

#### **NOTA: El mensaje puede diferir ligeramente según la señal de entrada seleccionada.**

Active su equipo y el monitor para acceder al menú **[OSD](#page-44-0)**.

Al seleccionar **Restablecer**, aparece el siguiente mensaje:

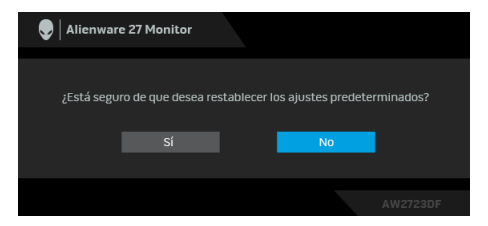

Consulte **[Solución de problemas](#page-90-0)** para más información.

## **Bloquear los botones de control**

Puede bloquear los botones de control del monitor para impedir el acceso al menú OSD o al botón de encendido y apagado.

- **1.** Mueva el joystick hacia delante/detrás/izquierda/derecha y manténgalo durante unos 4 segundos hasta que aparezca un menú emergente.
- **2.** Mueva el joystick para seleccionar una de las siguientes opciones:
	- : La configuración del menú OSD está bloqueada y no se puede  $\overline{\mathbb{B}}$  acceder a ella.
	- $\Box$  : El botón de encendido está bloqueado.
	- : No se puede acceder a la configuración del menú OSD y el botón de encendido está bloqueado.

**3.** Pulse el joystick para confirmar la configuración.

Para desbloquear, mueva el joystick hacia arriba/abajo/izquierda/derecha y manténgalo durante 4 segundos hasta que aparezca un menú en la pantalla, y luego seleccione el joystick 日 para desbloquear y cerrar el menú emergente.

# **Ajuste de la resolución máximo**

### **NOTA: Los pasos pueden variar ligeramente dependiendo de la versión de Windows que tenga.**

Para configurar la resolución Máxima del monitor:

En Windows 8.1:

- **1.** Para Windows 8.1, seleccione el mosaico Escritorio para cambiar a escritorio clásico.
- **2.** Haga clic con el botón derecho del ratón sobre el escritorio y seleccione **Resolución de pantalla**.
- **3.** Si tiene más de un monitor conectado, asegúrese de seleccionar **AW2723DF**.
- **4.** Haga clic en la lista desplegable **Resolución de pantalla** y seleccione **2560 x 1440**.
- **5.** Haga clic en **Aceptar**.

En Windows 10 y Windows 11:

- **1.** Haga clic con el botón derecho del ratón en el escritorio, y después en **Configuración de pantalla**.
- **2.** Si tiene más de un monitor conectado, asegúrese de seleccionar **AW2723DF**.
- **3.** Haga clic en la lista desplegable **Resolución de pantalla** y seleccione **2560 x 1440**.
- **4.** Haga clic en **Conservar cambios**.

Si no ve 2560 x 1440 como una opción, debe actualizar el controlador de su tarjeta gráfica a la última versión. Dependiendo de su equipo, realice alguno de los siguientes procedimientos:

Si dispone de un equipo de sobremesa o portátil Dell:

• Vaya a **<https://www.dell.com/support>**, introduzca su etiqueta de servicio y descargue el controlador más actualizado para su tarjeta gráfica.

Si está utilizando un equipo de otra marca (portátil o de sobremesa):

- Acceda al sitio de soporte de su equipo y descargue los controladores gráficos más actualizados.
- Acceda al sitio web de su tarjeta gráfica y descargue los controladores gráficos más actualizados.
# **Requisitos para ver o reproducir contenido HDR**

### **(1) Mediante Ultra Blu-ray DVD o consolas de videojuegos**

Asegúrese de que el reproductor de DVD o la videoconsola sea compatible con HDR; p. ej., Panasonic DMP-UB900, Xbox One S y PS4 Pro.

## **(2) Mediante un PC**

Asegúrese de que la tarjeta gráfica sea compatible con HDR, es decir, que tenga un puerto HDMI 2.0a (con opción HDR) compatible, y de que el controlador gráfico HDR esté instalado. Se debe utilizar una aplicación compatible con HDR, p. ej. Cyberlink PowerDVD 17, Windows 10 Movies & TV.

#### **NOTA: Para descargar e instalar el último controlador de tarjeta gráfica que admita la reproducción de contenido HDR en su portátil o sobremesa Dell, consulte<https://www.dell.com/support/drivers>. NVIDIA**

Para ver una amplia gama de tarjetas gráficas NVIDIA compatibles con HDR, consulte **[www.nvidia.com](https://www.nvidia.com)**.

Asegúrese de descargar un controlador compatible con el modo de reproducción a pantalla completa (p. ej. juegos para PC, reproductores Ultra Blu-ray), HDR en SO Win 10 Redstone 2: 381.65 o posterior.

### **AMD**

[Para ver un amplia gama de tarjetas gráficas AMD compatibles con HDR,](https://www.amd.com)  [consulte](https://www.amd.com) **www.amd.com**. Lea la información de compatibilidad con el controlador HDR y descargue el controlador más reciente.

## **Intel (gráfica integrada)**

Procesador compatible con HDR: CannonLake o posterior

Reproductor HDR idóneo: Aplicación Windows 10 Movies & TV

Sistema operativo compatibilidad con HDR: Windows 10 Redstone 3

Controlador compatible con HDR: consulte downloadcenter.intel.com para encontrar el último controlador HDR

**NOTA: La reproducción HDR mediante el SO (p. ej. reproducción de HDR en una ventana del escritorio) requiere Windows 10 Redstone 2 o una versión posterior con una aplicación adecuada, como, por ejemplo, PowerDVD 17. Para poder reproducir contenido protegido se necesita el software o el hardware de DRM adecuado, p. ej. Microsoft Playready. Para información sobre compatibilidad, consulte [https://www.support.microsoft.com.](https://www.support.microsoft.com)**

## **Uso de las funciones de inclinación, balanceo y extensión vertical**

**NOTA: Las siguientes instrucciones corresponden solo al soporte que se envía con su monitor. Si desea acoplar un soporte que haya comprado en otro lugar, siga las instrucciones de instalación que se incluyen con dicho soporte.**

#### **Extensiones de inclinación y giro**

Con el soporte conectado al monitor, puede inclinar y girar el monitor en el ángulo de visualización más cómodo.

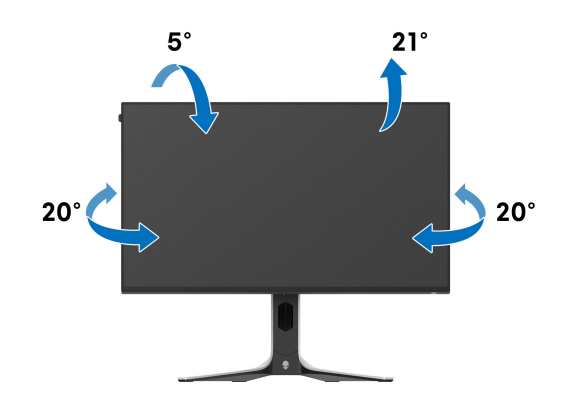

**NOTA: El soporte no se facilita instalado de fábrica en el envío.**

#### **Extensión vertical**

**NOTA: El soporte se extiende verticalmente hasta 110 mm. La siguiente figura ilustra cómo extender el soporte verticalmente.**

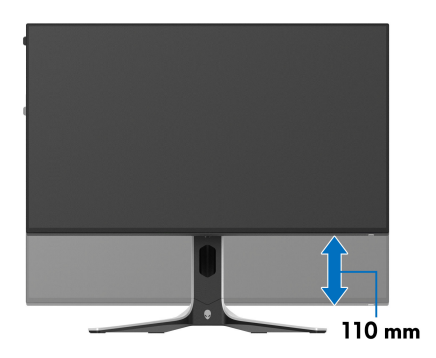

#### **Giro de la pantalla**

Antes de girar la pantalla, debe extenderla verticalmente por completo e inclinarla por completo para evitar golpear el lado inferior del monitor.

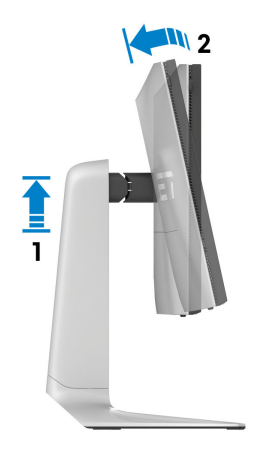

#### **Girar a la derecha**

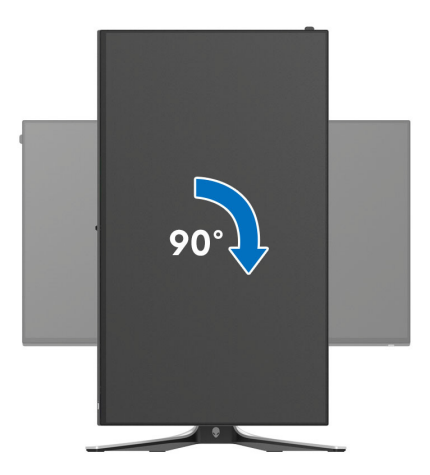

#### **Girar a la izquierda**

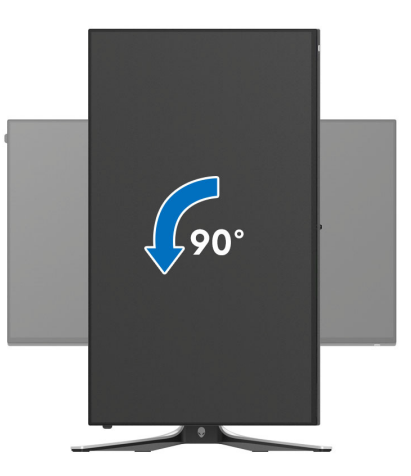

- **NOTA: Para utilizar la función de Rotación de pantalla (vista Horizontal o Vertical) con su equipo Dell, necesitará un controlador gráfico actualizado que no se incluye con este monitor. Para descargar el controlador gráfico, acceda a [www.dell.com/support](https://www.dell.com/support) y consulte la sección Descargas el apartado Controladores de vídeo para descargar los controladores más actualizados.**
- **NOTA: En el modo Vertical, puede verse reducido el rendimiento al usar aplicaciones con un uso intensivo de gráficos, como, por ejemplo, juegos en 3D.**

## **Ajuste de las configuraciones de rotación de pantalla de su sistema**

Después de haber girado el monitor, debe realizar el procedimiento siguiente para ajustar la configuración de rotación de pantalla en su sistema.

#### **NOTA: Si usa el monitor con un PC que no sea de Dell, debe ir a la página web del controlador de gráficos o la del fabricante de su PC para obtener información sobre cómo hacer girar el sistema operativo.**

Para ajustar la configuración de rotación de pantalla:

- **1.** Pulse el botón de la derecha del ratón sobre el escritorio y vaya a **Propiedades**.
- **2.** Seleccione la ficha **Configuración** y pulse **Avanzado**.
- **3.** Si tiene una tarjeta gráfica ATI, seleccione la ficha **Rotación** y ajuste la rotación que prefiera.
- **4.** Si tiene una tarjeta gráfica NVIDIA, haga clic en la ficha **NVIDIA** y, en la columna de la izquierda, seleccione **NVRotate**. A continuación, seleccione la rotación que desee.
- **5.** Si tiene una tarjeta gráfica Intel, seleccione la ficha de gráficos **Intel**, haga clic en **Propiedades gráficas**, seleccione la ficha **Rotación** y ajústela en la rotación preferida.

**NOTA: Si no puede ver la opción de giro o no funciona correctamente, acceda a[www.dell.com/support](https://www.dell.com/support) y descargue el controlador más actualizado para su tarjeta gráfica.**

# **Uso de la aplicación AlienFX**

Puede configurar los efectos de la iluminación LED en varias zonas diferentes de su monitor Alienware y personalizar los diseños del modo de visión para diferentes escenas de juego a través de la aplicación AlienFX en el Alienware Command Center (AWCC).

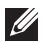

**NOTA: Si tiene un portátil o un sobremesa de Alienware Gaming, puede acceder directamente al AWCC para controlar la iluminación y los elementos visuales.**

**NOTA: Para más información, consulte la Ayuda en línea del Alienware Command Center.**

## **Requisitos previos**

Antes de instalar el AWCC en un sistema que no sea de Alienware:

- Asegúrese de que el sistema operativo de su ordenador sea Windows 10 R3 o posterior.
- Compruebe que su conexión a Internet está activa.
- Asegúrese de que el cable ascendente USB 3.2 Gen 1 (5 Gbps) suministrado esté conectado tanto al monitor Alienware como al ordenador.

# **Instalación del AWCC a través de Windows Update**

- **1.** La aplicación AWCC se descargará y se instalará automáticamente. La instalación tarda unos minutos en completarse.
- **2.** Acceda a la carpeta del programa para asegurarse de que la instalación se ha completado correctamente. No obstante, también encontrará la aplicación AWCC en el menú **Inicio**.
- **3.** Inicie el AWCC y siga estos pasos para descargar los componentes de software adicionales:
	- En la ventana **Configuración**, haga clic en **Windows Update** y luego haga clic en **Buscar actualizaciones** para comprobar el progreso de la actualización del controlador de Alienware.
	- Si la actualización del controlador no responde en su ordenador, instale AWCC desde el sitio web de Soporte de Dell.

# **Instalación de AWCC desde el sitio web de Soporte de Dell**

- **1.** Introduzca AW2723DF en el campo de consulta en **[www.dell.com/](https://www.dell.com/support/drivers) [support/drivers](https://www.dell.com/support/drivers)**, y descargue la versión más reciente de la aplicación Alienware Command Center.
- **2.** Acceda a la carpeta en la que haya guardado los archivos de configuración.
- **3.** Haga doble clic en el archivo de configuración y siga las instrucciones que aparezcan en pantalla para completar la instalación.

## **Navegación por la ventana de AlienFX**

En la pantalla de inicio del AWCC, haga clic en **FX** en la barra de menús superior para acceder a la pantalla de inicio de AlienFX.

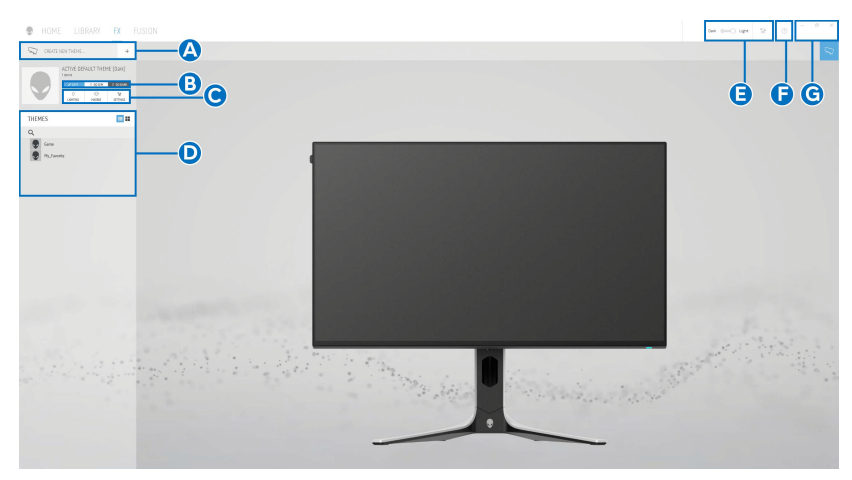

En la siguiente tabla se describen las características y funciones de la pantalla de inicio:

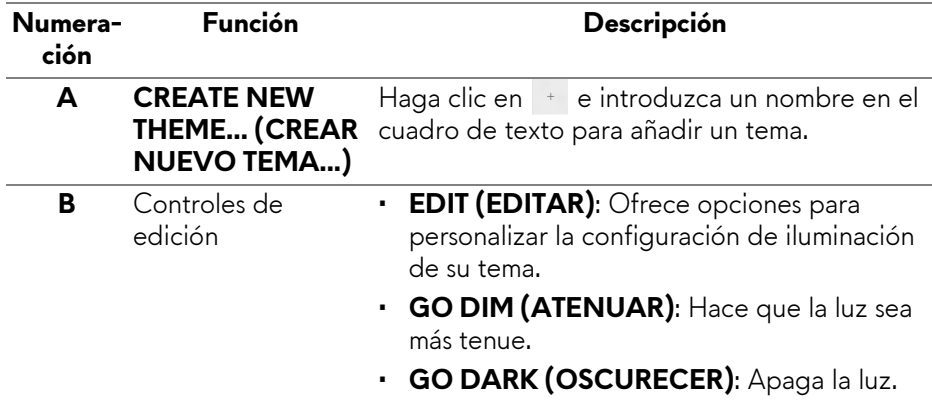

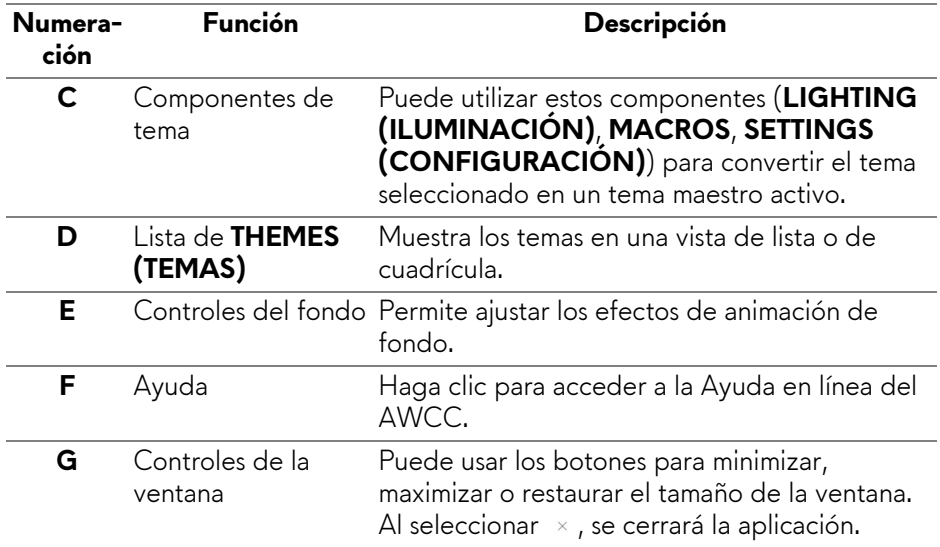

Cuando empiece a personalizar un tema, debería ver la siguiente pantalla:

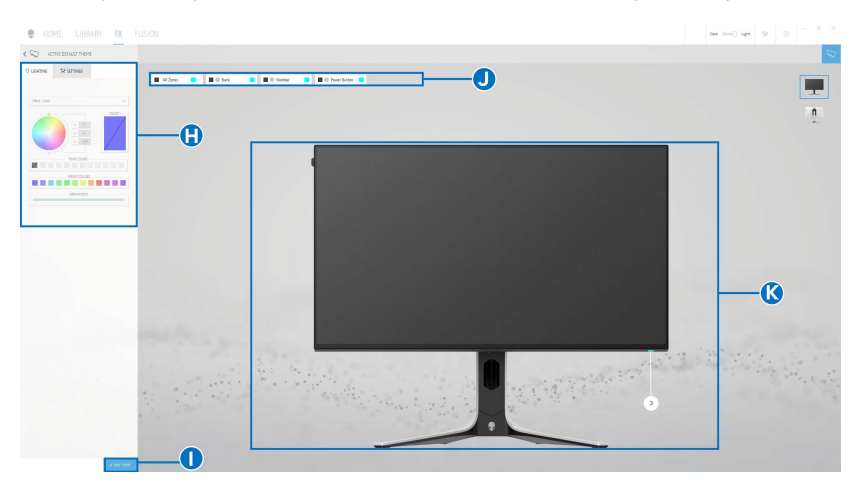

## **Pantalla con la vista frontal del monitor**

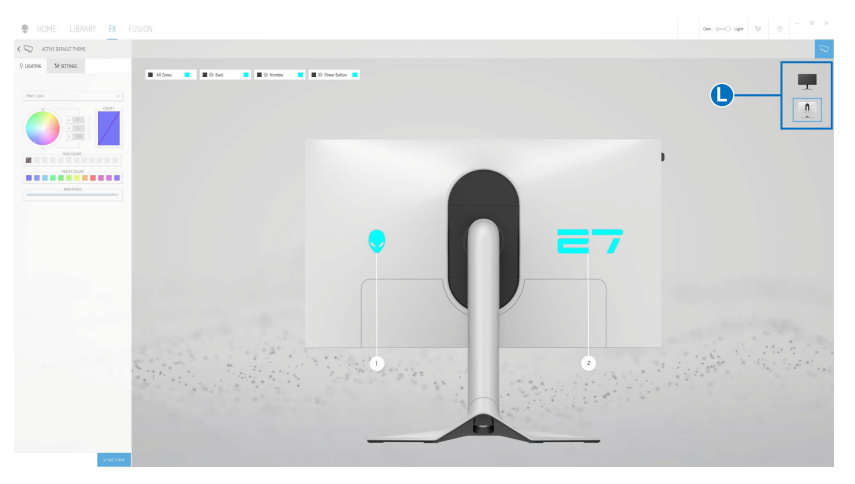

**Pantalla con la vista posterior del monitor**

En la siguiente tabla se describen las características y funciones de la pantalla:

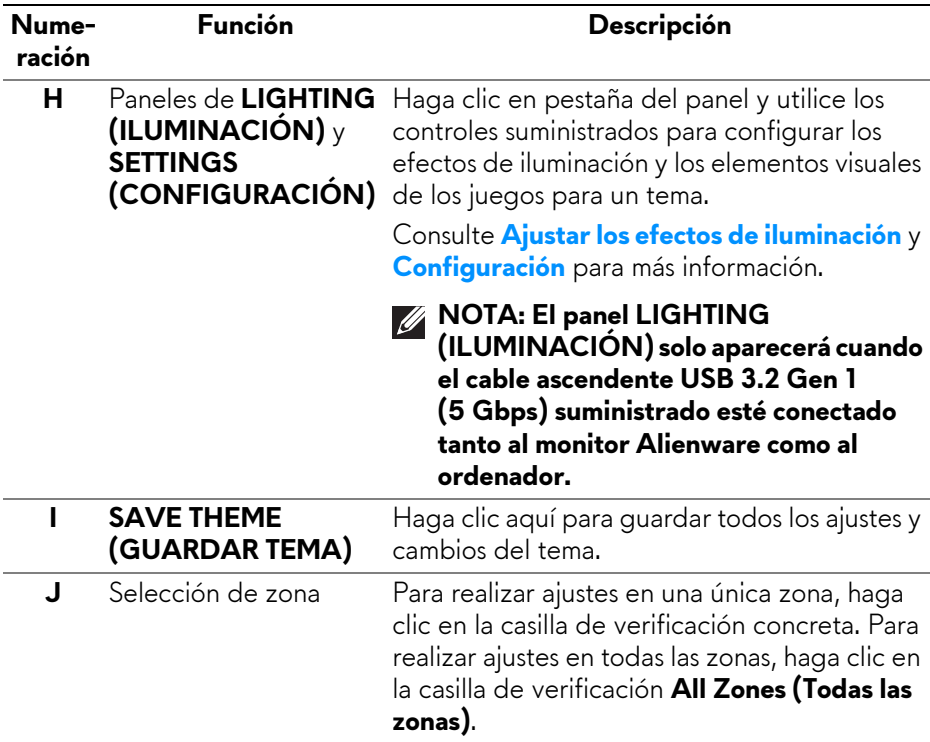

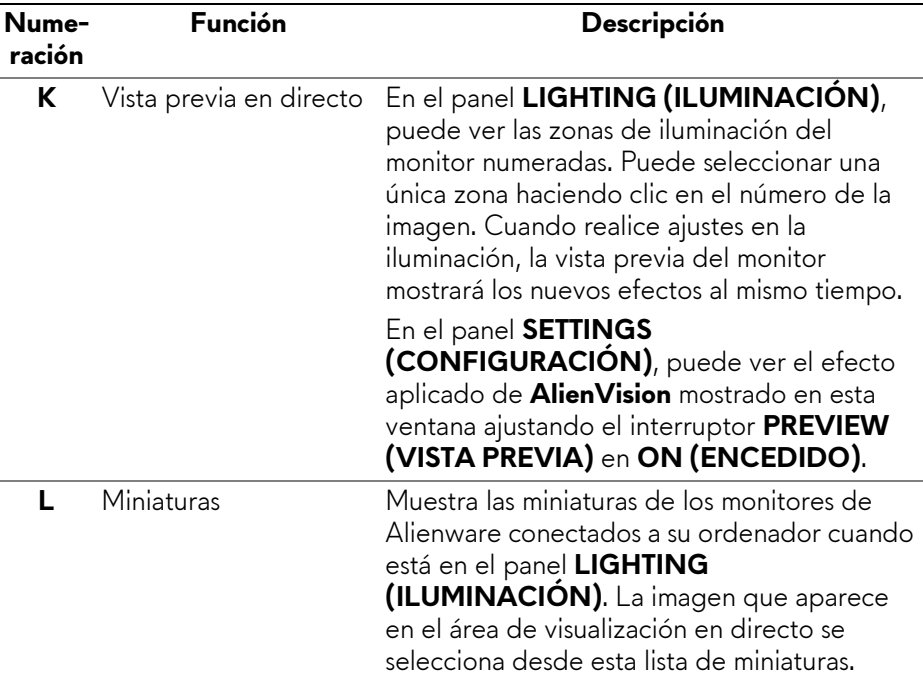

### **Crear un tema**

Para crear un tema con sus efectos de iluminación preferidos y la visibilidad del juego:

- **1.** Inicie AWCC.
- **2.** Haga clic en **FX** en la barra de menús superior para acceder a la pantalla principal de AlienFX.
- **3.** En la esquina superior izquierda de la ventana, haga clic en <sup>+</sup> para crear un nuevo tema.
- **4.** En el cuadro de texto **CREATE NEW THEME (CREAR NUEVO TEMA)**, escriba el nombre del tema.
- <span id="page-81-0"></span>**5.** En el panel **LIGHTING (ILUMINACIÓN)**, especifique las zonas de iluminación en las que desea hacer ajustes:
	- seleccionando la(s) casilla(s) de verificación de cada zona encima del área de previsualización en directo, o bien
	- haciendo clic en la leyenda numerada de la imagen del monitor
- **6.** Seleccione los efectos de iluminación que prefiera en la lista desplegable. Consulte **[Ajustar los efectos de iluminación](#page-82-0)** para más detalles.
- **7.** En el panel **SETTINGS (CONFIGURACIÓN)**, cree los elementos visuales personalizados a través de **AlienVision**. Consulte **[Configuración](#page-87-0)** para más detalles.
- <span id="page-82-1"></span>**8.** Repita los pasos [paso 5](#page-81-0) a [paso 7](#page-82-1) para que haya más opciones de configuración disponibles a su gusto.
- **9.** Cuando haya terminado, haga clic en **SAVE THEME (GUARDAR TEMA)**. Aparecerá una notificación de éxito en la esquina inferior derecha de la pantalla.

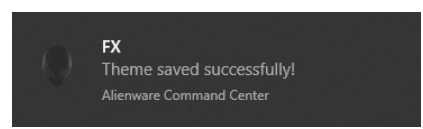

# **Ajustar los efectos de iluminación**

<span id="page-82-0"></span>El panel **LIGHTING (ILUMINACIÓN)** ofrece diversos efectos de iluminación. Puede hacer clic en **Effect (Efecto)** para abrir la lista desplegable con las opciones disponibles.

**NOTA: El panel LIGHTING (ILUMINACIÓN) solo aparecerá cuando el cable ascendente USB 3.2 Gen 1 (5 Gbps) suministrado esté conectado tanto al monitor Alienware como al ordenador.**

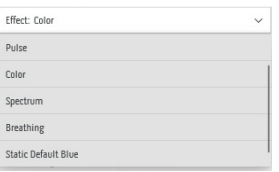

**NOTA: Las opciones mostradas pueden variar dependiendo de la(s) zona(s) de iluminación que haya especificado.**

En la siguiente tabla se ofrece una descripción general de las diferentes opciones:

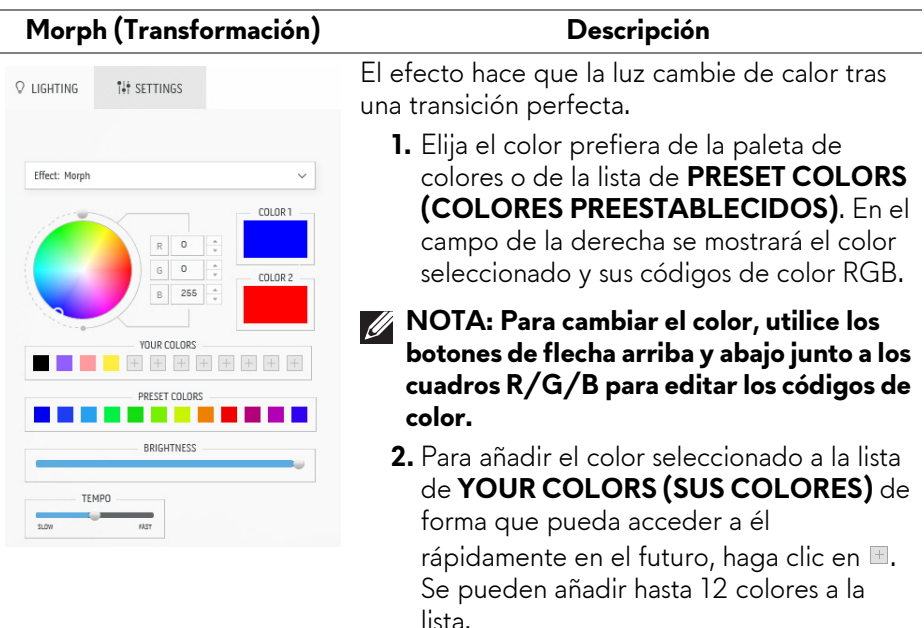

- **NOTA: Para eliminar un chip de color existente de la lista, haga clic en él con el botón derecho.** 
	- **3.** Repita los pasos anteriores para especificar el **Color 2** para que sea el color de luz final.
	- **4.** Arrastre el control deslizante **BRIGHTNESS (BRILLO)** para ajustar el brillo del color.
	- **5.** Arrastre el control deslizante **TEMPO** para ajustar la velocidad de transición.

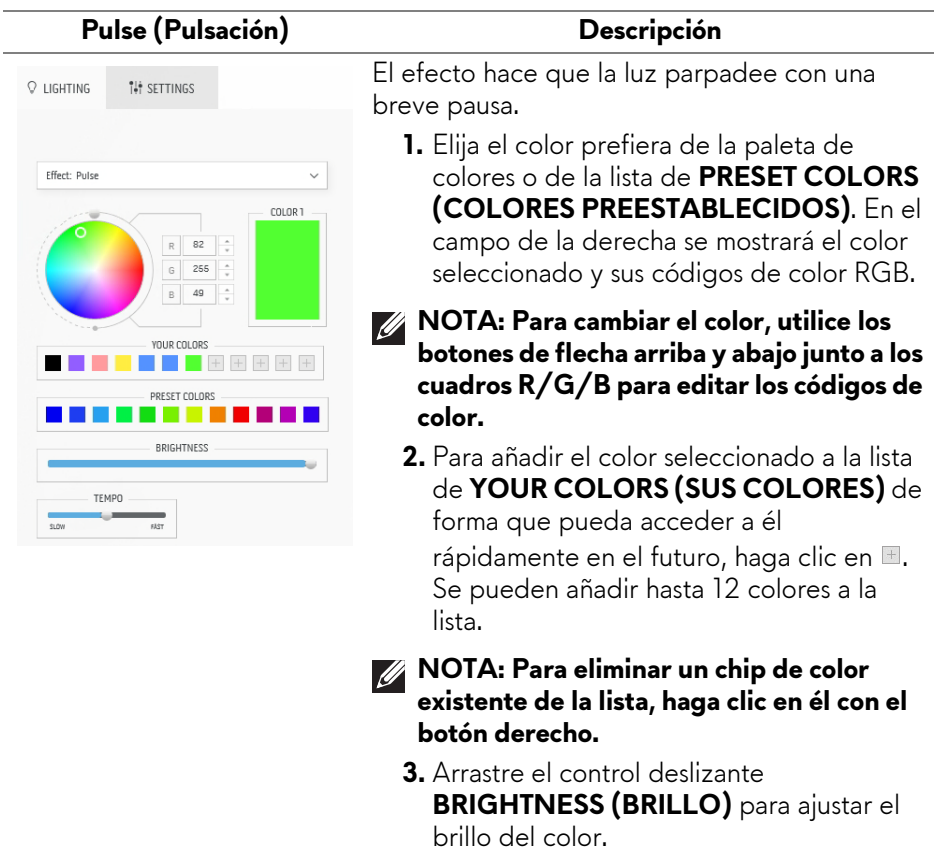

L,

**4.** Arrastre el control deslizante **TEMPO** para ajustar la velocidad de la pulsación.

#### **Color Descripción**

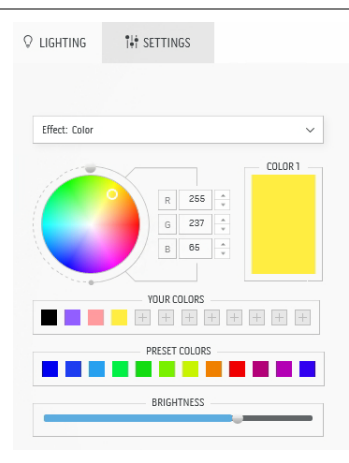

Las luces se encenderán en un único color estático.

- **1.** Elija el color prefiera de la paleta de colores o de la lista de **PRESET COLORS (COLORES PREESTABLECIDOS)**. En el campo de la derecha se mostrará el color seleccionado y sus códigos de color RGB.
- **NOTA: Para cambiar el color, utilice los botones de flecha arriba y abajo junto a los cuadros R/G/B para editar los códigos de color.**
	- **2.** Para añadir el color seleccionado a la lista de **YOUR COLORS (SUS COLORES)** de forma que pueda acceder a él rápidamente en el futuro, haga clic en . Se pueden añadir hasta 12 colores a la lista.
- **NOTA: Para eliminar un chip de color existente de la lista, haga clic en él con el botón derecho.** 
	- **3.** Arrastre el control deslizante **BRIGHTNESS (BRILLO)** para ajustar el brillo del color.

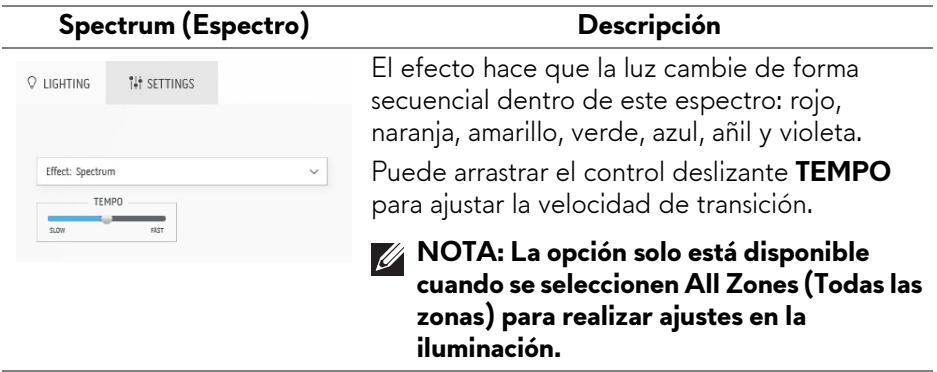

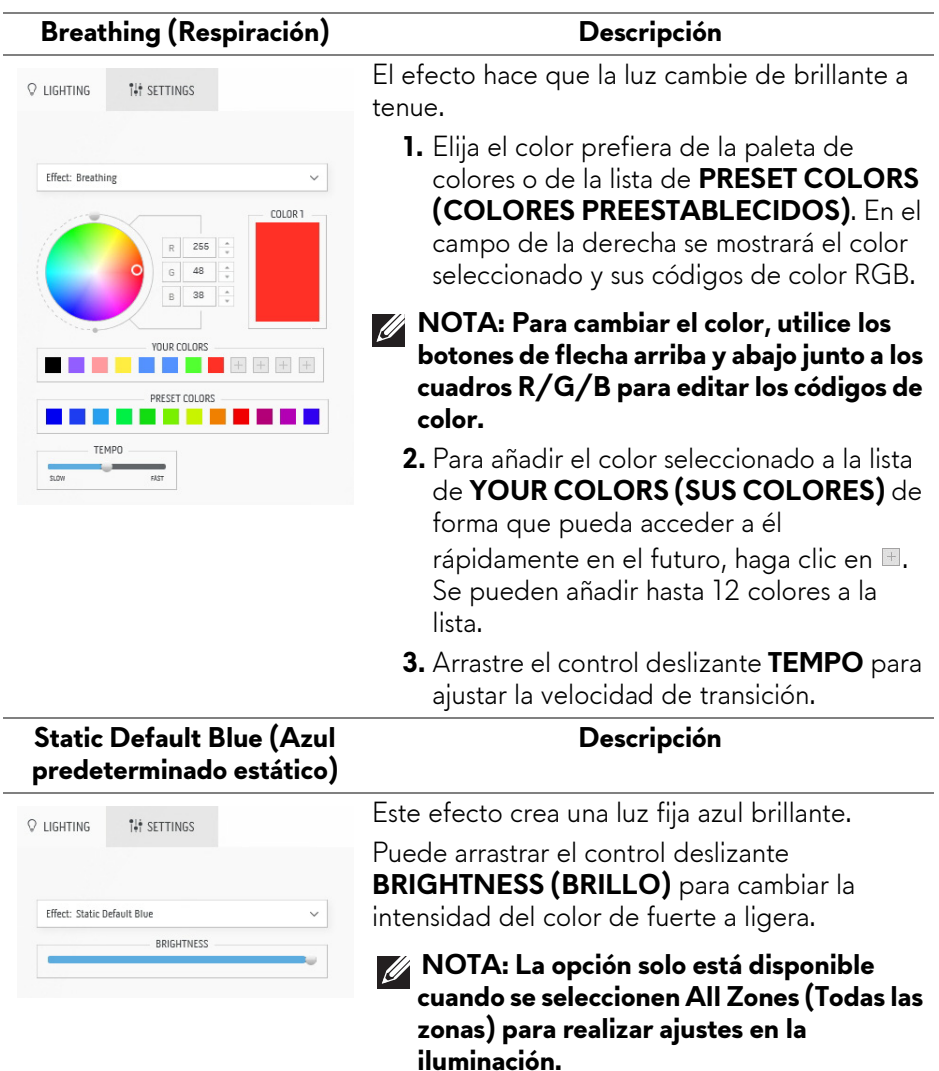

# <span id="page-87-0"></span>**Configuración**

En el panel **SETTINGS (CONFIGURACIÓN)**, haga clic en la lista desplegable **ALIENVISION** para seleccionar un modo de visión:

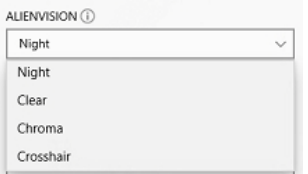

- **Night (Noche)**: Mejora el contraste y la claridad durante las escenas de juego oscuras.
- **Clear (Borrar)**: Mejora y aumenta los detalles y la claridad en una escena de juego diurna.
- **Chroma (Croma)**: Aplica de forma dinámica un mapa de calor a cualquier entorno de juego para ayudar a diferenciar los objetos del juego del fondo.
- **Crosshair (Retículo)**: Garantiza que aparezca siempre un punto de mira en la pantalla para ayudarle a apuntar en las batallas más duras.

Para previsualizar la aplicación de los efectos de **AlienVision**, ajuste el interruptor **PREVIEW (VISTA PREVIA)** en **ON (ENCEDIDO)**.

#### **Personalización de AlienVision**

Puede personalizar cada modo de visión configurando las funciones que aparecen en el panel.

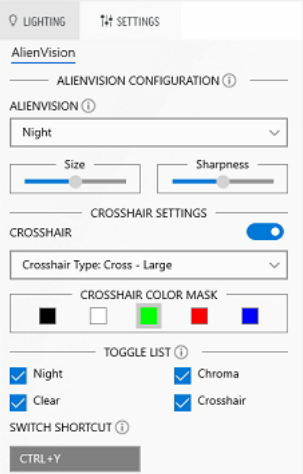

#### **NOTA: Las funciones disponibles de cada modo son ligeramente distintas.**

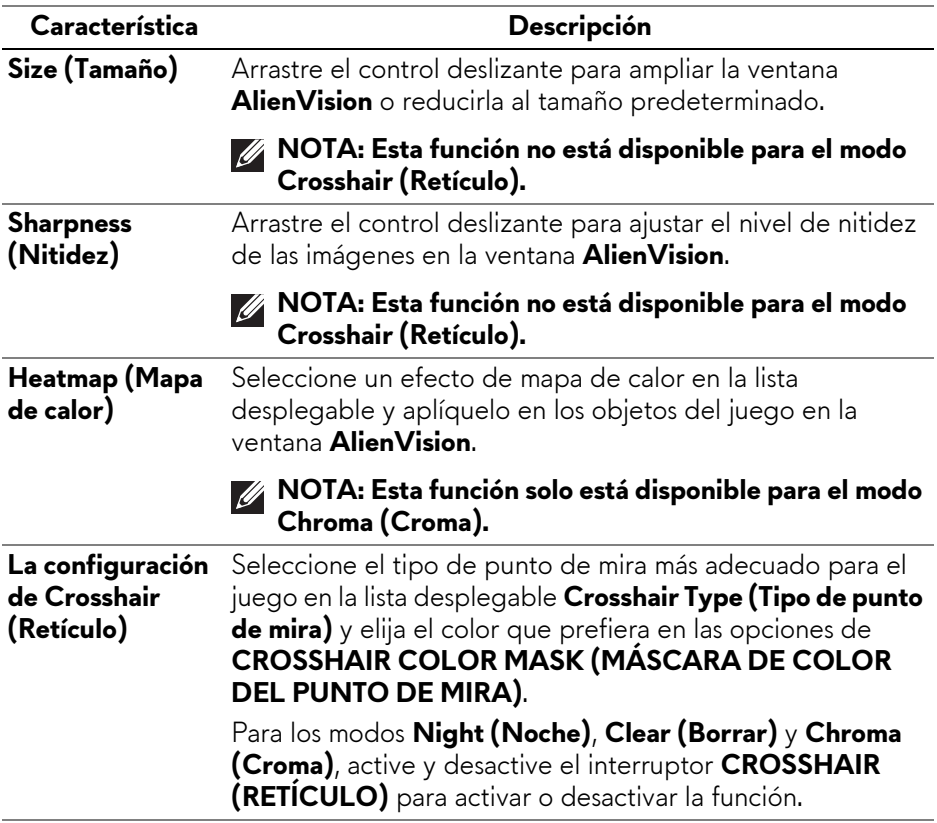

#### **Lista de cambio**

En la sección **TOGGLE LIST (LISTA DE CAMBIO)**, puede seleccionar uno o varios modos de visión para configurar la lista de cambio de **AlienVision**. Podrá desplazarse por la lista durante el juego. Para examinar rápidamente los distintos modos de visión seleccionados en la lista de cambio, puede definir una tecla de acceso directo.

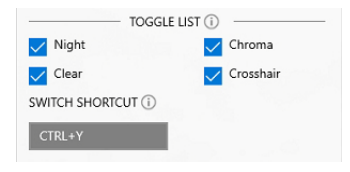

# **Solución de problemas**

La tabla siguiente ofrece información sobre los problemas usuales en este tipo de monitores y posibles soluciones:

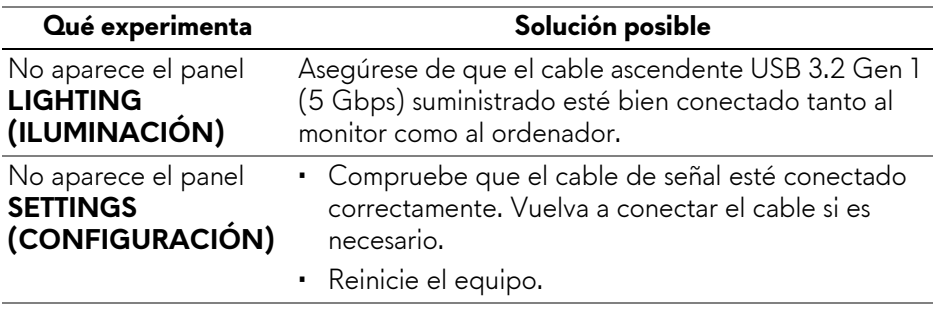

# **Solución de problemas**

**ADVERTENCIA: Antes de empezar con cualquiera de los procedimientos de esta sección, siga [Instrucciones de seguridad](#page-5-0).**

## **Test automático**

El monitor le proporciona una función de comprobación automática que verifica que el monitor funciona adecuadamente. Si el monitor y el PC están conectados correctamente pero la pantalla del monitor permanece oscura, ejecute la comprobación automática de la manera siguiente:

- **1.** Apague el PC y el monitor.
- **2.** Desconecte el cable de vídeo del ordenador.
- **3.** Encienda el monitor.

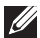

**NOTA: Debería aparecer en la pantalla un cuadro de diálogo indicando que el monitor funciona correctamente y no recibe ninguna señal de vídeo. Cuando se encuentra en el modo de comprobación automática, el LED de encendido permanece en azul (color predeterminado).**

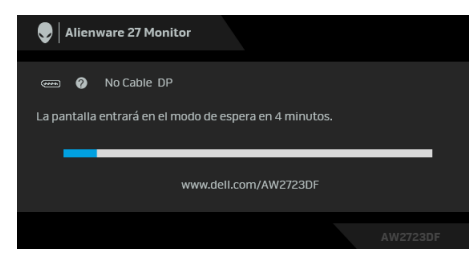

#### **NOTA: Este cuadro de diálogo también aparece durante el funcionamiento normal si el cable del vídeo se desconecta o resulta dañado.**

**4.** Apague el monitor y vuelva a conectar el cable del vídeo; encienda el PC y el monitor.

Tras seguir los pasos anteriores, si el monitor no muestra ninguna salida de vídeo, puede que el problema esté en la tarjeta gráfica o en PC.

## **Problemas usuales**

La tabla siguiente contiene información general sobre problemas usuales en este tipo de monitores y posibles soluciones:

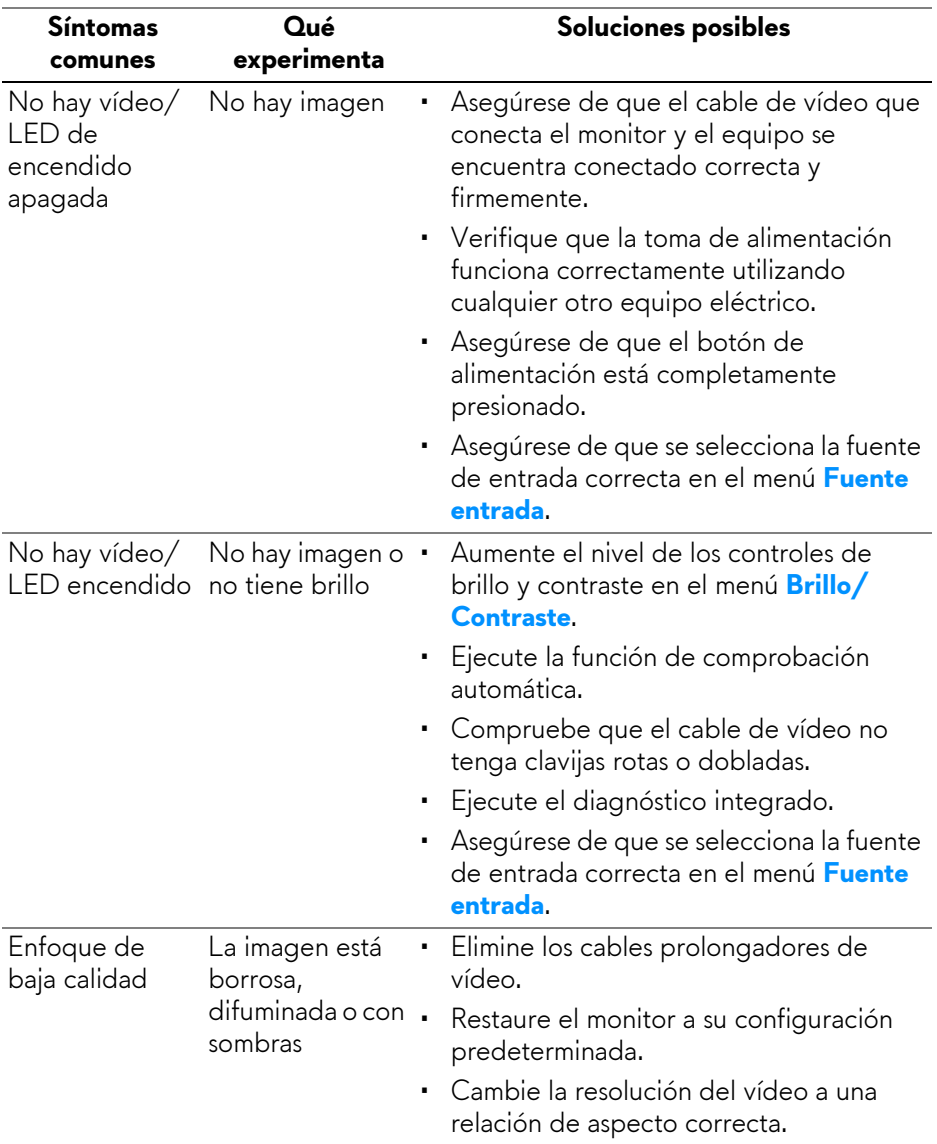

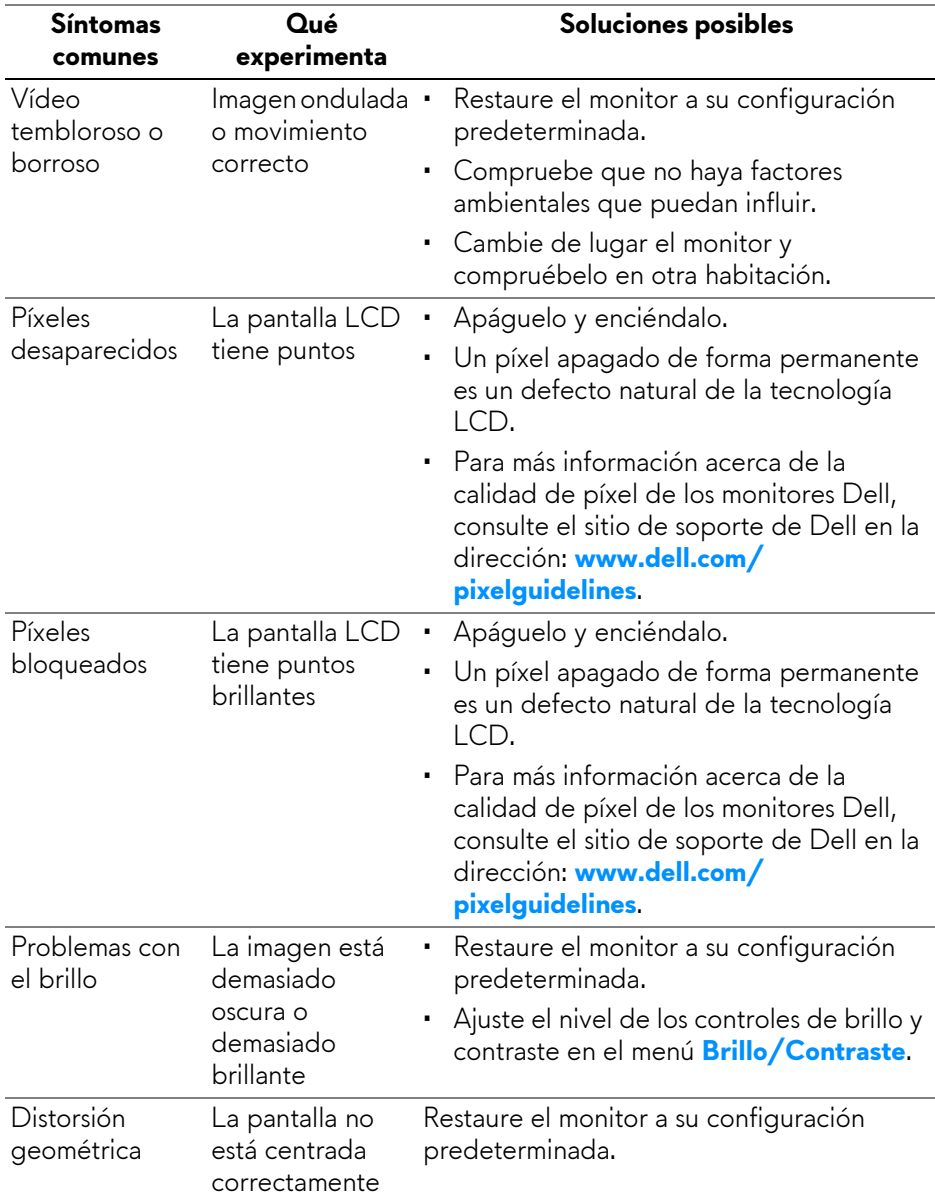

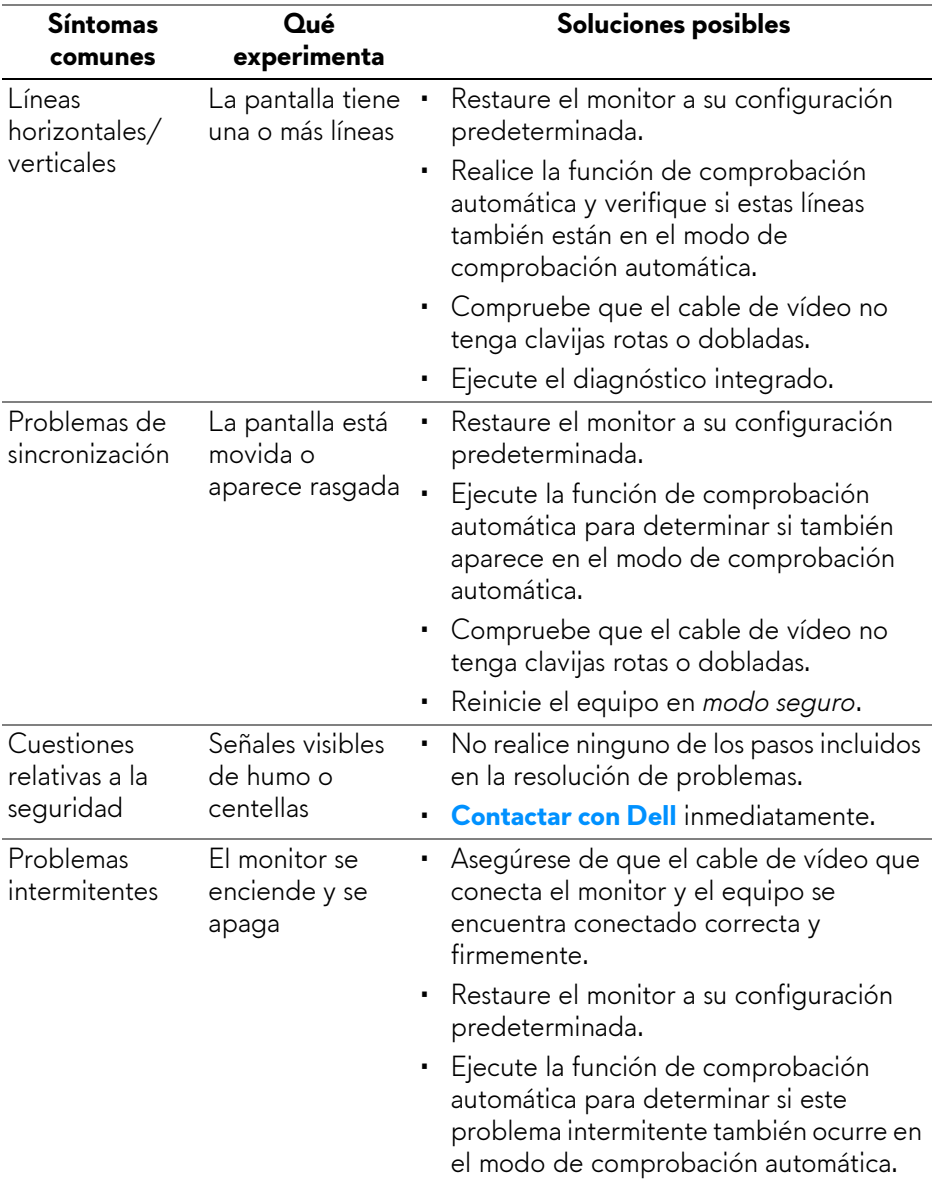

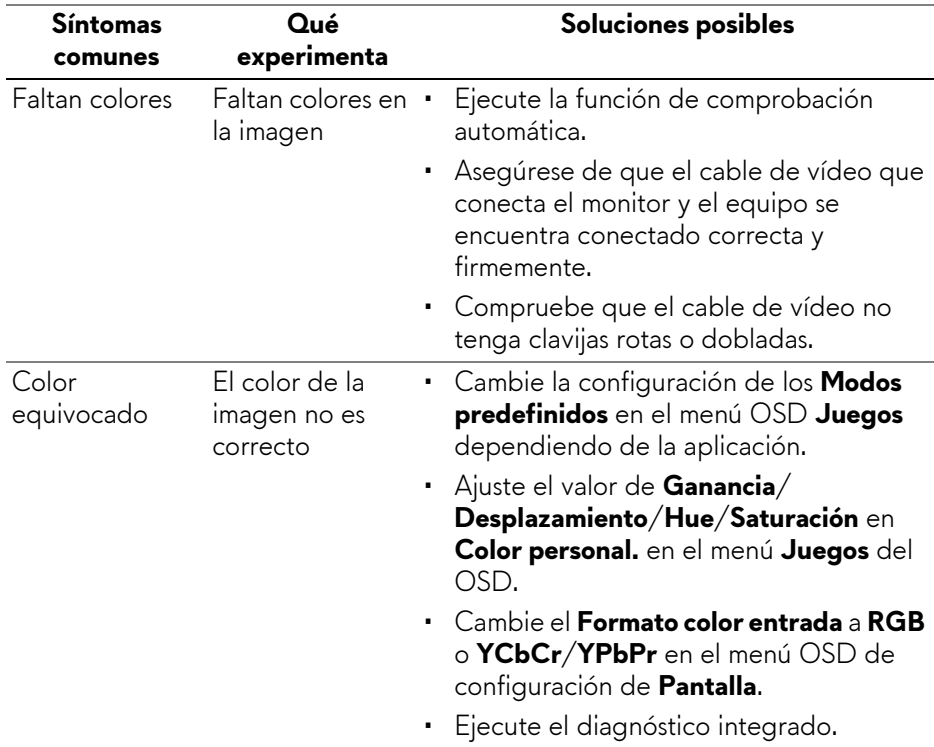

# **Problemas específicos del producto**

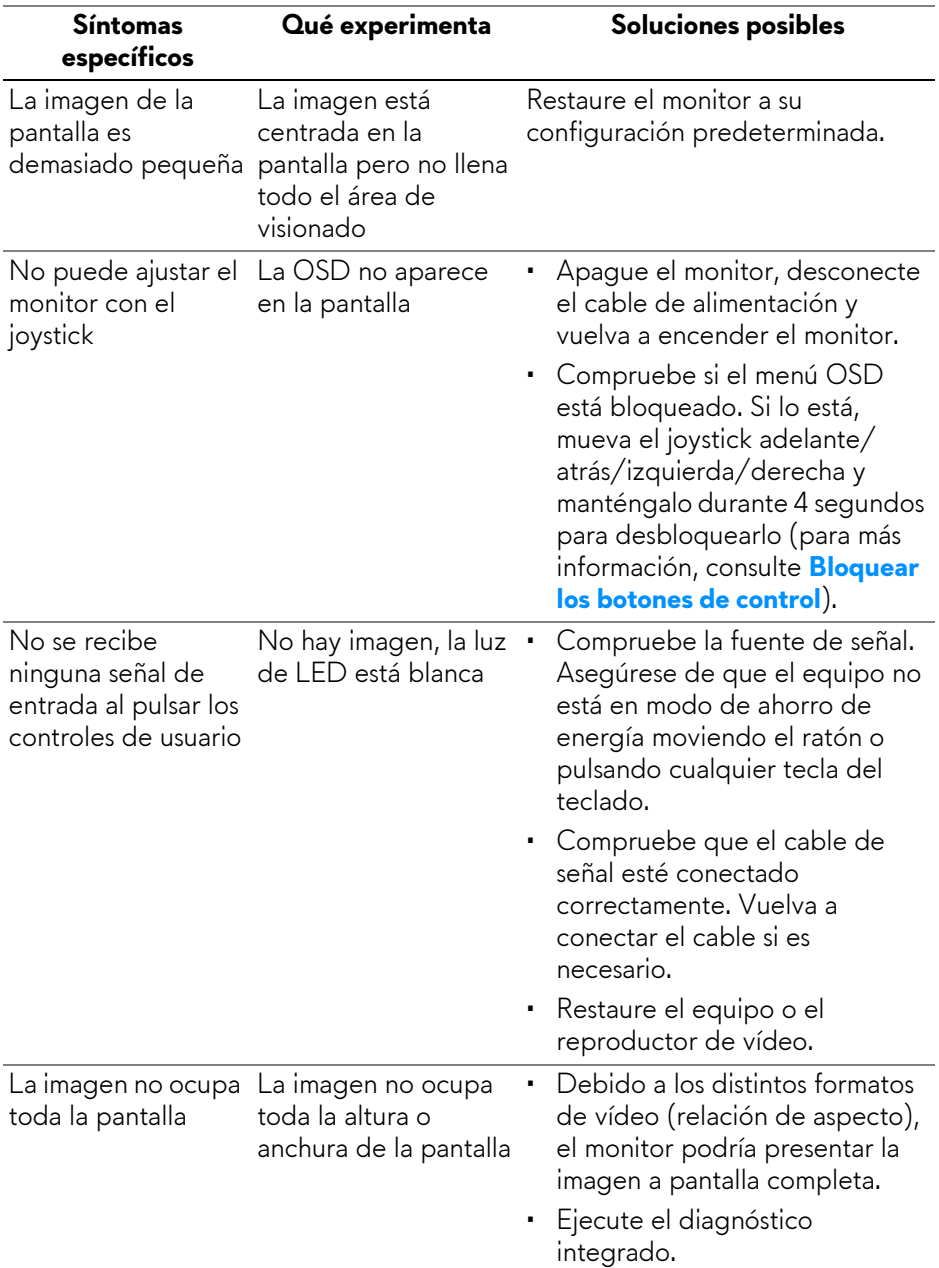

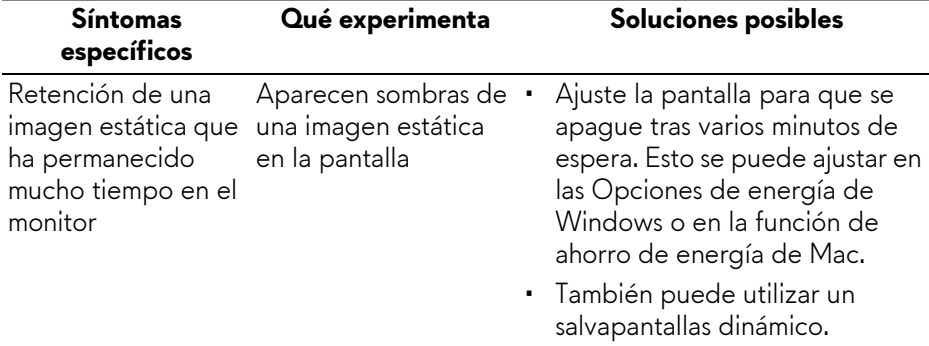

# **Problemas específicos de Bus Serie Universal (USB)**

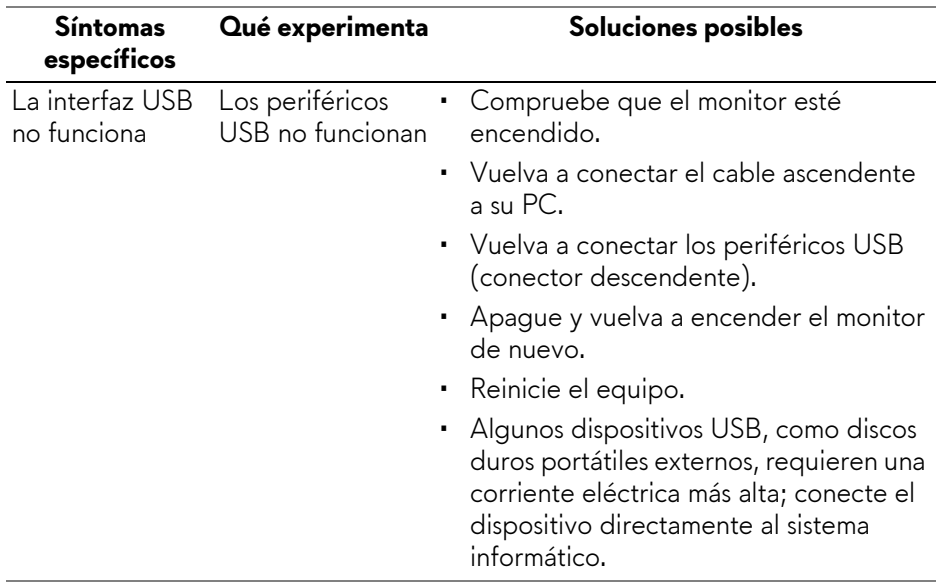

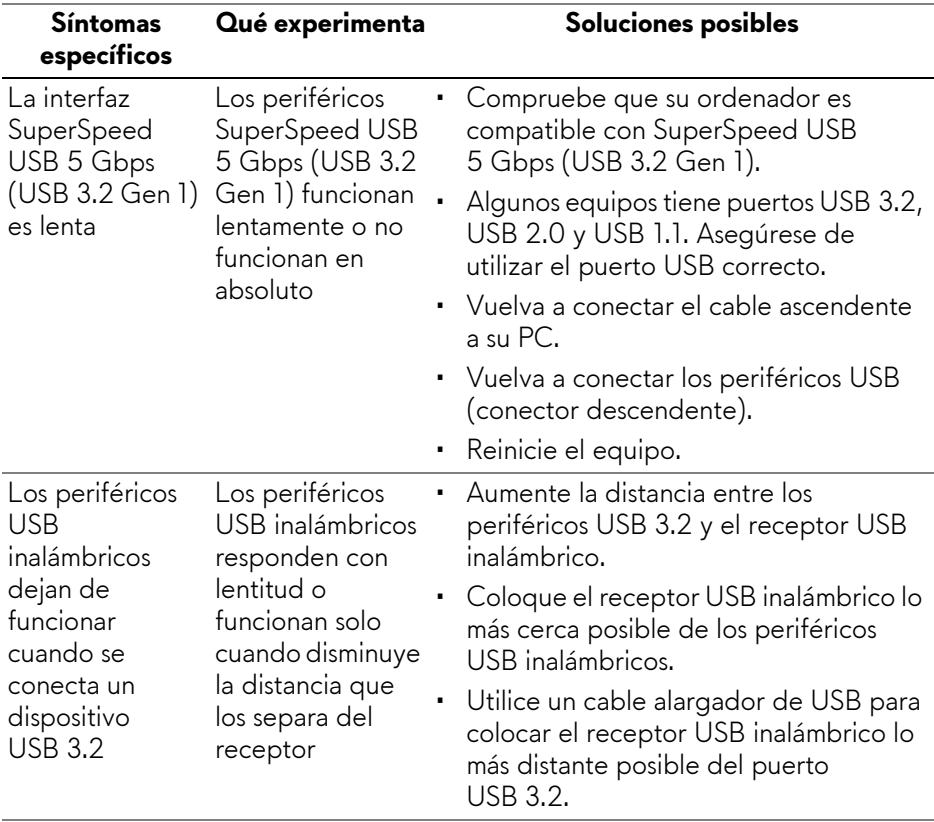

# **Información normativa**

# **Avisos de la FCC (solo EE. UU.) y otra información normativa**

Si desea más información sobre la Nota FCC y el resto de información reglamentaria, consulte la página web de normativas en **[www.dell.com/](https://www.dell.com/regulatory_compliance) [regulatory\\_compliance](https://www.dell.com/regulatory_compliance)**.

## **Base de datos de producto de la UE para la etiqueta de energía y hoja de información del producto**

<span id="page-98-0"></span>AW2723DF: **<https://eprel.ec.europa.eu/qr/1272435>**

# **Contactar con Dell**

Para ponerse en contacto con Dell para asuntos de ventas, soporte técnico o servicio al cliente, consulte **[www.dell.com/contactdell](https://www.dell.com/contactdell)**.

- **NOTA: La disponibilidad varía dependiendo del país y el producto, y puede que algunos servicios no estén disponibles en su país.**
- **NOTA: Si no tiene una conexión a Internet activa, puede encontrar información de contacto en su factura de compra, nota de entrega, recibo o catálogo de productos Dell.**